# **TASCAM** DR-40X Портативный РСМ рекордер

# РУКОВОДСТВО ПО ЭКСПЛУАТАЦИИ

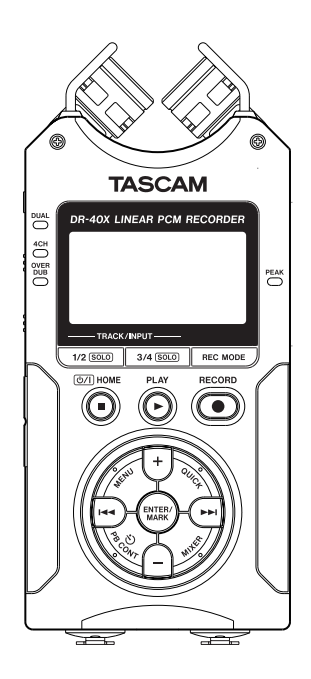

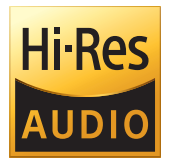

# **Содержание**

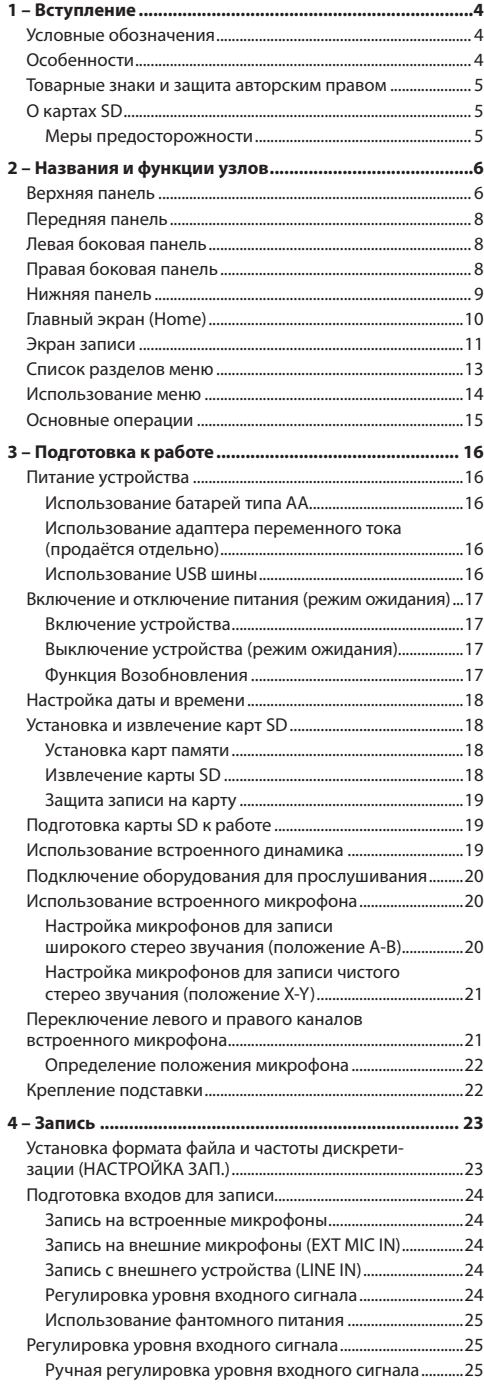

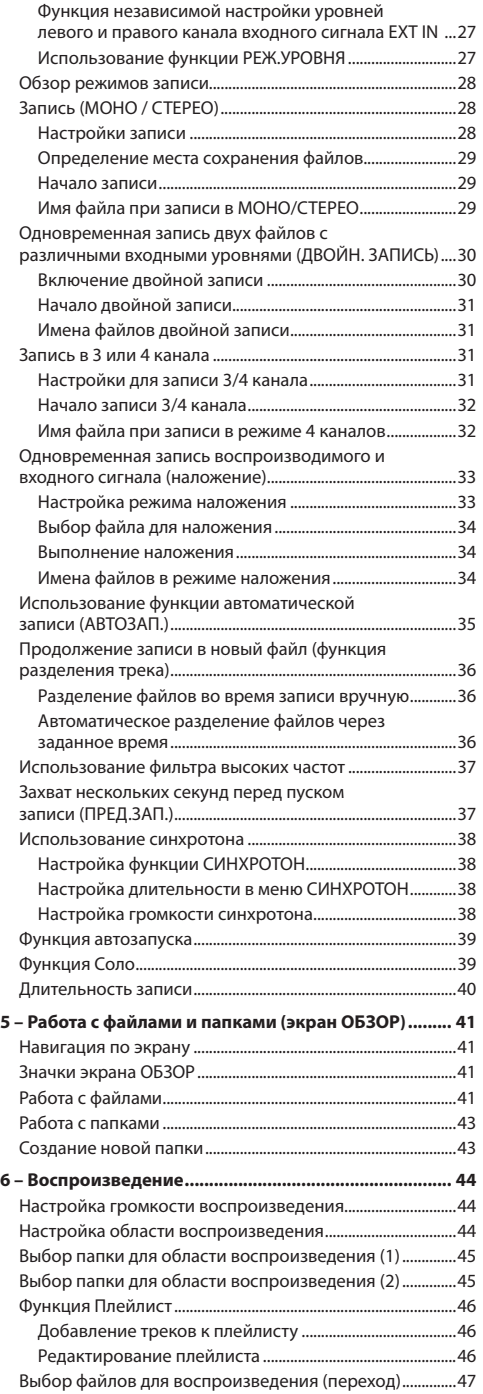

# **Содержание**

Настройки MS-декодера [........................................................63](#page-62-0)

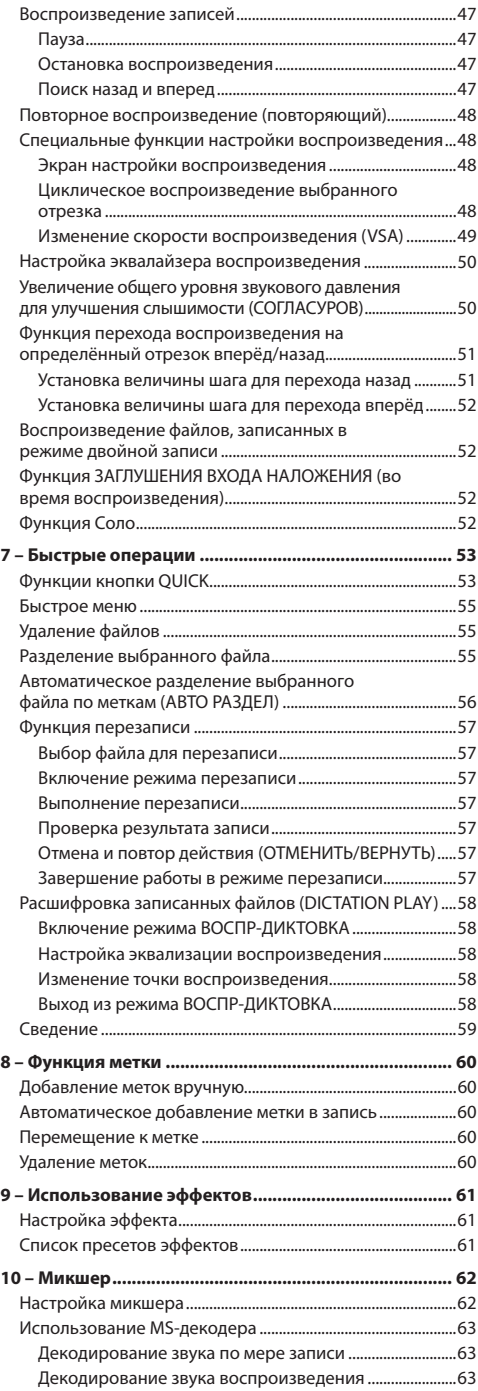

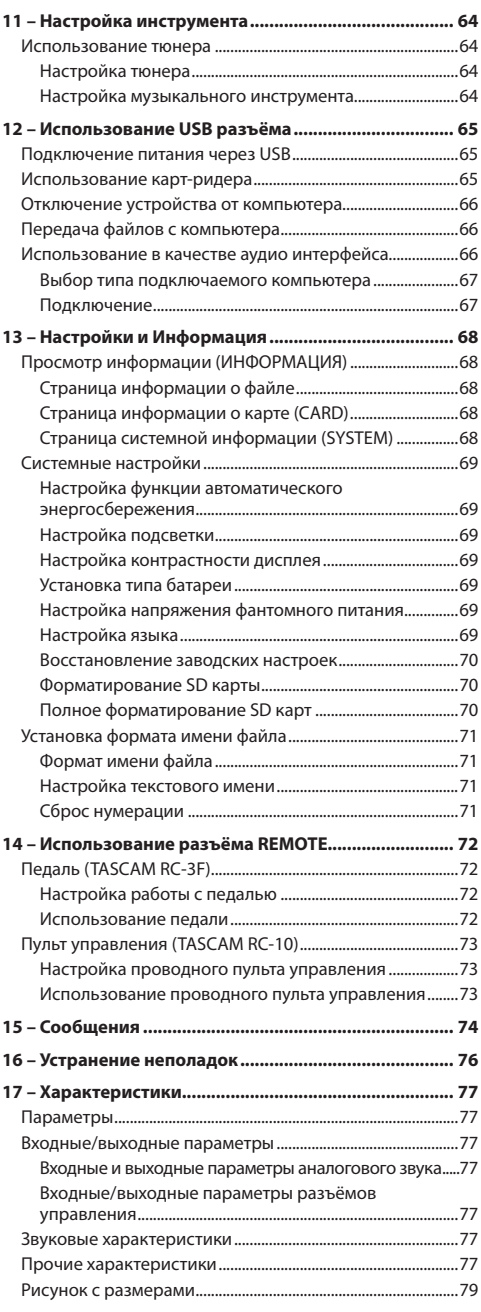

# <span id="page-3-0"></span>1 - Вступление

# Условные обозначения

В данном руководстве используются следующие условные обозначения.

- Когда речь идёт о кнопке, разъёме или регуляторе устройства DR-40X, используется такой шрифт: MENU.
- Сообщения, появляющиеся, например, на дисплее устройства, показаны в данном руководстве так: ПОВТОР.
- Карты памяти SD, SDHC и SDXC именуются «SD картами».
- Слова, которые появляются на дисплее компьютера. приводятся в настоящем руководстве в кавычках, например: «DR-40X».
- Дополнительная информация приводится соответственно в разделах «совет», «примечание» и «осторожно».

#### **CORET**

Советы и подсказки по использованию DR-40X.

#### **ПРИМЕЧАНИЕ**

Дополнительные пояснения в особых случаях.

#### **ОСТОРОЖНО**

Предупреждение о возможности повреждения оборудования или потери записанных данных при несоблюдении инструкций, приведённых в настоящем руководстве.

#### $\triangle$  ОСТОРОЖНО

Несоблюдение предписаний настоящего руководства несёт за собой риск получения травмы.

# Особенности

- $\ddot{\phantom{a}}$ Компактный аудио рекордер с записью на карты SD/ SDHC/SDXC
- Высококачественные направленные стереомикрофоны с возможностью настройки позволяют осуществлять запись в обоих положениях А-В и Х-Ү
- Возможность записи с разными типами стереозвука в зависимости от угла расположения микрофонов:
	- Закрытое положение (Х-Ү): чистый стереозвук с меньшей разностью фаз
	- Открытое положение (А-В): широкий стереозвук.
- Функция Mid-side декодирования для MS микрофонов
- Возможность одновременной записи до четырех KaHanop
- Возможность записи в форматах 44,1/48/96 кГц, 16/24-бит с линейной импульсно-кодовой модуляцией (формат WAV)
- Совместим с файлами в формате BWF
- Возможность записи в формате МРЗ 32-320 кбит/с (совместим с ID3-тегами v2.4)
- Двойная запись позволяет одновременно записывать два файла на разных уровнях
- Функция наложения в режиме «микс» обеспечивает сведение сигнала воспроизведения со входным сигналом, записывая новый файл взамен исходного
- Функция наложения в режиме «отдельно» обеспечивает сведение сигнала воспроизведения со входным сигналом, и запись в новый файл с сохранением исходного
- Встроенный контрольный моно динамик 0,3 Вт
- Возможность применения встроенного эффекта (реверберации) во время записи и воспроизведения
- Автоматическое включение записи при определении заданного уровня входного сигнала
- Автоматическая функция вставки тона, удобная для синхронизации с видео файлами при редактировании
- Кнопка QUICK обеспечивает быстрый доступ к различным функциям
- Функция перехода записи в новый файл позволяет разбивать запись в нужном месте с созданием нового daŭna
- Функция предварительной записи позволяет записывать 2 секунды звучания перед активацией функции записи
- Функция понижения пиков автоматически пропорционально снижает уровень при слишком высоком уровне ВХОЛНОГО СИГНАЛА
- Автоматический контроль уровня входного сигнала для увеличения или снижения громкости записи
- Функция «Лимитер» автоматически пропорционально снижает уровень при слишком высоком уровне входного сигнала
- Фильтр высоких частот качественно устраняет низкочастотные шумы
- Функция VSA без изменения тона меняет скорость воспроизведения в диапазоне от 50 до 200% от нормы (с шагом 0,1 в диапазоне от 0,5 до 2,0)
- Функции повторного воспроизведения и циклического воспроизведения отрезка I-О (начало-конец)
- Кнопка PB CONT вызывает окно настроек скорости воспроизведения и точек начала и конца отрезка
- Тюнер для настройки музыкальных инструментов
- Функция автопуска для начала записи через заданный отрезок времени
- Функция перехода позволяет во время воспроизведения или паузы переместить воспроизведение на несколько секунд назад или вперёд (только в режиме ВОСПР-ДИКТОВКА)
- Функция компенсации задержки устраняет временные задержки, возникающие в результате разницы расстояний двух входов от источника звука
- Функция плейлиста
- Функция метки для перемещения в нужный участок daŭra
- Функция разделения позволяет делить файлы в нужном месте записи (только для WAV файлов)
- Функция эквализации для воспроизведения и функция согласования уровней для улучшения восприятия общего уровня звука
- Выбор формата имени файла в виде установленного пользователем слова или даты
- <span id="page-4-0"></span>• Функция возобновления запоминает перед выключением устройства (переходом в режим ожидания) позицию воспроизведения
- Разъём джек 3,5мм для линейного выхода/наушников
- ЖК-дисплей с подсветкой размером 128 × 64 пикселя
- Порт USB 2.0 Micro-B
- i Работает от 3 батарей типа AA, адаптера переменного тока (продаётся отдельно: модель TASCAM PS-P520E) или через USB шину
- Винтовое отверстие для установки на штатив
- Два сбалансированных входа для микрофонов/ линейного сигнала (комбо джек XLR/TRS)
- Функции USB аудио интерфейса
- Режим воспроизведения «Диктовка»
- Функция перезаписи поверх старой

#### **Товарные знаки и защита авторским**

#### **правом**

- TASCAM является товарным знаком, принадлежащим компании TEAC Corporation, зарегистрированной в США и других странах.
- Логотип SDXC является товарным знаком SD-3C, LLC.

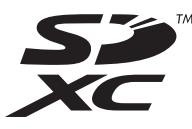

- Технология аудио кодирования MPEG Layer-3 лицензирована Fraunhofer IIS и Thomson.
- Продажа данного изделия не означает и не подразумевает передачи права на лицензию или других прав на распространение материалов, совместимых с MPEG Layer-3, созданных с помощью данного изделия, через приносящие доход системы вещания (наземные, спутниковые, кабельные и/или другие каналы распространения), приложения потокового видео (через сети Интернет, интранет и/или другие сети), другие системы распространения контента (приложения платного аудио, аудио по запросу, и им подобные) или на физических носителях (компакт дисках, универсальных цифровых дисках, полупроводниковых чипах, жёстких дисках, картах памяти и им подобных). Такое использование материалов требует отдельной лицензии. С более подробной информацией можно ознакомиться на сайте http://mp3licensing.com.
- i ASIO является торговой маркой Steinberg Media Technologies GmbH.

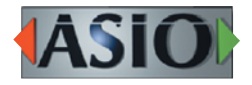

• Упомянутые в данном документе названия других компаний и изделий или логотипы других компаний являются (зарегистрированными) товарными знаками, принадлежащими их владельцам.

# **О картах SD**

В устройстве для записи и воспроизведения используются карты SD.

Перечень SD карт, которые гарантированно могут использоваться с данным устройством, приведен на сайте TEAC (http://teac-global.com). Зайдите на страницу для данного устройства. Также вы можете обратиться в Службу поддержки компании TASCAM.

#### **Меры предосторожности**

Карты SD требуют бережного обращения. Во избежание повреждения карт, при обращении с ними необходимо принимать следующие меры предосторожности.

- Не оставлять их в местах с повышенной или пониженной температурой;
- Не оставлять их в местах с повышенной влажностью;
- Не допускайте их намокания.
- Не ставьте на них вещи и не крутите их.
- Не ударяйте по ним.
- Не извлекайте и не вставляйте их во время записи, воспроизведения, передачи данных или иного обращения к ним.
- При транспортировке всегда храните карты в футлярах.

# <span id="page-5-0"></span>**2 – Названия и функции узлов**

# **Верхняя панель**

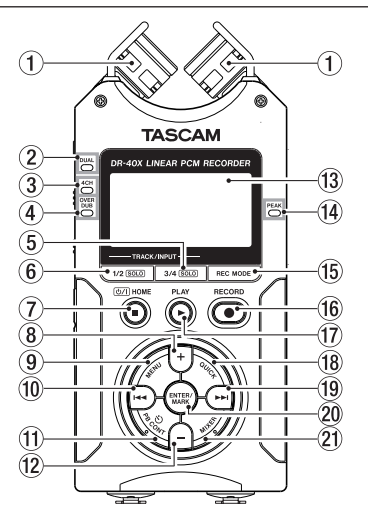

#### 1**Встроенный стереомикрофон**

Представляет собой пару высокопроизводительных направленных электретных конденсаторных стерео микрофонов. Можно установить микрофоны в открытое (A-B) или закрытое (X-Y) положение.

#### 2**Индикатор DUAL [ДВОЙНАЯ ЗАПИСЬ]**

Оранжевый индикатор, который загорается в режиме двойной записи.

#### 3**Индикатор 4CH [4-КАНАЛЬНЫЙ РЕЖИМ]**

Оранжевый индикатор, который загорается при записи в режиме четырёх каналов.

#### 4**Индикатор OVER DUB [НАЛОЖЕНИЕ]**

Оранжевый индикатор, который загорается при записи в режиме наложения.

#### 5**Кнопка 3/4 SOLO [3/4 СОЛО]**

При записи в четырехканальном режиме при нажатии этой кнопки открывается окно с отображением параметров с настройками входного уровня для каналов 3/4.

Если её нажать, когда на дисплее показано окно регулировки входного уровня для каналов 1/2, произойдёт переход к окну регулировки входного уровня каналов  $3/4.$ 

Нажмите и удерживайте эту клавишу во время записи или воспроизведения в режиме двойной записи ( ДВОЙН .) или в четырехканальном режиме (4КАН), чтобы включить функцию соло, исключающую вывод на мониторы звука с источников каналов 1 и 2. Нажмите на эту клавишу и удерживайте для перехода в соло режим для каналов 3 и 4.

Нажмите кнопку **3/4 [SOLO]** для переключения между входным звуком и звуком воспроизведения треков каналов 3/4.

# 6**Кнопка 1/2 SOLO [1/2 СОЛО]**

Нажмите эту кнопку для вызова регулировки входного уровня каналов 1/2.

Если её нажать, когда на дисплее показано окно регулировки входного уровня для каналов 3/4, произойдет переход к окну регулировки входного уровня каналов  $1/2$ 

Нажмите и удерживайте эту клавишу во время записи или воспроизведения в режиме двойной записи ( ДВОЙН .) или в четырехканальном режиме (4КАН), чтобы включить функцию соло, исключающую вывод на мониторы звука с источников каналов 1 и 2. Нажмите на эту клавишу и удерживайте для перехода в соло режим для каналов 1 и 2.

При записи в режиме НА ЛОЖЕНИЕ (МИКС) кнопка используется для отключения входного звука.

#### $\binom{7}{7}$ **Кнопка** (<sup>b</sup>)/l/**HOME** ■

При нажатии на эту кнопку во время проигрывания воспроизведение приостанавливается в текущем положении. При нажатии на эту кнопку во время паузы происходит возврат в начало воспроизводимого файла.

При нажатии на эту кнопку во время записи или готовности к записи запись останавливается.

Если открыт какой-нибудь экран, при нажатии на эту кнопку происходит возврат в Главный экран. Эта кнопка используется, чтобы ответить «Нет» на сообщение с запросом подтверждения.

Нажатием и удержанием этой кнопки производится включение и выключение (перевод в режим ожидания) устройства.

#### 8**Кнопка +**

При отображении на дисплее Главного экрана, нажатие на эту кнопку увеличивает уровень громкости встроенного громкоговорителя либо уровень линейного выхода на разъёме **/LINE OUT**. При регулировании во всплывающем окне на дисплее появляется индикатор уровня.

При нажатии на эту кнопку во время отображения на дисплее экрана настройки воспроизведения увеличивается скорость воспроизведения.

Когда открыт экран настроек, эта кнопка используется для изменения настроек выбранного пункта меню.

#### 9**Кнопка MENU [МЕНЮ]**

При нажатии из Главного экрана открывает экран МЕНЮ .

Возврат к экрану МЕНЮ из различных экранов настроек.

Если в файле установлены точки начала (I) и конца (O) отрезка для циклического воспроизведения, при нажатии на эту кнопку, когда на дисплее отображается экран настройки воспроизведения, включается или выключается циклическое воспроизведение.

#### **10 Кнопка 1<4**

Нажатие этой кнопки возвращает к началу трека, воспроизводимого или остановленного на середине. Когда точки начала и конца отрезка для циклического воспроизведения установлены между текущей

позицией и началом трека, нажатие этой кнопки позволяет перейти к этим точкам.

Если нажать эту кнопку после остановки воспроизведения трека в его начале, устройство перейдёт к началу предыдущего трека.

Длительное нажатие кнопки позволяет производить поиск в обратном направлении.

Нажатие этой кнопки и одновременное длительное нажатие кнопки **ENTER/MARK** возвращает к предыдущей метке.

В меню настроек кнопка используется для перемещения курсора влево.

В экране ОБЗОР нажатие этой кнопки перемещает на уровень вверх.

#### Кнопка PB CONT

#### **[НАСТРОЙКА ВОСПРОИЗВЕДЕНИЯ]**

Эта кнопка активирует экран настройки воспроизведения. Нажатие этой кнопки из экрана настройки воспроизведения возвращает в Главное меню.

Нажатие этой кнопки во время готовности к записи отключает функцию автопуска или изменяет временной отрезок.

#### 12 **Кнопка** –

В Главном меню нажатие этой кнопки уменьшает уровень встроенного динамика устройства или выходного сигнала на разъёме **/LINE OUT**.

При регулировании во всплывающем окне на дисплее появляется индикатор уровня.

При нажатии на эту кнопку во время отображения на дисплее экрана настройки воспроизведения уменьшается скорость воспроизведения.

Когда открыт экран настроек, эта кнопка используется для изменения настроек выбранного пункта меню.

#### e**Дисплей**

Показывает различную информацию.

#### r**Индикатор PEAK [УРОВНЯ ПИКОВ]**

Загорается при слишком большой громкости воспроизведения.

#### **(15) Кнопка REC MODE [РЕЖИМ ЗАПИСИ]**

При нажатии этой кнопки открывается меню РЕЖИМ ЗАПИСИ .

При нажатии на эту кнопку во время отображения на дисплее экрана РЕЖИМ З АПИСИ устройство возвращается в Главный экран.

#### y**Кнопка/индикатор RECORD** 0 **[ЗАПИСЬ]**

После остановки нажатие на эту кнопку переводит устройство в режим готовности к записи. Индикатор **RECORD** начнёт мигать.

Во время записи нажмите её, чтобы установить запись на паузу.

#### u**Кнопка PLAY** 7 **[ВОСПРОИЗВЕДЕНИЕ]**

При нажатии этой кнопки в остановленном состоянии во время отображения на дисплее Главного экрана начинается воспроизведение.

Во время воспроизведения этой кнопкой включается режим воспроизведения с переходом.

#### i**Кнопка QUICK [быстрое меню]**

В режиме воспроизведения, остановки, паузы или готовности к записи, при отображении Главного экрана или экрана настройки воспроизведения, нажатие данной кнопки вызывает режим быстрого меню. Выбор отображаемой функции зависит от состояния устройства в момент нажатия кнопки.

- i Остановлено: удалить, разделить, согласовать уровень или выполнить сведение для текущего трека
- i Воспроизведение / экран настройки воспроизведения: функция настройки уровня
- i Готовность к записи: Р ЕЖ.УРОВНЯ, перемена левого и правого встроенных микрофонов
- **Меню микшера: настройка MS-декодер**

При отображении экрана ОБЗОР или ПЛЕЙЛИСТ нажатием этой кнопки вызывается или закрывается всплывающее меню для операций с файлом/папкой.

#### **<sup>(19)</sup> Кнопка ►►**

Нажатие этой кнопки во время воспроизведения или после остановки воспроизведения позволяет перейти в начало следующего трека.

Когда между текущей позицией и концом трека установлены точки начала и конца отрезка для циклического воспроизведения, нажатие этой кнопки позволяет перейти к этим точкам.

Длительное нажатие кнопки – поиск вперёд.

В меню настроек кнопка используется для перемещения курсора вправо.

Нажатие этой кнопки с одновременным удержанием кнопки **ENTER/MARK** позволяет перейти к следующей метке.

В экране ОБЗОР нажатие этой кнопки перемещает на уровень вниз. Если выделен файл, то производится загрузка файла, вновь открывается Главный экран и рекордер останавливается.

#### p**Кнопка ENTER/MARK [ВВОД/МЕТКА]**

Эта кнопка используется для подтверждения выбора элемента настройки или чтобы ответить «Да» на сообщение с запросом подтверждения.

Используется для установки метки вручную во время записи или воспроизведения.

При остановке на метке – для удаления метки.

При нажатии кнопки  $\blacktriangleright$  или  $\blacktriangleright$  с одновременным удержанием этой кнопки происходит переход к предыдущей или следующей метке соответственно. В меню управления воспроизведением эта кнопка используется для задания точек начала [I] и конца [O] отрезка для циклического воспроизведения.

Когда точки начала/конца [I/O] уже установлены, при нажатии этой кнопки отключается циклическое воспроизведение и точки I/O сбрасываются.

#### $(2)$  Кнопка MIXER [МИКШЕР]

При нажатии этой кнопки открывается экран микшера. При нажатии на эту кнопку во время отображения на дисплее экрана микшера происходит переход в Главный экран.

# <span id="page-7-0"></span>**Передняя панель**

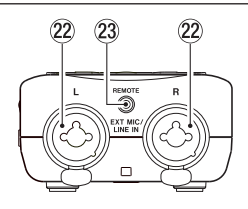

#### s**Левый/правый разъемы EXT MIC/LINE IN (XLR/ TRS)**

Это симметричные комбинированные разъемы XLR/TRS для подключения микрофона и внешнего устройства входного сигнала.

XLR (1: Земля, 2: Горячий, 3: Холодный) TRS (кончик: Горячий, кольцо: Холодный, гильза: Земля)

#### **ОСТОРОЖНО**

- Перед тем как подключить устройство линейного сигнала к разъему **EXT MIC/LINE IN**, убедитесь, что фантомное питание отключено. Если линейное устройство подключается при включенном фантомном питании, это может привести к повреждению подключаемого устройства и рекордера.
- **Не подключайте микрофоны к разъемам EXT MIC/ LINE IN** и не отключайте от них, когда переключатель фантомного питания установлен во включенное положение. Это может привести к возникновению громкого шума и привести к повреждению устройства и подключенного оборудования.
- Устанавливайте переключатель фантомного питания в положение включения, только если используется конденсаторный микрофон, требующий фантомного питания. Включение фантомного питания при подключенном динамическом микрофоне или микрофоне, который не требует фантомного питания, может привести к повреждению устройства или подключенного оборудования.
- При одновременном подключении конденсаторных микрофонов, требующих фантомного питания, и динамических микрофонов убедитесь, что подключаются сбалансированные динамические микрофоны. Небалансные динамические микрофоны при включенном фантомном питании использовать нельзя.
- Подача фантомного питания к некоторым ленточным микрофонам выводит их из строя. Если вы не уверены, не подавайте фантомное питание на ленточный микрофон.

#### d **Разъем REMOTE (разъем TRS диаметром 2,5 мм)**

Предназначен для подключения педали TASCAM RC-3F или проводного пульта управления TASCAM RC-10 (продаются отдельно). Возможность удалённого управления пуском и остановкой воспроизведения а также других функций.

# **Левая боковая панель**

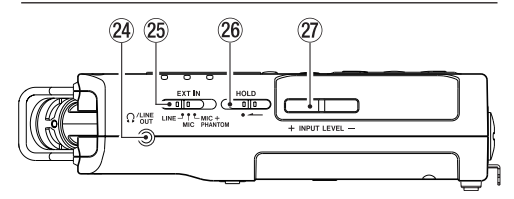

# f**Разъём /LINE OUT**

Используется для подключения наушников или в качестве разъема линейного входа для усилителя и другого оборудования.

#### g**Переключатель EXT IN [ВНЕШНИЙ ВХОД]**

Используется для переключения типа входа для разъёма **EXT MIC/LINE IN**, а также для включения/ выключения фантомного питания.

#### h**Переключатель HOLD [БЛОКИРОВКА]**

Сдвиг влево (по направлению стрелки) включает режим блокировки. При включении режима **HOLD** кнопки перестают

работать.

# $\mathcal{D}$  Кнопки INPUT LEVEL [УРОВЕНЬ ВХОДНОГО **СИГНАЛА] (+/–)**

Используются для настройки уровня входного сигнала. Во время регулировки появляется всплывающее окно состояния уровня входного сигнала.

# **Правая боковая панель**

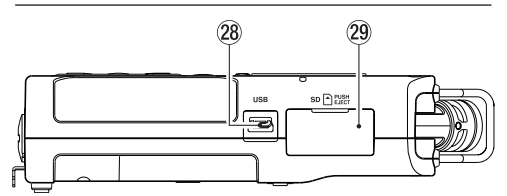

#### k**USB порт**

Представляет собой порт USB micro-B типа.

Используется для подключения устройства к компьютеру посредством кабеля USB (A - Micro-B). [\(См.](#page-64-1)  [«12 – Использование USB разъёма» на стр. 65.\)](#page-64-1)

#### **ОСТОРОЖНО**

Устройство необходимо подключать непосредственно к компьютеру, не к USB-концентратору.

#### l**Слот для карты SD**

Вставьте карту SD в этот слот.

## <span id="page-8-0"></span>**Нижняя панель**

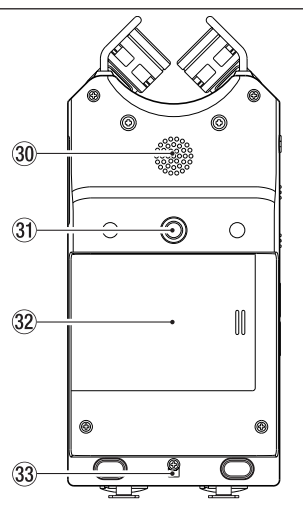

#### ;**Встроенный моно динамик**

Встроенный динамик для прослушивания записей. Динамик не производит звук в следующих случаях:

- в режиме готовности к записи,
- во время записи,
- в режиме наложения.
- когда подключены наушники,
- когда выход динамика установлен в состояние ВЫКЛ .

#### z**Отверстие для крепления штатива или**

#### **подставки (1/4 дюйма)**

Используется для установки устройства на штатив или подставку, которая входит в комплект вместе с устройством.

#### **ОСТОРОЖНО**

- Надёжно затяните винты крепления устройства на штативе или микрофонной стойке во избежание падения.
- Размещайте штатив или микрофонную стойку на подходящем для записи уровне.

#### x**Крышка отсека для батарей**

Когда входящая в комплект подставка не используется, она может храниться между двумя выступами на внутренней стороне крышки отсека для батарей.

#### c**Отверстие для ремешка**

Используйте для закрепления ремешка на рекордере.

#### v**Отсек для батарей**

Для питания устройства используются 3 батареи типа АА, устанавливаемые в отсек для батарей. [\(См. «Исполь](#page-15-1)[зование батарей типа AA» на стр. 16.\)](#page-15-1)

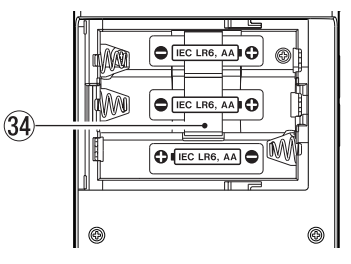

# <span id="page-9-0"></span>**Главный экран (Home)**

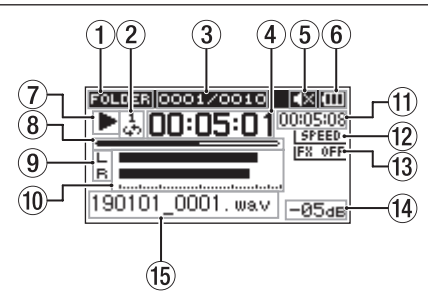

Главный экран в обычном рабочем режиме

#### 1**Область используемых файлов для**

#### **воспроизведения**

Показывает текущую область воспроизведения.

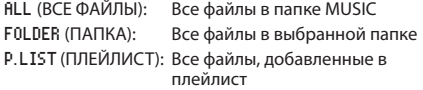

#### 2**Статус циклического/повторного воспроиз-**

#### **ведения**

В зависимости от настройки режима воспроизведения на дисплее отображается один из следующих значков:

: Одиночное воспроизведение

- : Повтор одного трека
- 많: Повтор всех треков

 $\frac{19}{96}$ : Зацикленное воспроизведение

# 3**Номер воспроизводимого трека / общее**

#### **число треков**

Показывает номер текущего трека и общее число треков в текущей области воспроизведения.

#### 4**Истёкшее время**

Показывает истёкшее время (часов:минут:секунд) для текущего трека.

#### 5 **Статус динамика**

: динамик выключен

: динамик включен

#### 6 **Значок питания**

Значок батареи появляется, когда устройство работает от батарей.

При использовании батарей значок батареи показывает остаток ёмкости в делениях (ПЦ, П, П).

Если значок не показывает делений, то батареи почти разряжены, и скоро питание отключится (режим ожидания).

При использовании адаптера TASCAM PS-P520E (продаётся отдельно) или питании через USB шину появляется значок .

#### **ПРИМЕЧАНИЕ**

Во время записи или других операций, расходующих энергию, предупреждение « Низкий заряд батареи » появляется заранее, даже если батарея ещё имеет некоторый заряд.

#### 7**Статус записи**

Этот значок показывает статус работы рекордера.

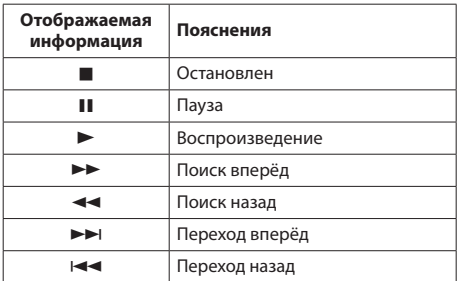

#### 8 **Временная шкала воспроизведения**

Текущее место воспроизведения трека отображается полосой на временной шкале. По мере воспроизведения полоса продвигается вправо.

#### 9**Формат трека**

В зависимости от формата трека на дисплей выводится соответствующая информация.

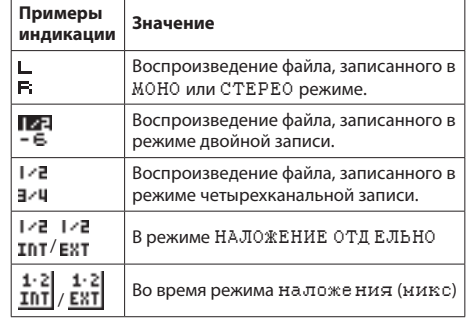

#### **ПРИМЕЧАНИЕ**

Когда используется функция соло, имя файла, к которому она применена, подсвечивается .

#### 0**Индикаторы уровня**

Отображается уровень входного сигнала или воспроизведения.

При работе функции НАЛ ОЖЕНИЕ (МИКС), отображается общий уровень сигналов входа и воспроизведения.

#### q**Оставшееся время**

Отображается оставшееся время (часы: минуты: секунды) воспроизводимого трека.

#### <span id="page-10-0"></span>12 Установленная скорость воспроизведения

В зависимости от настройки скорости воспроизведения на дисплее отображается один из следующих значков:

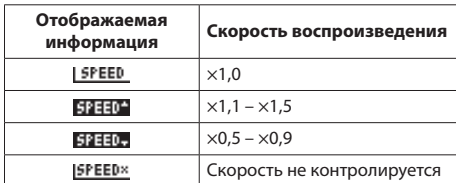

#### 13 Статус эффекта

Отображается состояние функции эффекта.

**IFX OFF: встроенный эффект выключен** ЕХ 01: ВСТроенный эффект включен

#### (14) Пиковые значения в децибелах (дБ)

Отображается цифровое значение максимального уровня для заданного периода времени.

#### **15 Имя файла**

Отображается имя или тег воспроизводимого файла. При наличии в MP3 файлах тегов ID3, информация о них отображается.

Отображается имя проекта, когда было записано несколько файлов в четырехканальном режиме. режиме двойной записи или режиме наложения с разделением.

#### **ПРИМЕЧАНИЕ**

В МРЗ файлах можно сохранять ID3 теги, солержащие названия песен и имена исполнителей.

#### Экран записи

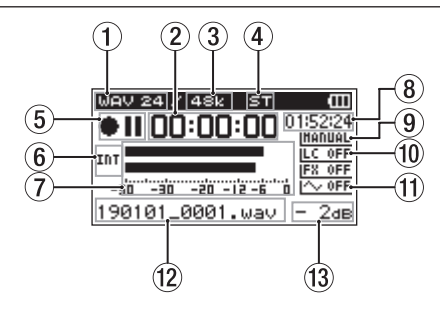

#### **1** Формат записи

Отображаются форматы записи файла.

WAV 16/WAV 24/BWF 16/BWF 24/MP3 320k/MP3 256k/MP3 192k/MP3 128k/MP3 96k/MP3 64k/MP3 32k

#### (2) Пройденное время записи

Отображается пройленное время записи трека в формате «часов:минут:секунд».

#### 3 Частота сэмплирования при записи

Показывает частоту сэмплирования (дискредитации) для записи файла.

44,1к/48к/96к (Гц)

#### 4) Число записываемых каналов

Отображается число каналов записи файла. CT, MOHO

#### (5) Управление записью

Этот значок показывает статус работы рекордера.

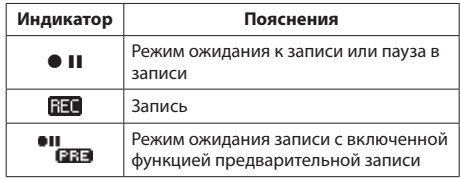

#### 6**Источник входного сигнала**

Данный значок показывает настройки источника входного сигнала.

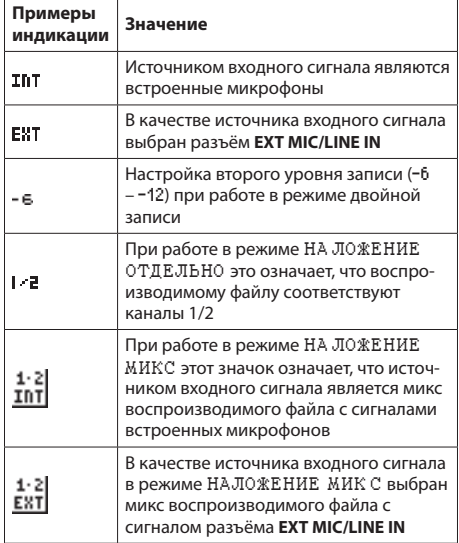

#### **ПРИМЕЧАНИЕ**

Когда используется функция соло, имя файла, к которому она применена, подсвечивается .

#### 7**Индикаторы уровня**

Отображают уровни входного сигнала.

Во время записи с наложением отображается общий уровень входного сигнала и воспроизведения.

#### 8**Оставшееся время записи**

Оставшееся время записи отображается в формате «часов: минут: секунд» до тех пор, пока не будет достигнут выбранный максимальный размер файла. Если оставшееся время записи на карту SD меньше, тогда отображается оставшееся время записи для карты.

#### 9 **Установленный режим уровня записи**

Данный значок отображает выбранный режим регулировки уровня.

IMANUAL: РУЧНОЙ : ЛИМИТЕР : ПОНИЖНИЕ ПИК **<b>CHILD : ABTOYPOB** 

#### 0**Фильтр высоких частот**

Отображается состояние ВКЛ./ВЫКЛ. фильтра высоких частот.

**ILC OFF** фильтр высоких частот отключен фильтр высоких частот отключен (пример: 220 Гц)

#### q**Функция звукового сигнала синхронизации**

Этот значок показывает, включена или выключена функция СИНХРОТОН .

 $\sim$  OFF: синхротон выключен

: синхротон включен

#### w**Имя файла**

Отображается имя файла, которое автоматически присвоено записываемому файлу.

Отображается имя проекта, когда было записано несколько файлов в четырехканальном режиме, режиме двойной записи или режиме наложения с разделением.

#### e**Пиковые значения в децибелах (дБ)**

Отображаются значения пиков входного сигнала в децибелах.

# <span id="page-12-0"></span>**Список разделов меню**

Обзор различных разделов меню приведен в списке ниже. Меню содержит следующие разделы:

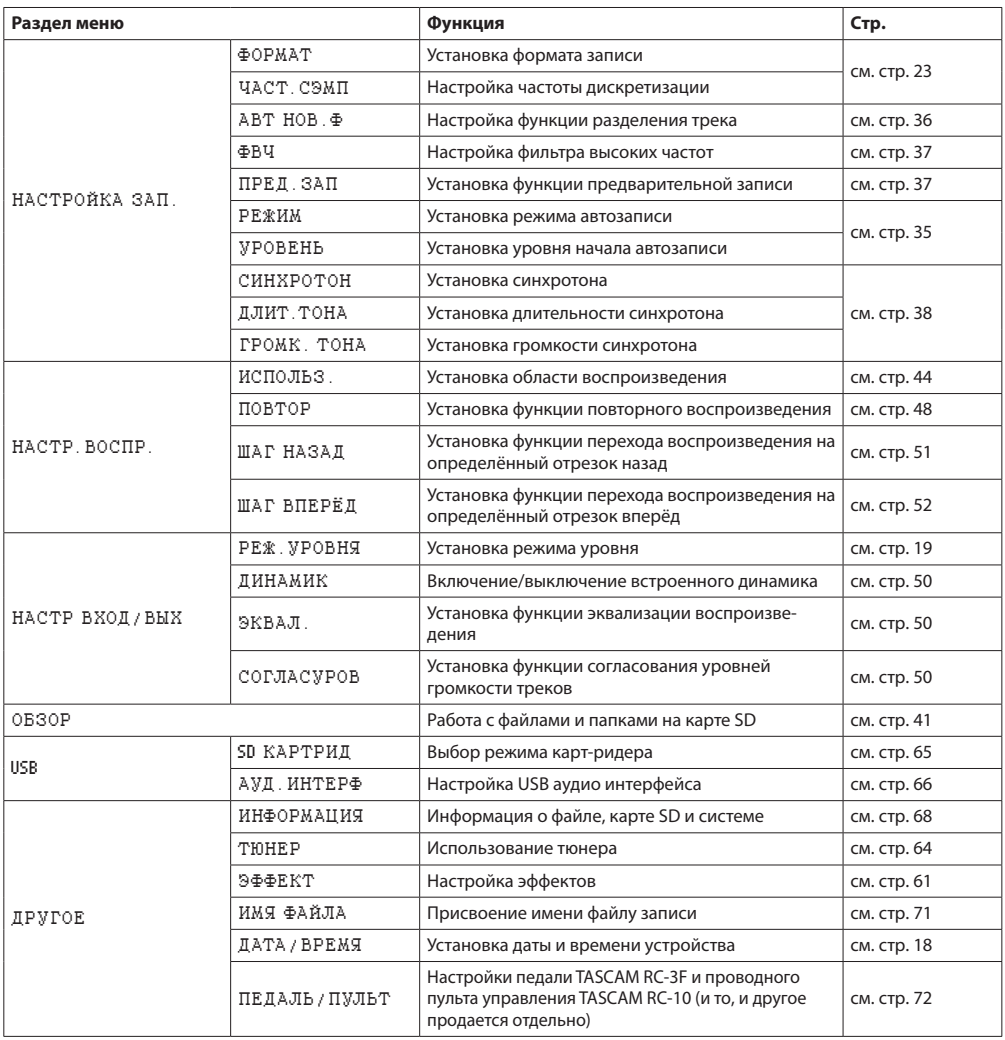

# <span id="page-13-0"></span>**2 – Названия и функции узлов**

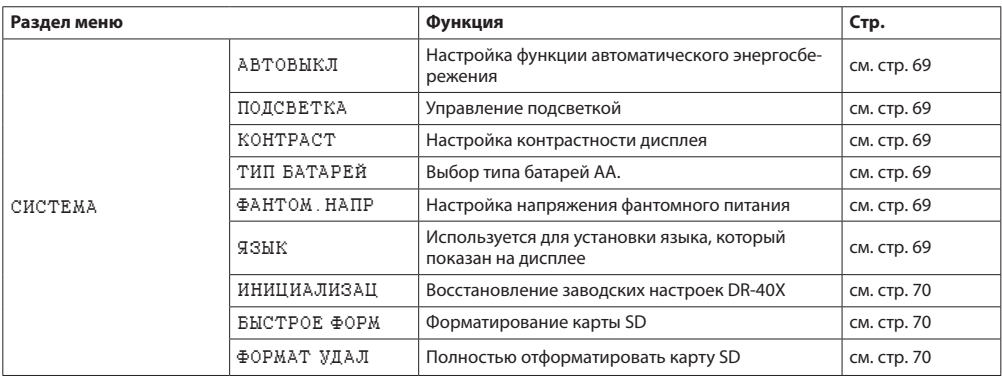

#### **ОСТОРОЖНО**

• Во время записи или в режиме готовности к записи отображаются только следующие меню и разделы. Настройки меню ФВЧ и А ВТОЗАП., РЕЖИМ и УРОВЕНЬ на экране НАСТРОЙКА ЗАП. (Настройки АВТОЗАП. отображаются, но не могут быть изменены.)

Разделы РЕВЕРБ ., ПРЕСЕ ТЫ, УРОВЕНЬ и ИСТОЧН. экрана ЭФФЕКТ

i Когда открыт экран настройки воспроизведения кнопка **MENU** не вызывает экран Меню. В этом случае она отвечает за включение и выключение функции циклического воспроизведения. [\(См. «Циклическое воспроизведение выбранного](#page-47-2)  [отрезка» на стр. 48.\)](#page-47-2)

#### **Использование меню**

Рассмотрите способы работы с меню на примере определения области используемых файлов для воспроизведения.

**1.** Нажмите кнопку **MENU**, чтобы открыть экран МЕНЮ.

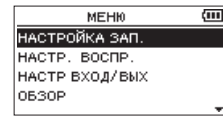

**2.** Используйте кнопку +/– для выбора раздела меню, и кнопку **ENTER/MARK** или ▶▶ для перехода к различным экранам настроек.

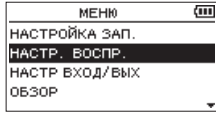

Пример: экран НАСТР.ВО СПР.

**3.** Кнопками + и – выберите параметры раздела меню.

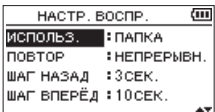

Пример: выбрано ИСПОЛЬ З.

Используйте кнопку **ENTER/MARK** или ▶▶ для перемещения курсора и выделения значения настройки.

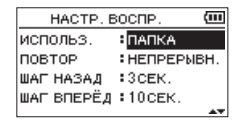

- **5.** Используйте кнопку + или для изменения настройки.
- 6. Нажмите кнопку  $\blacktriangleleft$  для настройки другого пункта в том же меню.

В этом случае появляется возможность выбора другого пункта. Используйте кнопки **+** и **–** для выбора другого пункта.

- **7.** Повторите шаги **3–6** по мере необходимости для настройки других категорий.
- **8.** Для возврата в МЕНЮ нажмите кнопку **MENU**. Для возврата в Главный экран – кнопку **b/l /HOME** ■.

# <span id="page-14-0"></span>**Основные операции**

Используйте следующие кнопки для перехода к различным экранам:

#### **Кнопка MENU [МЕНЮ]:**

Открывает экран МЕНЮ .

# **Кнопка PB CONT [НАСТРОЙКА ВОСПРОИЗВЕДЕНИЯ]:**

Открывает экран настройки воспроизведения.

#### **Кнопка**  $\binom{h}{l}$  / НОМЕ ■

При отображении экранов настроек, кнопка ¤**/HOME**  8 используется для возврата в Главный экран. Используется для ответа « НЕТ » на сообщения с запросом подтверждения.

#### **Кнопка ENTER/MARK [ВВОД/МЕТКА]:**

Эта кнопка используется для подтверждения выбора элемента настройки или чтобы ответить «ДА» на сообщение с запросом подтверждения.

#### **Кнопка** ▶▶ :

Перемещает курсор вправо, а также открывает папки в меню ОБЗОР.

#### **Кнопка** .**:**

Перемещает курсор влево, а также закрывает папки в меню ОБЗОР.

#### **Кнопка +:**

Перемещает курсор вверх, а также увеличивает значения настроек.

#### **Кнопка –:**

Перемещает курсор вниз, а также уменьшает значения настроек.

#### **Кнопка QUICK [быстрое меню]:**

Вызывает Быстрое меню.

Доступность настроек меняется в зависимости от состояния рекордера и установленного режима работы.

#### **Кнопка REC MODE [РЕЖИМ ЗАПИСИ]**

Открывает экран РЕЖ ЗА П.

При открытом экране РЕ Ж ЗАП возвращает в Главный экран.

#### **Кнопка MIXER [МИКШЕР]**

Открывает экран Микшера.

При нажатии в экране Микшера производит возврат в Главный экран.

#### **Кнопка 1/2 SOLO [1/2 СОЛО]**

Открывает окно регулировки уровня входа 1/2, которое показывает текущее состояние настроек. При нажатии и удержании в режиме ДВОЙН. или 4КАН во время записи или воспроизведения включает функцию соло для данных каналов.

При записи в режиме НА ЛОЖЕНИЕ (МИКС) кнопка используется для отключения входного звука.

#### **Кнопка 3/4 SOLO [3/4 СОЛО]**

Открывает окно регулировки уровня входа 3/4, которое показывает текущее состояние настроек.

При нажатии и удержании в режиме ДВОЙН. или 4КАН во время записи или воспроизведения включает функцию соло для данных каналов.

Нажмите кнопку **3/4 [SOLO]** для переключения между входным звуком и звуком воспроизведения треков каналов 3/4.

# <span id="page-15-0"></span>**Питание устройства**

Устройство работает от трёх батарей типа AA, адаптера переменного тока TASCAM PS-P520E или питается через стандартный USB-кабель (шину питания USB).

Используются щелочные или Ni-MH батареи.

Для подключения питания через USB, см. раздел [«Подклю](#page-64-3)[чение питания через USB» на стр. 65](#page-64-3).

## <span id="page-15-1"></span>**Использование батарей типа AA**

Откройте крышку отсека на задней панели устройства. Вставьте три батареи типа АА, соблюдая полярность, указанную внутри отсека, и закройте крышку отсека для батарей.

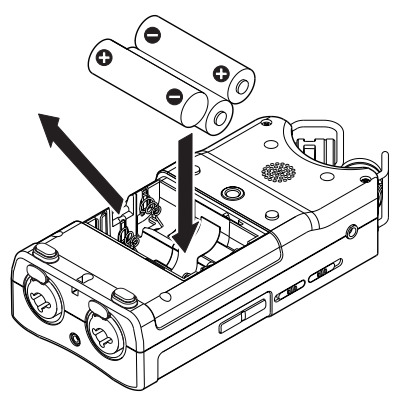

При использовании батарей типа АА необходимо установить в меню нужный тип батарей, чтобы устройство точно отображало остаток заряда и правильно рассчитывало, достаточно ли заряда для нормальной работы. [\(См. «Установка типа батареи» на стр. 69.\)](#page-68-4)

#### **ОСТОРОЖНО**

- Не используйте сухие марганцевые батареи.
- Устройство не может заряжать Ni-MH аккумуляторы. Используйте специальное зарядное устройство.
- Прилагаемые щелочные батареи предназначены для проверки работоспособности устройства и не прослужат долго.
- Перед установкой нижней батареи, установите в отсек сначала ленту. В противном случае извлечение батарей может быть затруднено.

#### **ПРИМЕЧАНИЕ**

Для подачи фантомного питания на конденсаторный микрофон требуется большое количество энергии. Если конденсаторный микрофон используется во время работы устройства от батарей типа AA (аккумулятора Ni-MH или щелочных батарей), время работы будет существенно сокращено из-за малой емкости батарей.

Если требуется использовать устройство длительное время, используйте адаптер переменного тока (TASCAM PS-P520E) или прилагающийся к устройству USB кабель (шину питания USB).

# **Использование адаптера переменного**

# **тока (продаётся отдельно)**

Подключите адаптер TASCAM PS-P520E AC (продаётся отдельно) к разъёму **USB**, чтобы зарядить устройство

TASCAM PS-P520E

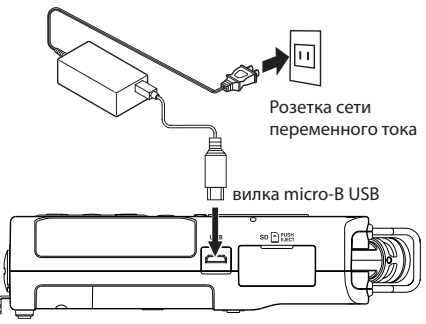

#### **ОСТОРОЖНО**

- Никогда не используйте другие адаптеры, кроме специально предназначенной модели PS-P520E. Использование других адаптеров может привести к некорректной работе, возгоранию или поражению электрическим током.
- При записи с микрофоном возможно появления шумов, если устройство расположено слишком близко к преобразователю переменного тока. В этом случае обеспечьте достаточное расстояние между преобразователем переменного тока и устройством.

#### **ПРИМЕЧАНИЕ**

Если в устройство вставлены батареи и одновременно подключен адаптер переменного тока, питание будет подаваться от адаптера.

#### **Использование USB шины**

Подключите устройство к компьютеру с помощью кабеля USB, как показано на рисунке ниже.

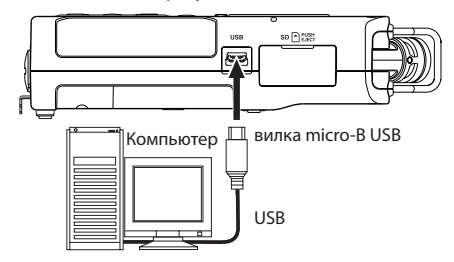

См. раздел [«Подключение питания через USB» на стр. 65.](#page-64-3)

# <span id="page-16-0"></span>**Включение и отключение питания**

# **(режим ожидания)**

#### **ОСТОРОЖНО**

Не допускайте использования подключенных наушников в момент включения и выключения устройства (или перевода в режим ожидания). Шум может повредить головки наушников или оказать вредное воздействие на слух.

#### **ОСТОРОЖНО**

- При питании устройства через адаптер (TASCAM PS-P520E, продается отдельно) или USB-порт компьютера, после отключения устройство переходит в режим ожидания.
- Убавьте громкость системы мониторов, подключенных к устройству перед включением или выключением устройства (переводом в режим готовности) .

#### **Включение устройства**

Для включения остановленного устройства (в режиме **ожидания) нажмите и удерживайте кнопку**  $\bigcirc$ **/| /HOME ■,** пока на дисплее не появится стартовый экран TASCAM DR-40X.

После запуска устройства появляется Главный экран.

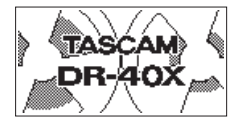

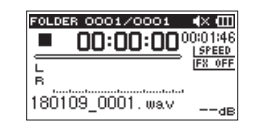

Стартовый экран Главный экран

#### **ОСТОРОЖНО**

При первом включении устройства после покупки необходимо сделать следующие настройки.

**1)** Выбрать в появившемся окне язык меню.

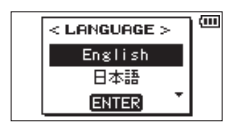

Для перемещения курсора и выбора языка используйте кнопки **+** и **−**.

#### **Варианты:**

English: использовать английский

日本語 : использовать японский

Français: использовать французский

Español: использовать испанский

Deutsch: использовать немецкий

Italiano: использовать итальянский

Português: использовать португальский

- Русский : использовать русский
- 中文 : использовать китайский
- : использовать корейский

После выбора нажмите кнопку **ENTER/MARK** для подтверждения.

Язык также настраивается в разделе ЯЗЫК меню СИСТЕМА . [\(См. «Настройка языка» на стр. 69.\)](#page-68-6)

**2)** Установить в появившемся окне время внутренних часов устройства.

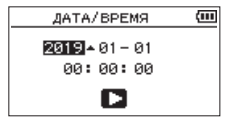

Нажмите кнопку  $\blacktriangleright\blacktriangleleft\mathsf{M}$  или  $\blacktriangleright\blacktriangleright\mathsf{M}$  для перемещения курсора и измените значение с помощью кнопок + или –.

По завершении настройки для подтверждения нажмите кнопку **ENTER/MARK**.

При запуске на дисплее появляется стартовый экран, после чего включается Главный экран.

Настройку даты/времени можно пропустить, нажав кнопку **ENTER/MARK**. Она будет доступна позднее. (См. [«Настройка даты и времени» на стр. 18](#page-17-1).)

#### **Выключение устройства (режим**

#### **ожидания)**

Нажмите и удерживайте кнопку **b/| /HOME ■**, пока не появится надпись LINEAR PCM RECORDER.

После завершения процессов устройство отключится.

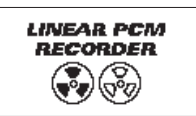

#### **ОСТОРОЖНО**

Для выключения устройства всегда используйте кнопку *<b>d* /*HOME* **1** 

Когда устройство включено, не вынимайте батареи, не отключайте шнур питания, если оно работает от адаптера TASCAM PS-P520E AC (продаётся отдельно) и не отключайте USB кабель, при питании от USB. Это может привести к тому, что все записи, настройки и другие данные будут утеряны. Восстановить утерянные данные невозможно.

#### **Функция Возобновления**

Устройство имеет функцию возобновления. При включении устройство возвращается в ту точку (время), в котором находилось перед выключением.

Если после включения нажать кнопку **PLAY**7, трек, воспроизводимый перед выключением, начнёт воспроизводиться с той же точки, что и перед выключением.

#### **ПРИМЕЧАНИЕ**

Необходимые данные хранятся на карте SD. Функция возобновления не будет работать, если карта заменялась или форматировалась.

# <span id="page-17-1"></span><span id="page-17-0"></span>**Настройка даты и времени**

Устройство DR-40X использует внутренние часы для записи даты и времени в записываемые файлы.

**1.** Нажмите кнопку **MENU**, чтобы открыть экран МЕНЮ.

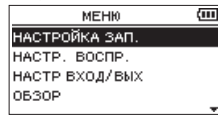

**2.** С помощью кнопок +/– выберите в меню раздел ДРУГОЕ и нажмите кнопку **ENTER/MARK** или  $\blacktriangleright\blacktriangleright$ I.

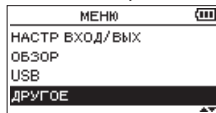

Откроется экран ДРУГОЕ .

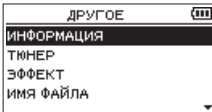

**3.** С помощью кнопок + и – выберите в меню раздел ДАТА / ВРЕМЯ и нажмите кнопку **ENTER/MARK** или  $\blacktriangleright$ 

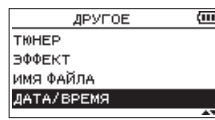

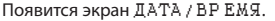

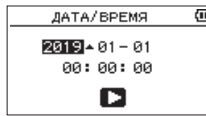

- **4.** Кнопками + и − выберите необходимые значения, используя . и / для перемещения курсора по категориям.
- **5.** Нажмите кнопку **ENTER/MARK** для подтверждения изменений и возврата к экрану ДРУГОЕ.

#### **ПРИМЕЧАНИЕ**

Устройство можно настроить таким образом, чтобы оно автоматически добавляло установленную здесь дату к имени файла[.\(См. «Установка формата имени файла» на](#page-70-1)  [стр. 71.\)](#page-70-1)

#### **ОСТОРОЖНО**

При отсутствии питания от батарей, специального адаптера (TASCAM PS-P520E; продаваемого отдельно) или USB шины, настройки даты и времени остаются в памяти устройства в течение лишь нескольких минут. При использовании батарей рекомендуется их замена заблаговременно до полного разряда.

# **Установка и извлечение карт SD**

#### **Установка карт памяти**

- **1.** Откройте слот для карты SD на правой боковой панели.
- **2.** Вставьте карту SD слот до щелчка, как показано на рисунке.

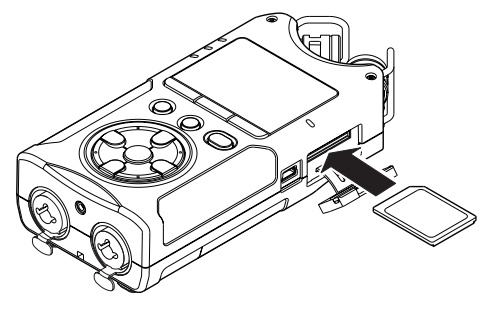

#### **Извлечение карты SD**

- **1.** Откройте крышку слота для карты SD.
- **2.** Аккуратно нажмите и отпустите карту.

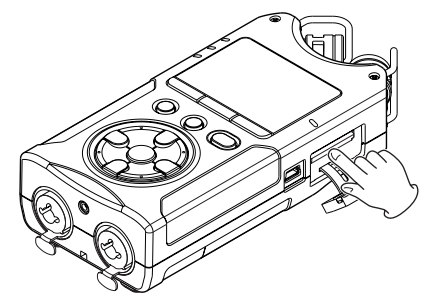

#### **ОСТОРОЖНО**

- Не извлекайте карту SD из устройства, когда оно подключено к компьютеру через USB.
- В устройстве могут использоваться SD карты, соответствующие стандартам SD, SDHC или SDXC.
- Перечень SD карт, которые гарантированно могут использоваться с данным устройством, приведен на сайте TEAC (**http://teac-global.com**).

# *18 TASCAM DR-40X*

#### <span id="page-18-0"></span>**Защита записи на карту**

SD карты имеют защитные переключатели, предотвращающие запись на них новых данных.

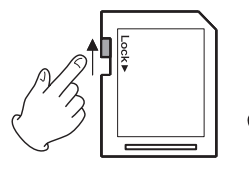

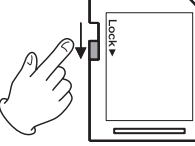

Запись возможна Запись невозможна

Если сместить защитный переключатель в положение блокировки («LOCK»), запись и редактирование данных на карте будет невозможна. Для записи, стирания или другого изменения данных на карте сместите переключатель в положение «разблокировать».

# **Подготовка карты SD к работе**

Чтобы начать использовать карту SD с данным устройством, необходимо её отформатировать.

- **1.** Убедитесь, что карта SD установлена и включите питание.
- **2.** При установке новой или отформатированной для работы с другим устройством карты появляется следующее сообщение.

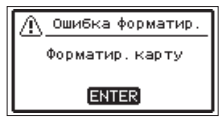

**3.** Нажмите кнопку **ENTER/MARK** для начала форматирования.

#### **ВНИМАНИЕ**

При форматировании карты SD все имеющиеся на ней данные стираются.

**4.** Когда форматирование завершится, появится Главный экран. Вы также можете в любое время переформатировать карту, установленную в устройство.

#### **ОСТОРОЖНО**

При форматировании карты питание на устройство должно подаваться от адаптера переменного тока PS-P520E (продается отдельно), от компьютера через USB или от батарей, имеющих с достаточный заряд.

#### <span id="page-18-1"></span>**Использование встроенного**

#### **динамика**

Для прослушивания сигнала воспроизведения через встроенный динамик включите ДИНАМИК на экране НАСТР ВХОД / ВЫХ .

#### **ПРИМЕЧАНИЕ**

Даже если в настройках ДИНАМИК установлен на ВКЛ ., устройство не будет выводить на него сигнал, когда находится в режиме записи, в режиме готовности к записи или когда к нему подключены наушники или внешняя акустическая система.

#### **Включение через МЕНЮ**

- **1.** Нажмите кнопку **MENU**, чтобы открыть экран МЕНЮ.
- **2.** С помощью кнопок + или выберите НАСТР ВХОД / ВЫХ , и нажмите **ENTER/MARK** или кнопку▶▶.

Появится окно НАСТР ВХ ОД/ВЫХ.

**3.** Кнопками + и − выберите раздел ДИНАМИК и нажмите кнопку **ENTER/MARK**.

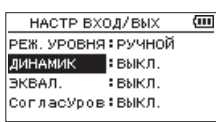

**4.** Кнопками + или – выберите ВКЛ.

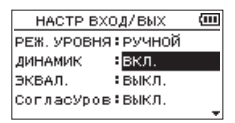

**5.** По окончании нажмите кнопку Ф/| /**HOME** ■ для возврата в Главный экран.

#### <span id="page-19-0"></span>**Включение через Быстрое меню**

**1.** Во время воспроизведения при отображении на дисплее Главного экрана нажатием кнопки **QUICK** вызывается Быстрое меню.

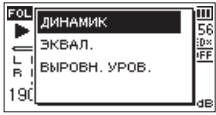

**2.** С помощью кнопок +/– выберите ДИНАМИК, и нажмите кнопку **ENTER/MARK**. Откроется экран ДИНАМИ К.

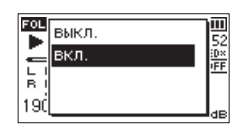

**Варианты выбора:** ВЫКЛ . **(по умолчанию),** ВКЛ.

**3.** Сделайте соответствующий выбор кнопками +/− и нажмите **ENTER/MARK** для подтверждения и возврата к Главному экрану.

# **Подключение оборудования для**

#### **прослушивания**

Для работы с наушниками подключите их к разъёму **/LINE OUT**.

Для работы с внешней акустической системой (активные мониторы или мониторы с усилителем) также используйте разъем **/LINE OUT**.

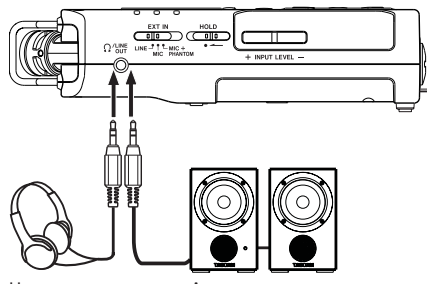

Наушники

Активные мониторы или усилитель с мониторами

# **Использование встроенного микрофона**

Встроенные микрофоны устройства предусматривают настройку посредством изменения угла их положения. Устанавливая пару микрофонов в открытое или закрытое положение, можно переключаться между записью чистого или широкого стерео звучания по необходимости в зависимости от характера источника звука, ситуации и т.д.

# **Настройка микрофонов для записи широкого стерео звучания (положение A-B)**

Разведите микрофоны в стороны (положение A-B).

В этом положении микрофоны широко раскрыты и обеспечивают сильное стерео поле, что хорошо подходит, например, для записи музыки.

Если при использовании встроенного стерео микрофона изменить открытое/закрытое положение пары микрофонов, то в случае несоответствия настроек левого и правого канала установленному положению микрофонов, появится всплывающее сообщение с запросом поменять местами левый и правый каналы микрофона. (См. [«Определение положения микрофона» на стр. 22](#page-21-1).)

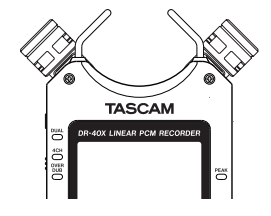

#### **ОСТОРОЖНО**

В настройках каналов встроенного микрофона установите режим L-R [Л-ПР].

Если начать использовать встроенный стерео микрофон в открытом положении, не установив в настройках каналов режим L-R [Л-ПР], на Главном экране появится значок **F-L.** (См. «Переключение [левого и правого каналов встроенного микрофона» на](#page-20-1)  [стр. 21.\)](#page-20-1)

# <span id="page-20-0"></span>**Настройка микрофонов для записи чистого стерео звучания (положение X-Y)**

Закройте микрофоны (положение X-Y).

Данное положение обеспечивает запись чёткого стерео поля с наименьшей разностью фаз.

Если во время использования встроенного стерео микрофона открыть или закрыть пару микрофонов, то при несоответствии настроек левого и правого канала установленному положению микрофонов появится всплывающее сообщение с запросом изменить настройки левого и правого канала микрофона. [\(См. «Определение](#page-21-1)  [положения микрофона» на стр. 22.\)](#page-21-1)

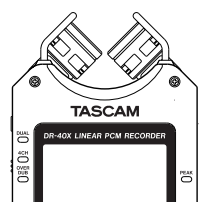

#### **ОСТОРОЖНО**

В настройках каналов встроенного микрофона установите режим R-L [ПР-Л].

Если начать использовать встроенный стерео микрофон в закрытом положении, не установив в настройках каналов режим R-L [ПР-Л], на Главном экране появляется значок **. ...** (См. «Переключение [левого и правого каналов встроенного микрофона» на](#page-20-1)  [стр. 21.\)](#page-20-1)

# <span id="page-20-1"></span>**Переключение левого и правого каналов встроенного микрофона**

Меняйте настройки правого и левого канала в зависимости от положения микрофонов.

Для открытого положения пары микрофонов левый микрофон следует настроить на левый канал, а правый микрофон – на правый канал (т.е. когда микрофоны находятся в положении A-B, настройка должна быть

L-R [Л-ПР]). Для закрытого положения микрофонов левый микрофон следует настроить на правый канал, а правый микрофон – на левый канал (т.е. в положении X-Y, настройка должна быть R-L [ПР-Л]).

Если используется встроенный микрофон и соответствующая настройка не выбрана, на Главном экране в виде предупреждения отображается текущая настройка микрофона.

**1.** Нажмите кнопку RECORD ● для перевода в режим готовности к записи. Индикатор записи **RECORD** начнёт мигать красным, и появится экран

Записи.

**2.** Нажмите кнопку **QUICK**.

Откроется Быстрое меню.

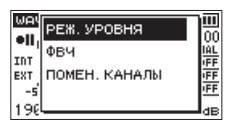

**3.** С помощью кнопок +/– выберите ПОМЕН.КАНАЛЫ и нажмите кнопку **ENTER/MARK**.

Появится экран смены каналов.

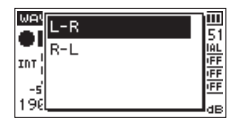

- **4.** С помощью кнопок +/– выберите L-R [Л-ПР] или R-L [ПР-Л] в зависимости от положения микрофонной пары.
- **5.** Нажмите кнопку **ENTER/MARK**, чтобы подтвердить настройку и вернуться в Главный экран.

#### <span id="page-21-1"></span><span id="page-21-0"></span>**Определение положения микрофона**

На экране устройства автоматически появляется следующее всплывающее сообщение, когда открытое или закрытое положение (направление) встроенного микрофона не соответствует настройке левого и правого канала.

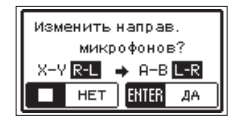

Нажмите кнопку **ENTER/MARK**, чтобы подтвердить настройку и вернуться в Главный экран.

Нажмите кнопку  $\bigcirc$ / / / **НОМЕ** для сохранения настройки.

#### **ПРИМЕЧАНИЕ**

Данное окно автоматически появляется на экране при открытии или закрытии правого микрофона. Данное окно не возникает при открытии или закрытии левого микрофона.

Если при изменении настройки угла расположения микрофонов появляется данное всплывающее сообщение, следует нажать кнопку **ENTER/MARK**, чтобы изменить настройку L-R [Л-ПР], нажать кнопку ¤**/ HOME** 8 для сохранения текущей настройки или восстановить предыдущее положение микрофонов, чтобы закрыть всплывающее сообщения и начать запись.

Всплывающее сообщение не появляется при изменении положения микрофонов во время записи. Если необходимо, нажмите кнопку **RECORD** 0 для перевода в режим готовности к записи. Затем нажмите кнопку **QUICK** и измените настройку ПОМЕН.КАНАЛЫ. [\(См. «Переключение левого и правого каналов встро](#page-20-1)[енного микрофона» на стр. 21.\)](#page-20-1)

# **Крепление подставки**

При выполнении записи с использованием встроенного микрофона можно установить подставку, входящую в комплект устройства, в резьбовое отверстие устройства. Это позволит приподнять устройство, когда оно расположено на нижней стороне (где находится крышка отсека для батарей).

Закрепите подставку, как показано ниже.

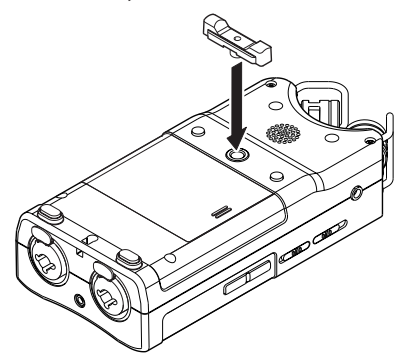

Когда подставка не используется, её можно расположить между двумя выступами на внутренней стороне крышки отсека батарей для хранения и транспортировки.

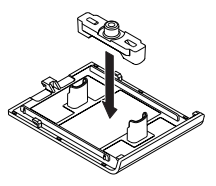

<span id="page-22-0"></span>В дополнение к возможностям работы со встроенным микрофоном на устройстве предусмотрена запись с внешнего микрофона или аудио устройства (например, CD плеера). MP3 (44,1/48 кГц, 32–320 кбит/с) и WAV/BWF (44,1/48/96 кГц, 16/24-бит).

Метки, добавляемые во время записи или воспроизведения BWF-совместимых WAV файлов, могут быть использованы, например, в программах, поддерживающих этот формат.

Рекордер позволяет вести запись в пяти режимах. При использовании функции наложения имеется возможность микширования входных сигналов с воспроизводимым аудио файлом и записи объединенных сигналов или же только входящего сигнала в новый файл. Двойная запись позволяет одновременно записывать одни и те же входные сигналы на двух разных уровнях. Кроме того, возможно использование внешних микрофонов вместе со встроенными для записи по 4 каналам.

# <span id="page-22-1"></span>**Установка формата файла и частоты дискретизации (НАСТРОЙКА ЗАП.)**

Перед началом записи выберите тип аудио файла для записи.

- **1.** Нажмите кнопку **MENU**, чтобы открыть экран **МЕНЮ**.
- **2.** С помощью кнопок +/– выберите НАСТРОЙКА ЗАП., и нажмите **ENTER/MARK** или  $\blacktriangleright\blacktriangleright$ I.

На дисплее появится экран НАСТРОЙКА ЗАП.

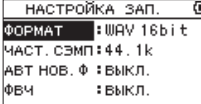

**3.** С помощью кнопок +/– выберите ФОРМАТ, и нажмите **ENTER/MARK** или  $\blacktriangleright\blacktriangleright$ I.

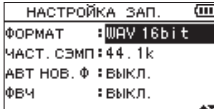

Здесь устанавливается формат файла.

Кнопками **+** и **−** выберите один из следующих вариантов.

**Варианты:** BWF 16bit**,** BWF 24bit**,** WAV 16bit (значение по умолчанию), WAV 24bit**,** MP3 32k (бит/ с)**,** MP3 64k**,** MP3 96k**,** MP3 128k**,** MP3 192k**,**  MP3 256k**,** MP3 320k

#### **ПРИМЕЧАНИЕ**

- ВWF это формат, созданный для эфирного вещания с качеством звука, аналогичным формату WAV. В нём используется такое же расширение файла «.wav», что и в файлах формата WAV. В настоящем Руководстве мы различаем эти типы файлов, используя термины BWF и WAV.
- i Форматы WAV/BWF обеспечивают лучшее качество по сравнению с MP3.
- Формат MP3 обеспечивает большую продолжительность записи по сравнению с форматами WAV/BWF.
- Запись в формате MP3 с большей частотой сэмплирования будет производиться с лучшим качеством.
- **4.** Для возврата к выбору пунктов в списке параметров нажмите  $\blacktriangleright$
- **5.** С помощью кнопок +/– выберите ЧАСТ.СЭМП, и нажмите **ENTER/MARK** или  $\blacktriangleright\blacktriangleright$ I.

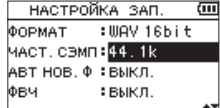

Настройка частоты дискретизации. С помощью кнопок **+** и **−** выберите:

44.1k (по умолчанию), 48k или 96k.

#### **ПРИМЕЧАНИЕ**

Если в строке меню ФОР МАТ выбрано значение MP3, то выбор 96k невозможен.

**6.** По окончании нажмите кнопку **Ф/I /HOME** ■ для возврата в Главный экран.

# <span id="page-23-1"></span><span id="page-23-0"></span>**Подготовка входов для записи**

#### **Запись на встроенные микрофоны**

Направьте микрофон на источник звука и поставьте устройство в устойчивом месте, где вибрации не слишком большие.

#### **Запись на внешние микрофоны (EXT MIC IN)**

Подключите внешние микрофоны к разъёмам **EXT MIC/ LINE IN**.

Направьте микрофон на источник звука и поставьте устройство в устойчивом месте, где вибрации не слишком большие.

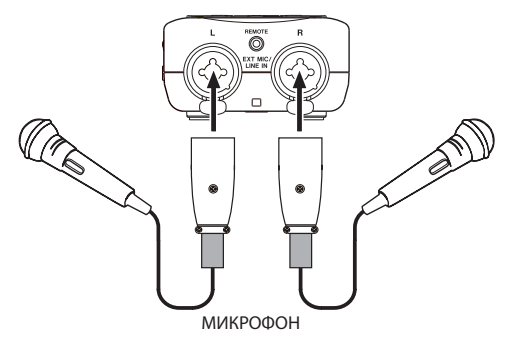

#### **ПРИМЕЧАНИЕ**

Настройка ПОМЕН .КАНАЛЫ не активна при подключении внешнего микрофона.

#### **Запись с внешнего устройства (LINE IN)**

Используйте штекерный стерео кабель для подключения к выходу внешнего аудио устройства.

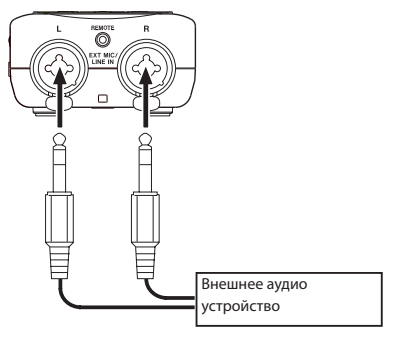

# **ВНИМАНИЕ**

- Если входящий сигнал искажён даже после регулировки входного уровня устройства, уменьшите громкость воспроизведения внешнего устройства.
- Если подключить внешнее аудио устройство с фиксированным уровнем выходного сигнала, то возможны трудности с контролем входного уровня из-за слишком громких сигналов на входе. В таких случаях для подключения устройства используйте разъём наушников или другой выход с возможностью регулировки уровня.

#### **ПРИМЕЧАНИЕ**

Настройка ПОМЕН .КАНАЛЫ не активна при подключении внешнего микрофона.

#### **Регулировка уровня входного сигнала**

При использовании внешнего источника входного сигнала установите переключатель **EXT IN** на левой боковой панели соответственно типу подключенного оборудования.

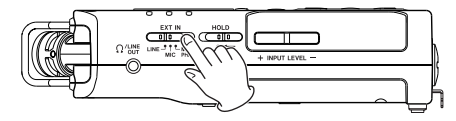

#### **LINE [ЛИНЕЙНЫЙ ВХОД]**

Установите в положение **LINE**, когда на аналоговый вход рекордера подаётся линейный выход внешнего устройства.

#### **MIC [МИКРОФОН]**

Установите в положение **MIC**, когда к устройству подключаются микрофоны.

#### **MIC+PHANTOM**

Установите в положение **MIC+PHANTOM** при подключении конденсаторных микрофонов, которые требуют фантомного питания (+24В или +48В).

#### **ОСТОРОЖНО**

В зависимости от положения переключателя меняются настройки уровня входного сигнала. Поэтому при изменении положения переключателя уровень входного сигнала может значительно изменяться. Перед переключением выключите рекордер (переведите в режим ожидания) или убавьте до минимума громкость выхода.

#### <span id="page-24-0"></span>**Использование фантомного питания**

Когда переключатель **EXT IN** на левой боковой панели установлен в положение **MIC+PHANTOM**, фантомное питание (+24В или +48В) включается и подается на подключенные микрофоны.

#### **ОСТОРОЖНО**

- Перед подключением линейного устройства к разъёму **EXT MIC/LINE IN** убедитесь, что фантомное питание выключено. Если линейное устройство подключить при включенном фантомном питании, это может вывести из строя подключаемое устройство и рекордер.
- Не подключайте и не отключайте микрофоны от разъёмов **EXT MIC/LINE IN**, когда переключатель установлен в положение включения фантомного питания. Это может вызвать громкий шум и привести к повреждению устройства или подключенного оборудования.
- Устанавливайте переключатель фантомного питания в положение включения, только если используется конденсаторный микрофон, требующий фантомного питания. Включение фантомного питания при подключенном динамическом микрофоне или микрофоне, который не требует фантомного питания, может привести к повреждению устройства или подключенного оборудования.
- При одновременном подключении конденсаторных микрофонов, требующих фантомного питания, и динамических микрофонов убедитесь, что подключаются сбалансированные динамические микрофоны. Небалансные динамические микрофоны при включенном фантомном питании использовать нельзя.
- Подача фантомного питания к некоторым ленточным микрофонам выводит их из строя. Если вы не уверены, не подавайте фантомное питание на ленточный микрофон.
- При включении питания через USB в зависимости от компьютера функция фантомного питания на рекордере может быть недоступна. В этом случае используйте адаптер питания PS-P520E компании TASCAM (продается отдельно).
- Некоторые конденсаторные микрофоны не смогут работать, если фантомное питание установлено на +24 В.
- **Не подключайте кабель USB к разъёму USB или не** отсоединяйте его при использовании фантомного питания. Даже если в рекордер вставлены батареи, подача питания может прерваться и привести к потере или повреждению данных при записи.

# <span id="page-24-1"></span>**Регулировка уровня входного сигнала**

Входные уровни должны быть отрегулированы до начала записи во избежание искажений сигнала при завышенном уровне и падения ниже шумового порога при заниженном уровне.

Помимо ручной регулировки при желании можно использовать лимитер, функции автоматического понижения пиков и автоматической регулировки.

#### **СОВЕТ**

Дополнительно к регулировке уровней входа попробуйте изменить расстояние и угол расположения микрофонов относительно источника звука. Это также может отразиться на характеристике записываемого звука.

## **Ручная регулировка уровня входного сигнала**

Входной сигнал можно регулировать.

Для того, чтобы регулировать входной уровень вручную, необходимо в разделе РЕЖ.УРОВНЯ установить значение РУЧНОЙ .

#### **Настройка функции РЕЖ.УРОВНЯ в МЕНЮ**

- **1.** Нажмите кнопку **MENU**, чтобы открыть экран МЕНЮ.
- **2.** С помощью кнопок +/– выберите НАСТР ВХОД/ВЫХ, и нажмите кнопку **ENTER/MARK** или кнопку $\blacktriangleright$ . Появится окно НАСТР ВХ ОД/ВЫХ.

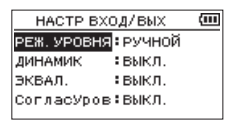

**3.** С помощью кнопок +/– выберите РЕЖ.УРОВНЯ, и нажмите **ENTER/MARK** или ►►Ⅰ.

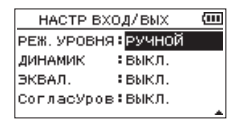

- **4.** При помощи кнопок + и измените значение раздела РЕЖ .УРОВНЯ на РУЧНОЙ .
- **5.** По завершении настройки нажмите кнопку **<u><sup>b</sup>/I</u>** /**HOME** ■ для возврата в Главный экран.

#### **Настройка функции РЕЖ.УРОВНЯ в Быстром меню**

**1.** Нажмите кнопку **RECORD** ● для перевода в режим готовности к записи.

Индикатор записи **RECORD** начнёт мигать красным, и появится экран Записи.

**2.** Нажмите кнопку **QUICK**, чтобы открыть быстрое меню.

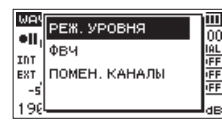

**3.** С помощью кнопок + или − выберите РЕЖ.УРОВНЯ, и нажмите кнопку **ENTER/MARK**.

Откроется экран настроек РЕЖ.УРОВНЯ.

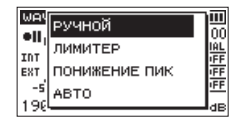

- **4.** При помощи кнопок + и измените значение раздела РЕЖ .УРОВНЯ на РУЧНОЙ .
- **5.** Для включения этого режима и возврата к экрану Записи нажмите **ENTER/MARK**. Выбранный режим отображается на экране записи в виде иконки.

#### **Регулировка уровня входного сигнала**

**1. Нажмите кнопку RECORD** 0 **для перевода в режим готовности к записи.**

Индикатор записи **RECORD** начнёт мигать красным, и появится экран Записи.

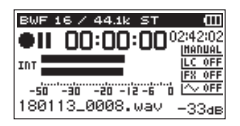

**2.** Отрегулируйте уровень входного сигнала используя кнопки **INPUT LEVEL** + или – на левой боковой панели.

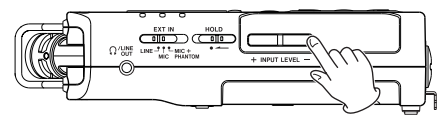

При нажатии кнопок **INPUT LEVEL +**/– на левой боковой панели устройства в нижней части дисплея появляется индикатор уровня входного сигнала.

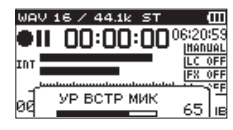

Если уровень слишком высокий, справа от дисплея загорится красный индикатор **PEAK**.

Отрегулируйте уровень входного сигнала таким образом, чтобы колебания индикаторов происходили в области отметки -12, не вызывая загорания индикатора **PEAK** красным светом при самых громких звуках.

#### **ПРИМЕЧАНИЕ**

**• При нажатии кнопки <b>INPUT LEVEL** (+/-) на левой боковой панели устройства в зависимости от выбранного источника входного сигнала на дисплее появляется выпадающее окно соответствующего индикатора входного уровня.

Появляется одна из четырех надписей.

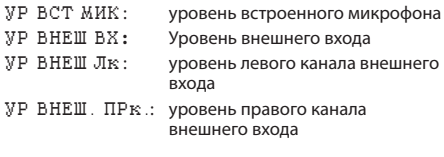

• Когда на экране РЕЖ ЗАП (ИСТОЧН. или ВНЕШ ВХ) выбран только ВНЕШ., переключаться междуУР ВНЕШ Лк и УР ВНЕШ. ПРк можно с помощью следующих кнопок.

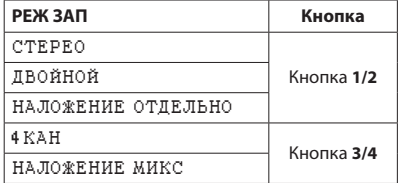

- Нажмите кнопку  $\bigcirc$ /| /**НОМЕ в** для выхода из режима готовности к записи.
- Во время записи или в режиме готовности к записи динамик не воспроизводит звук, даже если на экране НАСТР ВХОД/ВЫХ ДИНАМИК установлен на ВКЛ. Подключите наушники в разъём **/LINE OUT**, если необходимо отрегулировать уровень или выполнить запись с одновременным контролем входного сигнала. Используйте кнопки **+** или **–** на Главном экране для регулировки звука режима контроля. Это не влияет на

записываемый звук.

# <span id="page-26-0"></span>**Функция независимой регулировки**

## **уровней левого и правого канала**

#### **входного сигнала EXT IN**

Уровни входов **EXT IN** можно регулировать отдельно для **L** (Л) и **R** (ПР) каналов.

Используйте данную функцию при использовании, например, двух разных микрофонов или при больших отличиях в громкости.

- **1.** Нажмите кнопку **REC MODE**, чтобы открыть экран РЕЖ ЗАП .
- **2.** С помощью кнопок + и − выберите ИСТОЧНИК ( ВНЕШ ВХ в режиме записи 4КАН) и нажмите **ENTER/**  $MARK$  или  $\blacktriangleright$ .
- **3.** Используйте кнопки + и –, чтобы установить источник уровня входного сигнала на ВНЕШ НЕЗ.

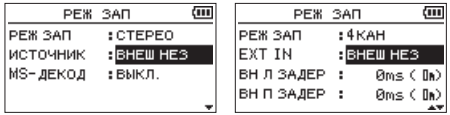

СТЕРЕО запись 4КАН запись

- **4.** Нажмите кнопку Ф/I /**HOME** для возврата в Главный экран
- **5.** Нажмите кнопку RECORD для перевода в режим готовности к записи.
- **6.** При нажатии кнопок **INPUT LEVEL** (+/–) на левой боковой панели устройства в нижней части дисплея появляется индикатор уровня входного сигнала.

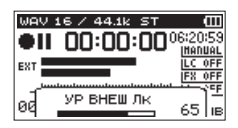

**7.** Для перехода к регулировке уровня входного сигнала другого канала L/R, нажмите одну из следующих кнопок:

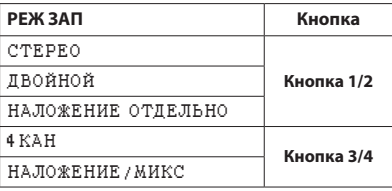

#### **ПРИМЕЧАНИЕ**

- Если в окне РЕЖ ЗАП (ИСТОЧНИК или ВНЕШ ВХ) выбран ВНЕШ ВХ 1/2, то настройки уровня **ВНЕШ ВХ** будут одинаковыми для обоих каналов **L** (Л) и **R** (ПР).
- Если к входному сигналу применяется эффект, когда в настройках ИСТОЧНИК на экране ЭФФЕКТ выбран ВНЕШ ВХ или встроенный микрофон, обработанный звук будет иметь элементы обоих каналов **L** (Л) и **R** (ПР), в результате чего в запись будут добавляться звуки противоположных каналов.

# **Использование функции РЕЖ.УРОВНЯ**

#### **Включение через МЕНЮ**

- **1.** Нажмите кнопку **MENU**, чтобы открыть экран МЕНЮ.
- **2.** С помощью кнопок + или выберите НАСТР ВХОД / ВЫХ , и нажмите кнопку **ENTER/MARK** или  $\blacktriangleright$ .

Появится окно НАСТР ВХ ОД/ВЫХ.

**3.** С помощью кнопок + или – выберите РЕЖ.УРОВНЯ, и нажмите кнопку **ENTER/MARK** или кнопку  $\blacktriangleright\blacktriangleright$ I.

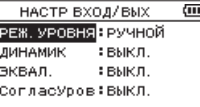

**4.** Изменить значения раздела РЕЖ.УРОВНЯ можно при помощи кнопок + и –.

#### **Варианты:**

РУЧНОЙ (по умолчанию), ЛИМИТЕР , ПОНИЖЕНИЕ ПИК , АВТОУРОВ

**5.** По завершении настройки нажмите кнопку  $\left| \cdot \right| /$ **НОМЕ ■ для возврата в Главный экран.** 

#### **Включение через Быстрое меню**

**1. Нажмите кнопку RECORD** 0 **для перевода в режим готовности к записи.**

Индикатор записи **RECORD** начнёт мигать красным, и появится экран Записи.

**2.** Нажмите кнопку **QUICK**. Откроется Быстрое меню.

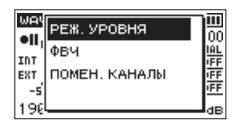

**3.** Выберите РЕЖ .УРОВНЯ и нажмите **ENTER/MARK**. Откроется экран настроек РЕЖ.УРОВНЯ.

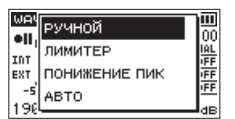

#### **Варианты:**

РУЧНОЙ (по умолчанию), ЛИМИТЕР , ПОНИЖЕНИЕ ПИК , АВТОУРОВ

# <span id="page-27-0"></span>**4 – Запись**

**4.** Кнопками +/– выберите режим и нажмите кнопку **ENTER/MARK** для включения этого режима и возврата к экрану записи.

Выбранный режим отображается на экране записи в виде иконки.

#### **РУЧНОЙ**

Ручная регулировка уровня входного сигнала

#### **ЛИМИТЕР**

Эта функция предотвращает искажение, когда на вход неожиданно подаются слишком громкие сигналы.

Она также подходит для записи живых выступлений с большими перепадами громкости.

В этом режиме уровень сигнала не может быть изменён вручную в ходе записи.

#### **ОСТОРОЖНО**

При слишком высокой громкости входного сигнала искажения могут появиться, даже если лимитер включён. В этом случае снизьте уровень входного сигнала или увеличьте расстояние от устройства до источника звука.

#### **ПОНИЖНИЕ ПИК**

Если входной звук слишком громкий, то входной уровень автоматически понижается до приемлемого уровня. Эта функция облегчает сложную настройку уровня входного сигнала. Уровень входного сигнала при необходимости может быть повышен вручную.

#### **СОВЕТ**

Перед тем, как начать запись, например, выступления какой-нибудь группы, можно предварительно опробовать функцию ПОН ИЖЕНИЕ ПИК.

Для этого в состоянии готовности к записи выберите режим ПОНИЖЕНИЕ ПИК и установите максимальный уровень входного сигнала. Производя пробы, устройство автоматически снижает усиление входа до соответствующего уровня записи, устанавливая оптимальный для работы входной уровень.

Этот установленный уровень можно использовать для записи, отключив использованный режим перед началом записи. В противном случае, входной уровень по-прежнему будет автоматически перенастраиваться в зависимости от входящего сигнала в ходе записи.

#### **АВТОУРОВ**

Низкие входные уровни повышаются, а высокие – понижаются автоматически, обеспечивая запись, например, на совещаниях. В этом режиме уровень записи не может быть изменён вручную.

# **Обзор режимов записи**

Рекордер позволяет вести запись в пяти режимах. Выбор и установка режима записи производится в настройках РЕЖ ЗАП экрана РЕЖ ЗАП.

У каждого режима - свои настройки, отличающиеся от других.

#### **МОНО**

Данный режим позволяет делать моно записи.

#### **СТЕРЕО (по умолчанию)**

Данный режим обеспечивает стерео запись сигналов из двух отдельных каналов: левого и правого.

#### **ДВОЙНОЙ**

Данный режим использует один источник входного сигнала для создания двух файлов с разными настройками входного уровня (экран настройки РЕЖ.УРОВНЯ). Создаются или два файла моно записи или два файла стерео записи.

#### **4КАН**

Данный режим использует встроенные микрофоны и внешние входы для записи двух пар входных сигналов в два файла.

Создаются два файла стерео записи.

#### **НАЛОЖЕНИЕ**

Данный режим записи добавляет новые звуки в воспроизводимый файл.

В режиме МИКС входной и воспроизводимый сигналы сводятся и записываются в один общий файл. В режиме ОТДЕЛЬНО в новый файл записывается только входной сигнал.

Выберите один из этих вариантов в настройках РЕЖ НАЛ в разделе НАЛОЖЕНИЕ .

# **Запись (МОНО / СТЕРЕО)**

#### **Настройки записи**

- **1.** Нажмите кнопку **REC MODE**, чтобы открыть экран РЕЖ ЗАП .
- **2.** С помощью кнопок + или выберите РЕЖ ЗАП, и нажмите кнопку **ENTER/MARK** или  $\blacktriangleright\blacktriangleright$ I.
- **3.** Используйте кнопки + или для выбора МОНО или СТЕРЕО. (по умолчанию: СТЕРЕО)

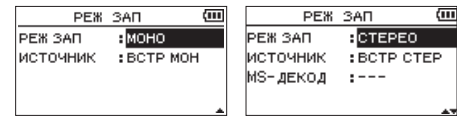

Моно запись Стерео запись

- **4.** Для возврата к выбору пунктов в списке параметров нажмите  $\blacktriangleright$
- **5.** Кнопками + и выберите ИСТОЧНИК, и нажмите кнопку **ENTER/MARK** или  $\blacktriangleright\blacktriangleright$ I.

<span id="page-28-0"></span>**6.** Кнопками + и – выберите источник входного сигнала.

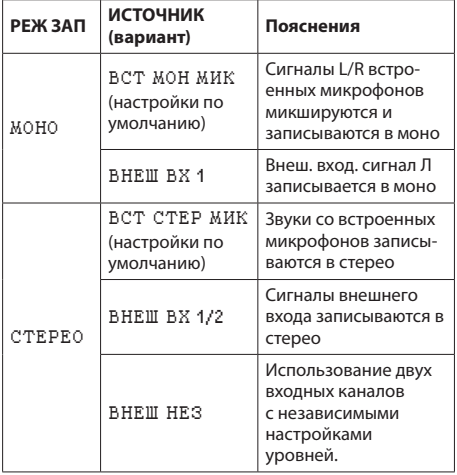

- **7.** Для возврата к выбору пунктов в списке параметров нажмите  $\blacktriangleright$
- **8.** Если в настройках РЕЖ . ЗАП. установлено СТЕРЕО, можно настраивать декодирование MS mic.

При использовании микрофонов MS, кнопками **+** или **–** выберите пункт MS-ДЕКОД и нажмите кнопку **ENTER/MARK** или  $\blacktriangleright\blacktriangleright$ I.

Кнопками **+** или **–** в настройке MS-ДЕКОД установите ВКЛ .

**9.** По завершении настройки нажмите кнопку ¤**/ HOME ■ для возврата в Главный экран.** 

#### **Определение места сохранения файлов**

Задайте папку, в которой будут сохраняться записанные файлы. Записываемые файлы будут сохраняться в заданной папке. Подробнее см. подраздел о выпадающем меню ВЫБРАТЬ в разделе [«Работа с папками» на стр.](#page-42-1)  [43.](#page-42-1) Если настройки не заданы, новые файлы с записями сохраняются в папке MUSIC (музыка).

#### **Начало записи**

**1.** Нажмите кнопку **RECORD** ● для перевода в режим готовности к записи.

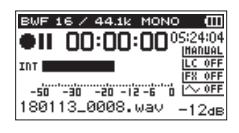

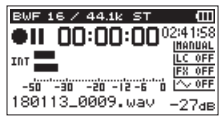

#### Моно запись Стерео запись

На экране отображается имя записываемого файла, источник входного сигнала, тип записываемого аудио файла и частота дискретизации. Подтвердите их соответствие перед началом записи.

**2.** Для начала записи снова нажмите кнопку **RECORD** ●. Начинается обычная запись.

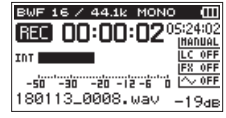

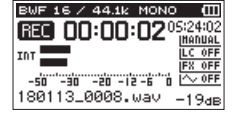

Моно запись Стерео запись

Когда начинается запись, световой индикатор **RECORD** постоянного горит и на дисплее отображается прошедшее и оставшееся время записи.

**3.** Нажмите  $\bigcirc$ /| /**HOME** ■ для завершения записи и создания аудио файла.

Для постановки записи на паузу нажмите кнопку **RECORD** ● Снова нажмите кнопку **RECORD** ● для продолжения записи в тот же файл.

При нажатии кнопки **b/I /HOME ■** после постановки на паузу создается аудио файл с записью до момента постановки на паузу.

#### **ОСТОРОЖНО**

При записи с микрофоном возможно появление шумов, если устройство расположено слишком близко к преобразователю переменного тока. В этом случае обеспечьте достаточное расстояние между преобразователем переменного тока и устройством.

# **Имя файла при записи в МОНО/СТЕРЕО**

# **180113\_0001.WAV**

∩  $\circ$ 

1: Установленный ТИП на экране ИМЯ ФАЙЛА 2: Порядковый номер файла записи

# <span id="page-29-0"></span>Одновременная запись двух файлов с различными входными уровнями (ДВОЙН. ЗАПИСЬ)

Данное устройство имеет функцию двойной записи с различными уровнями входного сигнала. Например, при записи с микрофонов имеется возможность делать основную запись с уровнем входного сигнала, настроенным как можно выше, и одновременно резервную запись с уровнем сигнала, настроенным немного ниже для подстраховки от искажений.

Основная и резервная записи сохраняются каждая в отдельном файле.

Настройка входного сигнала распространяется на уровень основной записи (см. п. «Подготовка входов для записи» на стр. 24 и «Регулировка уровня входного сигнала» на стр. 25).

Поскольку входной уровень резервной записи относителен и устанавливается в зависимости от входного уровня основной записи, в первую очередь настройте входной уровень основной записи. Затем настройте УР ДВОЙН для резервной записи.

#### **ПРИМЕЧАНИЕ**

Двойную запись и наложение выполнять одновременно невозможно. В этом режиме нельзя записывать звук с применением эффекта, но можно применить эффект к сигналу, выходящему на мониторы.

#### Включение двойной записи

- Нажмите кнопку REC MODE, чтобы открыть экран PEX SAIL
- $2.$ С помощью кнопок + или - выберите РЕЖ ЗАП. и нажмите кнопку ENTER/MARK или ►►I.
- $\mathbf{z}$ Кнопками + и – установите ДВОЙН.

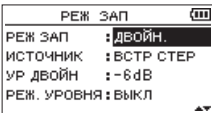

- 4. Нажмите кнопку I < для возврата к пункту выбора настройки.
- 5. Кнопками + и выберите ИСТОЧНИК, и нажмите КНОПКУ **ENTER/MARK** ИЛИ ▶▶|.

6. Кнопками + и - выберите источник входного сигнала.

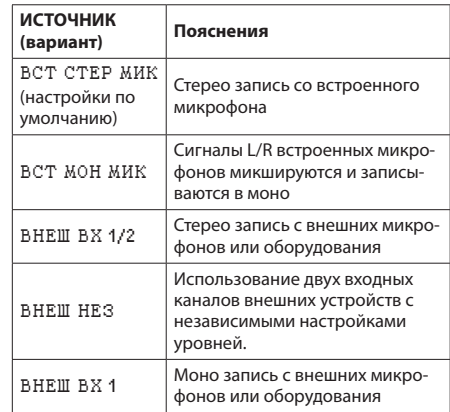

- 7. Для возврата к выбору пунктов в списке параметров нажмите  $\blacktriangleleft$ .
- Кнопками + или выберите УР ДВОЙН, и нажмите 8. КНОПКУ ENTER/MARK ИЛИ КНОПКУ ▶▶|.
- 9. Кнопками + и установите уровень для резервной записи

Диапазон настройки: от -6dB (по умолчанию) до  $-12dB$ 

- 10. Для возврата к выбору пунктов в списке параметров нажмите **НА**
- 11. С помошью кнопок + или выберите РЕЖ. УРОВНЯ. и нажмите кнопку **ENTER/MARK** или >>I.
- 12. Кнопками + и настройте функцию РЕЖ. УРОВНЯ резервной записи.

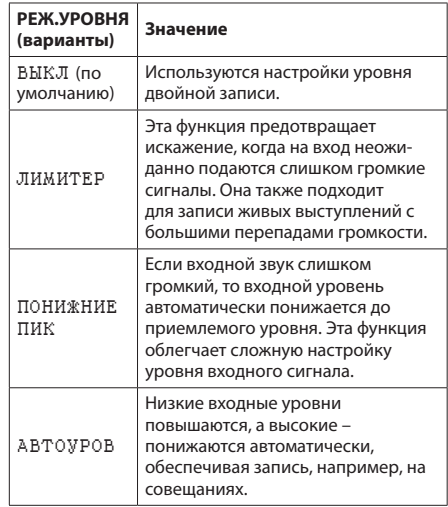

13. Для возврата к выбору пунктов в списке параметров нажмите Н

<span id="page-30-0"></span>14. При использовании микрофонов MS, кнопками + или - выберите пункт ИS-ДЕКОД и нажмите кнопку ENTER/MARK или EL Кнопками +/- в настройках ИS-ЛЕКОД установите

ВКЛ. (по умолчанию: ВЫКЛ.).

15. По завершении настройки нажмите кнопку Ф/І /НОМЕ для возврата в Главный экран.

#### Начало двойной записи

1 Для начала двойной записи нажмите кнопку RECORD <sup>O</sup>

В ходе двойной записи экран записи будет иметь следующий вид.

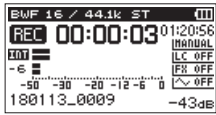

На экране записи верхний индикатор показывает уровень входного сигнала основной записи, а нижний – уровень входного сигнала резервной записи.

#### Имена файлов двойной записи

Двойная запись позволяет записывать два файла одновременно. Имя файла резервной записи будет таким же, что и имя файла основной записи с добавлением индекса «DXX». Символы «XX» в индексе «DXX» обозначают заданное значение VP Д ВОЙН.

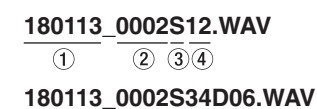

∩  $(2)$   $(3)(4)$   $(5)$ 

- 1: Установленный ТИП на экране ИМЯ ФАЙЛА
- 2: Порядковый номер файла записи
- (3): «S» исходный файл
- 4): Назначенные каналы («12» - каналы 1/2 и «34» - каналы 3/4)
- (5): Значение настройки двойного уровня (будет, например, «D06», если записано при -6 дБ, и «D10», если записано при -10 дБ.)

#### **ОСТОРОЖНО**

- Если входной уровень менее -24 дБ, двойная запись не даст ожидаемого результата.
- Если в меню РЕЖ. УРОВНЯ выбрана функция ПОНИЖ. ПИКОВ ИЛИ АВТОУРОВЕНЬ, ТО УР ДВОЙН изменить нельзя.

# Запись в 3 или 4 канала

Можно использовать встроенные микрофоны или подключать внешние микрофоны или другое оборудование для трех или четырех каналов.

Записи сохраняются в двух стерео файлах (канналы 1/2 и канал 3/4).

Если ВСТР МИК. EXT IN L и EXT IN R каналы располагаются на разном удалении от источников звука, то для компенсации разницы можно установить задержку времени для **EXT IN L и EXT IN R** каналов с использованием расположения ВСТР МИК в качестве контрольной точки.

#### Настройки для записи 3/4 канала

- $1<sup>1</sup>$ Нажмите кнопку REC MODE, чтобы открыть экран PEX SAII.
- Кнопками + и выберите РЕЖ ЗАП, и нажмите  $2<sub>1</sub>$ КНОПКУ ENTER/MARK ИЛИ ►►I.
- **3.** Кнопками + и установите на  $4KAH$ .

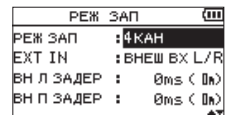

- 4. Нажмите кнопку  $\blacktriangleright$  для возврата к пункту выбора настройки.
- 5. Кнопками + и выберите использование внешнего входа (EXT IN).

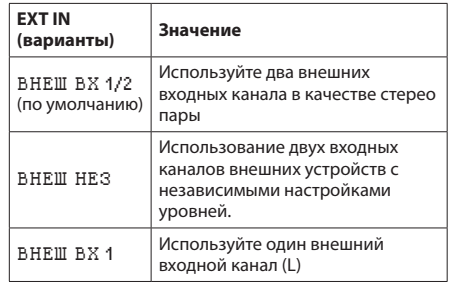

#### **ПРИМЕЧАНИЕ**

- Если в пункте FXT IN установлен BHEIII BX L. то лля него создаются два стерео файла, но EXT IN R канал будет без звука.
- Если в настройках EXT IN включен ВНЕШ ВХ L и этот канал **EXT IN L** необходимо при прослушивании центрировать, нажмите кнопку **MIXER** и установите панораму 3-го канала на С (центр) в ходе записи или в режиме готовности к записи.

#### **ОСТОРОЖНО**

Если в пункте EXT IN установлен ВНЕШ ВХ L, то во время записи функция эффекта будет отключена.

- <span id="page-31-0"></span>6. Нажмите кнопку  $\blacktriangleright$  44 для возврата к пункту выбора настройки.
- **7.** Кнопками + и выберите пункт ВН Л ЗАДЕР, и нажмите кнопку **ENTER/MARK** или кнопку

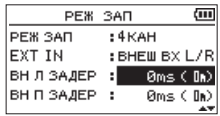

**8.** Кнопками + и – установите задержку времени для **EXT IN L** канала.

#### **Диапазон:**

-150ms (51m) – 0ms (0 m, по умолчанию) **–** +150ms (51 m)

- **9.** Нажмите кнопку  $\blacktriangleright$  для выделения пункта.
- **10.** Кнопками + и выберите пункт ВН Л ЗАДЕР, и нажмите кнопку **ENTER/MARK** или  $\blacktriangleright\blacktriangleright$ I.
- **11.** Кнопками + и установите задержку времени для **EXT IN R** канала.
- 12. Нажмите кнопку  $\blacktriangleleft$  для выделения пункта.
- **13.** При использовании стерео микрофона mid-side кнопками + или – выберите пункт MS-ДЕКОД и нажмите кнопку **ENTER/MARK** или  $\blacktriangleright\blacktriangleright$ I. В настройках MS- ДЕКОД кнопками **+**/– выберите ВКЛ .
- **14.** Затем нажмите (b/I /**HOME** для возврата в Главный экран.

#### **Начало записи 3/4 канала**

Нажмите кнопку **RECORD** 0 для перевода в режим готовности к записи.

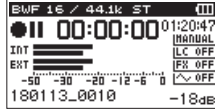

#### **ПРИМЕЧАНИЕ**

Перед началом записи вы можете проверить формат записываемого аудио файла и частоту дискретизации в верхней части экрана, а также источник входного сигнала в левой его части и имя проекта записи ниже шкалы индикатора.

Для начала записи нажмите кнопку RECORD <sup>0</sup>.

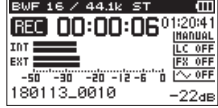

#### **Имя файла при записи в режиме 4 каналов**

При 4-канальной записи одновременно создаются два файла.

Два файла – один для записи cо встроенных микрофонов (каналы 1/2) и один для записи с внешних микрофонов или оборудования (каналы 3/4), – создаются как группа файлов.

# **180113\_0003S12.WAV**

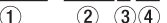

#### **180113\_0003S34.WAV**

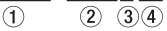

- 1: Установленный ТИП на экране ИМЯ ФАЙЛА
- 2: Порядковый номер файла записи

3: «S» – исходный файл

4: Назначенные каналы («12» – каналы 1/2 и «34» – каналы 3/4)

# <span id="page-32-0"></span>Одновременная запись воспроизводимого и входного сигнала

## (наложение)

Функция наложения имеет два режима. Входные сигналы можно сводить с ранее записанным аудио файлом во время его воспроизведения и записывать в новый файл либо объединённый сигнал, либо только сигнал входа без изменения исходной записи.

#### **ПРИМЕЧАНИЕ**

- В режиме наложения функции предварительной и автоматической записи недоступны.
- В режиме наложения невозможно вручную создавать новые файлы с помощью функции перехода записи в новый файл.
- В режиме наложения пауза не возможна (кнопка **RECORD e** неактивна).
- В режиме наложения формат и частота дискретизации воспроизводимого файла будут использоваться независимо от настроек.
- В режиме наложения MS декодер недоступен.
- Если воспроизводимый файл является моно файлом, то файл записи также будет моно файлом.

#### **ОСТОРОЖНО**

Запись в режиме МИКС невозможна, если формат воспроизводимого файла 96кГц WAV/BWF или MP3 и файла два (перед именем файла появляется символ х). Сведите их в один файл перед наложением (См. «Сведение» на стр. 59.)

Если воспроизводимый файл имеет моно формат, запись в ОТДЕЛЬНО режиме невозможна. Используйте режим МИКС.

#### Настройка режима наложения

- Нажмите кнопку REC MODE, чтобы открыть экран 1. PER SAIL
- С помощью кнопок + или выберите РЕЖ ЗАП, и  $2.$ нажмите кнопку ENTER/MARK или ►►I.
- 3. Кнопками + и выберите НАЛОЖЕНИЕ.

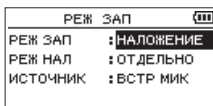

- 4 Нажмите кнопку I < для возврата к пункту выбора настройки.
- 5. Кнопками + и выберите РЕЖ НАЛ, и нажмите кнопку ENTER/MARK или ►►I.

6. Кнопками + и - установите режим наложения.

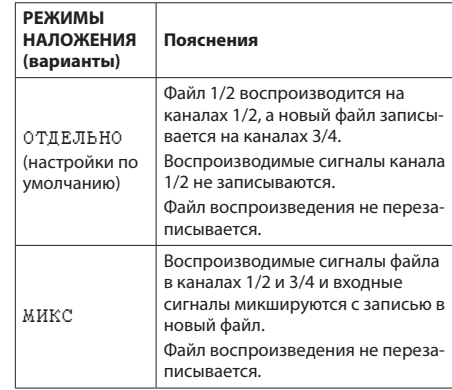

#### **ПРИМЕЧАНИЕ**

При записи в режиме ОТ ДЕЛЬНО, воспроизводимый файл никак не изменяется, и можно записывать с наложением поверх него сколько угодно раз. Поскольку запись в режиме ОТДЕЛЬНО не включает в себя сигнал воспроизведения, то запись параметрам файла воспроизведения можно осуществлять любое количество раз. Затем можно прослушать и отобрать наиболее лучший вариант из множества записей.

- 7. Нажмите кнопку  $\blacktriangleright$  для возврата к пункту выбора настройки.
- $\mathbf{R}$ Кнопками + и - выберите ИСТОЧНИК, и нажмите кнопку ENTER/MARK или ▶▶|.
- $\bullet$ Кнопками + и – выберите источник входного сигнала.

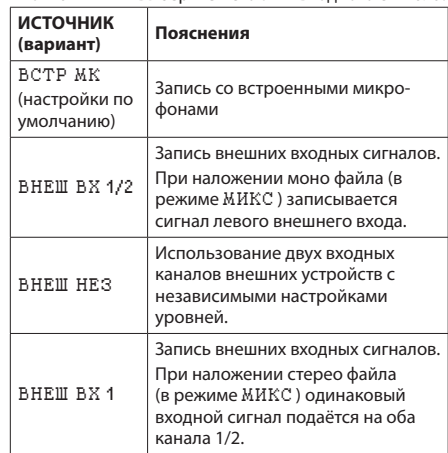

- 10. Для возврата к выбору пунктов в списке параметров нажмите  $\blacktriangleright$
- 11. По завершении настройки нажмите кнопку Ф/ | / НОМЕ ■ для возврата в Главный экран.

#### <span id="page-33-0"></span>**Выбор файла для наложения**

Используйте кнопки .и / или экран ОБЗОР для выбора файла, на который необходимо наложить запись.

#### **ПРИМЕЧАНИЕ**

См. [«5 – Работа с файлами и папками \(экран ОБЗОР\)» на](#page-40-1)  [стр. 41](#page-40-1) для выбора файлов с использованием экрана ОБЗОР.

#### **Выполнение наложения**

1. Нажмите кнопку RECORD <sup>•</sup> для перевода в режим готовности к записи.

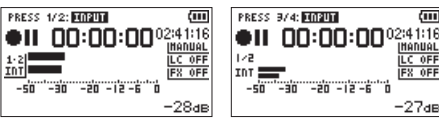

Запись МИКС Запись ОТДЕЛЬНО

तम

В режиме МИКС нажмите кнопку **1/2 [SOLO]** для отключения вывода входного сигнала на мониторы. В режиме ОТДЕЛЬНО, при наличии двух файлов воспроизведения, нажмите кнопку **3/4 [SOLO]** для переключения между входящим звуком и файлом воспроизведения. При наличии только одного файла происходит заглушение входящего звука.

**2.** Для начала наложения нажмите кнопку **RECORD** ●. Запустится запись с наложением.

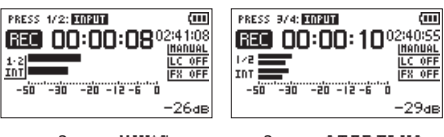

Запись МИКС Запись ОТДЕЛЬНО

Когда начинается запись, загорается световой индикатор **RECORD**, а на дисплее отображается прошедшее и оставшееся время записи.

**3.** Для остановки записи нажмите кнопку ⊙/| /**HOME** ■.

#### **Имена файлов в режиме наложения**

При наложении имена файлов генерируются по-разному согласно настройкам режима НАЛОЖЕНИЕ.

#### **Режим ОТДЕЛЬНО**

**Файл воспроизведения**

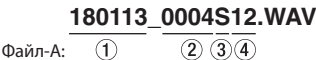

**Новый записанный файл (записан без сигнала воспроизведения)**

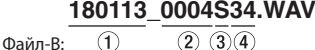

При повторной записи с использованием того же файла воспроизведения (Файл-А), имя Файла-В изменяется на имя Файла-С, а новому файлу записи присваивается имя Файла-В.

# **180113\_0004V34t1.WAV**  $\bigcirc$

Файл-С:

 $\overline{(2)}$   $\overline{(3)}$   $\overline{(4)}$   $\overline{(6)}$ 

При повторной записи с использованием того же файла воспроизведения (Файл-А) (Файл-В и Файл-С сохраняются), имя Файла-В изменяется, как показано ниже, с увеличением номера на единицу  $(6)$ , а новому файлу присваивается имя Файла-В.

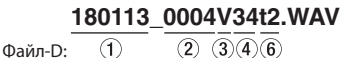

# <span id="page-34-0"></span>**Режим МИКС**

**Файл воспроизведения**

# **180113\_0004S12.WAV**

 $\overline{(2)}$   $\overline{(3)}$   $\overline{(4)}$ Файл-A:  $\bigcap$ 

**Новый записанный файл (записан с сигналом воспроизведения (Файл-A))**

## **180113\_0005S12.WAV**  $\overline{(2)}$   $\overline{(3)}$   $\overline{(4)}$

Файл-Е:

При повторной записи с использованием того же файла воспроизведения (Файл-А) имя файла новой записи будет следующим.

> **180113\_0006S12.WAV**  $(2)$   $(3)(4)$  $\bigcirc$ Файл-F:

В этом режиме всякий раз при записи с тем же файлом воспроизведения имя во 2 части увеличивается на единицу для каждого нового файла.

- 1: Введённый в настройке ИМЯ ФАЙЛА ТЕКСТ
- 2: Порядковый номер файла записи
- 3: «S» исходный файл, а «V» виртуальный файл
- 4: Назначенные каналы («12» - каналы 1/2 и «34» - каналы 3/4)
- 6: Резервный номер виртуального файла

#### **ПРИМЕЧАНИЕ**

В режиме НАЛОЖЕНИЕ ОТД ЕЛЬНО к имени файла воспроизведения добавляется порядковый номер файла записи и «S12».

Если изменение скопированных откуда-либо файлов ограничено доступом, снимите ограничение с помощью, например, компьютера.

#### **ОСТОРОЖНО**

При наложении в Раздельном режиме записи на файл, записанный данным устройством в режиме двойной записи, имя этого файла изменится и с этого момента не будет восприниматься как файл двойной записи. (См. [\(См. «Воспроизведение файлов, записанных в режиме](#page-51-2)  [двойной записи» на стр. 52.\)](#page-51-2)

# <span id="page-34-1"></span>**Использование функции автоматической записи (АВТОЗАП.)**

Данная функция запускает и приостанавливает запись, создаёт новые файлы, и расставляет метки автоматически по заданному уровню входного сигнала.

- **1.** Нажмите кнопку **MENU**, чтобы открыть экран МЕНЮ.
- **2.** С помощью кнопок + или выберите НАСТРОЙКА ЗАП ., и нажмите кнопку **ENTER/MARK** или кнопку ►► .

На дисплее появится экран НАСТРОЙКА ЗАП.

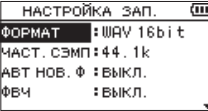

- **3.** Кнопками + или выберите РЕЖИМ, и нажмите **КНОПКУ ENTER/MARK или ►►.**
- **4.** Кнопками + и установите режим автоматической записи.

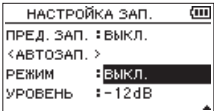

ВЫКЛ .(по умолчанию): Выключено

НОВ .ФАЙЛ : Записи и паузы автоматически МЕТКА : Автоматическая установка метки в ходе записи

- **5.** Нажмите кнопку  $\blacktriangleleft$  для выбора другого пункта.
- **6.** Кнопками + или выберите УРОВЕНЬ и нажмите кнопку **ENTER/MARK** или кнопку

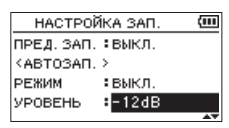

- **7.** Кнопками + или выберите уровень, который сигнал при входе превысил. Установите значение по выбору. -6dB, -12dB (по умолчанию), -24dB, -48dB
- **8.** Нажмите кнопку Ф/| /**НОМЕ ■**, чтобы вернуться в Главный экран.
- **9.** Нажмите кнопку RECORD для перевода в режим готовности к записи. Запись начинается автоматически, когда входящий сигнал превысит УРОВЕН Ь.

<span id="page-35-0"></span>**10.** Управление записью зависит от параметра РЕЖИМ. Режим НОВ .ФАЙЛ

> Если уровень входного сигнала падает ниже порога, заданного в настройке УРОВЕНЬ, более, чем на пять секунд, устройство переходит в режим ожидания записи. Когда уровень входного сигнала достигает значения, превышающего установленный порог, устройство запускает запись в новый файл.

#### Режим МЕТКА

Если уровень входного сигнала падает ниже стандартного уровня, установленного в настройке УРОВЕНЬ , более чем на пять секунд, устройство добавляет метку, когда уровень входного сигнала снова становится выше стандартного уровня.

**11.** Для остановки автоматической записи нажмите кнопку **b/l /HOME** ■.

#### **СОВЕТ**

С помощью этой функции в сочетании с функцией ПРЕД .ЗАП . можно выполнять запись без потери начала звука.

#### **ОСТОРОЖНО**

- i При использовании функции наложения или перезаписи, функция автоматической записи недоступна.
- При включенной функции автоматической записи, если только она не разблокирована режимом наложения, функция автопуска использоваться не может. В виду того, что автоматическая запись не может использоваться в режиме наложения, функция автопуска становится доступной даже при включённой автоматической записи.

# **Продолжение записи в новый файл (функция разделения трека)**

Можно вручную или автоматически разделять запись путем создания нового файла. (Функция разделения трека)

#### **Разделение файлов во время записи**

#### **вручную**

Можно вручную разделять запись путем создания нового файла.

1. В ходе записи нажмите кнопку $\rightharpoonup$ .

#### **ПРИМЕЧАНИЕ**

При создании новых файлов в конце каждого имени проекта добавляются номера по возрастанию.

#### **ОСТОРОЖНО**

- Новый файл не может быть создан, если общее количество файлов и папок превышает 5000.
- Нельзя создать файлы продолжительностью менее двух секунд. Если частота дискретизации 96 кГц, файлы продолжительностью менее четырех секунд создать невозможно.
- Если имя вновь созданного файла совпадает с именем существующего файла, то номер будет добавляться до тех пор, пока новый файл не приобретёт уникальное имя.
- При использовании функции наложения записи или перезаписи, функция разделения трека недоступна.

#### <span id="page-35-1"></span>**Автоматическое разделение файлов через**

#### **заданное время**

Без паузы в записи по достижении определённого времени, заданного в настройке АВТ НОВ.Ф, в ходе записи автоматически создается новый файл. Для того, чтобы задать время автоматического разделения трека выполните следующие операции.

- **1.** Нажмите кнопку **MENU**, чтобы открыть экран МЕНЮ.
- **2.** С помощью кнопок + или выберите НАСТРОЙКА ЗАП ., и нажмите кнопку **ENTER/MARK** или кнопку ►► .

На дисплее появится экран НАСТРОЙКА ЗАП.

**3.** С помощью кнопок + и − выберите АВТ НОВ.Ф и нажмите кнопку **ENTER/MARK** или ►–

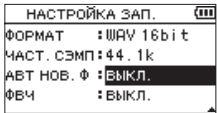

Кнопками **+** и **–** установите автоматическое время трека. Варианты: ВЫКЛ . (по умолчанию), 5мин, 10мин, 15 мин , 30 мин , 60 мин

**4.** По завершении настройки нажмите кнопку ¤**/HOME** 8 для возврата в Главный экран.

#### **ОСТОРОЖНО**

Новый файл не может быть создан, если общее количество файлов и папок превышает 5000.
## <span id="page-36-0"></span>**Использование фильтра высоких**

## **частот**

Фильтр высоких частот срезает шумы, например, шум кондиционеров и проекторов.

## **Включение через МЕНЮ**

- **1.** Нажмите кнопку **MENU**, чтобы открыть экран **МЕНЮ**.
- **2.** С помощью кнопок + или выберите НАСТРОЙКА ЗАП ., и нажмите кнопку **ENTER/MARK** или кнопку ►► .

На дисплее появится экран НАСТРОЙКА ЗАП.

**3.** Кнопками + или – выберите ФВЧ, и нажмите кнопку **ENTER/MARK** или  $\blacktriangleright\blacktriangleright$ I.

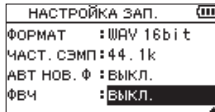

**4.** Кнопками + или – выберите частоту среза фильтра высоких частот для входа микрофона.

#### **Варианты:**

ВЫКЛ . **(по умолчанию),** 40Hz **(Гц),** 80Hz**,** 120Hz

**5.** По завершении настройки нажмите кнопку ¤**/HOME** 8 для возврата в Главный экран.

## **Включение через Быстрое меню**

**1.** Нажмите кнопку **RECORD** ● для перевода в режим готовности к записи.

Индикатор записи **RECORD** начнёт мигать красным, и появится экран Записи.

**2.** Нажмите кнопку **QUICK**.

Откроется Быстрое меню.

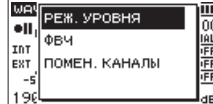

**3.** С помощью кнопок + или − выберите ФВЧ, и нажмите кнопку **ENTER/MARK**.

На дисплее появится экран ФВЧ.

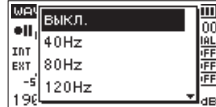

#### **Варианты:**

ВЫКЛ . **(по умолчанию),** 40Hz **(Гц),** 80Hz**,** 120Hz, 220Hz

**4.** Используйте кнопки + или – для выбора режима и нажмите кнопку **ENTER/MARK** для включения этого режима и возврата к экрану записи. Выбранный режим отображается на экране записи в виде иконки.

# **Захват нескольких секунд перед пуском записи (ПРЕД.ЗАП.)**

С помощью функции предварительной записи устройство, находясь в режиме готовности к записи, может записать до двух секунд входного сигнала до начала записи.

- **1.** Нажмите кнопку **MENU**, чтобы открыть экран МЕНЮ.
- **2.** С помощью кнопок + или выберите НАСТРОЙКА ЗАП ., и нажмите кнопку **ENTER/MARK** или кнопку ►► . На дисплее появится экран НАСТРОЙКА ЗАП.
- **3.** Кнопками + или выберите ПРЕД.ЗАП, и нажмите **КНОПКУ ENTER/MARK ИЛИ**  $\blacktriangleright\blacktriangleright$ **1.**
- **4.** Кнопками + или выберите ВКЛ. (по умолчанию: ВЫКЛ .)

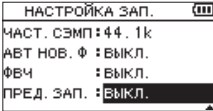

**5.** По завершении настройки нажмите кнопку **<u><sup>b</sup>/l</u> /НОМЕ ■ для возврата в Главный экран.** 

#### **СОВЕТ**

За счет использования этой функции в сочетании функцией АВТОЗАП . можно выполнять запись без потери начала звука.

#### **ПРИМЕЧАНИЕ**

- i Если начать запись в течение 2 секунд после включения режима готовности к записи, запись начнётся с момента включения режима готовности к записи.
- При использовании функции наложения записи или перезаписи, функция предварительной записи недоступна.

## **Использование синхротона**

Функция Синхротонможет использоваться для автоматического добавления звукового сигнала в начале и в конце записи.

Соединив кабелем разъём **/LINE OUT** на левой стороне рекордера с разъёмом микрофонного входа видеокамеры или цифровой камеры с поддержкой видеозаписи и включив функцию СИНХ РОТОН, можно запрограммировать синхронную запись одинакового звукового сигнала на обоих устройствах. Эти сигналы в дальнейшей работе с файлами в видеоредакторе могут быть использованы как метки для синхронизации.

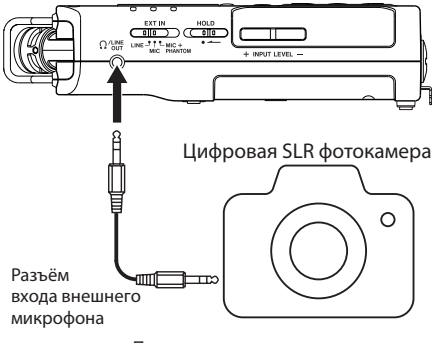

Пример подключения

## **Настройка функции СИНХРОТОН**

- **1.** Нажмите кнопку **MENU**, чтобы открыть экран МЕНЮ.
- **2.** Кнопками + и − выберите пункт НАСТРОЙКА ЗАП., и нажмите кнопку **ENTER/MARK** или  $\blacktriangleright\blacktriangleright$ I. На дисплее появится экран НАСТРОЙКА ЗАП.
- **3.** Кнопками + и выберите пункт СИНХРОТОН, и нажмите кнопку **ENTER/MARK** или  $\blacktriangleright$ .
- **4.** Кнопками + и установите время ввода тоновых сигналов.
	- **Варианты:** ВЫКЛ . (по умолчанию), СТАРТ (только начало записи), СТАРТ +СТОП (начало и остановка записи)

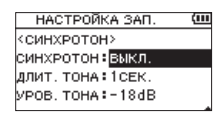

**5.** По завершении настройки нажмите кнопку ¤**/HOME** 8 для возврата в Главный экран.

#### **ПРИМЕЧАНИЕ**

При включении синхротона, на экране Записи появляется значок  $\sim$  00

#### **ОСТОРОЖНО**

Сигнал остановки не записывается в том случае, когда запись останавливается функцией АВТОЗАП.

## **Настройка длительности в меню СИНХРОТОН**

Продолжительность звучания звуковой метки можно настроить в меню СИНХРОТОН.

- **1.** Нажмите кнопку **MENU**, чтобы открыть экран МЕНЮ.
- **2.** Кнопками + и − выберите пункт НАСТРОЙКА ЗАП., **и нажмите кнопку ENTER/MARK или ••**.

На дисплее появится экран НАСТРОЙКА ЗАП.

- **3.** Кнопками + или выберите ДЛИТ.ТОНА, и нажмите **КНОПКУ ENTER/MARK ИЛИ ►►.**
- **4.** Кнопками + и задайте длительность тона.

#### **Варианты:**

0.5сек **,** 1сек **(по умолчанию),** 2сек**,** 3сек.

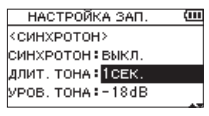

**5.** По завершении настройки нажмите кнопку ¤**/ НОМЕ ■ для возврата в Главный экран.** 

#### **Настройка громкости синхротона**

Можно установить громкость синхротона.

- **1.** Нажмите кнопку **MENU**, чтобы открыть экран МЕНЮ.
- **2.** Кнопками + и − выберите пункт НАСТРОЙКА ЗАП., и нажмите кнопку **ENTER/MARK** или ►►. На дисплее появится экран НАСТРОЙКА ЗАП.
- **3.** Кнопками + и выберите УРОВ.ТОНА, и нажмите **КНОПКУ ENTER/MARK ИЛИ КНОПКУ ••**
- **4.** Кнопками + и отрегулируйте громкость тона.

## **Варианты:**

-12dB, -18dB (по умолчанию), -24dB, -30dB, -36dB

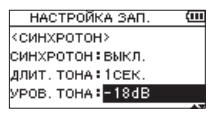

**5.** По завершении настройки нажмите кнопку **<u><sup></sub>**// /НОМЕ ■ для возврата в Главный экран.</u></sup>

# **Функция автозапуска**

Подобно фотоаппаратам, в устройстве DR-40X предусмотрена функция автоматического пуска, позволяющая осуществлять автоматический запуск записи по истечении заданного периода времени.

- 1. Нажмите кнопку RECORD <sup>®</sup> во время остановки или воспроизведения для включения режима готовности к записи, и нажмите кнопку **PB CONT**.
- **2.** На экране состояния рекордера появляется иконка автопуска (Ч), время отображается справа. При каждом нажатии кнопки **PB CONT** настройки изменяются следующим образом: Отображение времени справа от значка

ВЫКЛ. (по умолчанию)  $\rightarrow$  55 (5 секунд)  $\rightarrow$  10S (10  $c$ екунд)  $\rightarrow$  выкл.

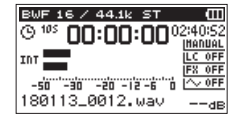

**3.** Установите время и нажмите кнопку RECORD ● (запись) или кнопку **PLAY**7 (воспроизведение). По истечении установленного времени включится запись.

## **ПРИМЕЧАНИЕ**

- Данная функция не может быть использована при постановке записи на паузу в середине процесса записи.
- Функция автопуска не работает при использовании функции автозаписи.
- Функцию автопуска невозможно использовать во время записи с наложением.

## **Функция Соло**

Нажмите и удерживайте кнопку **1/2 [SOLO]** или **3/4 [SOLO]** для включения функции «соло».

Используйте её в 4-канальном режиме или иных ситуациях при записи нескольких входных сигналов для прослушивания только одного из них.

Отслеживать состояние функции соло можно по иконкам источника входящего сигнала.

## **Длительность записи**

В таблице приводится максимальное время записи на карты памяти SD/SDHC/SDXC различного объёма для записи файлов разных форматов.

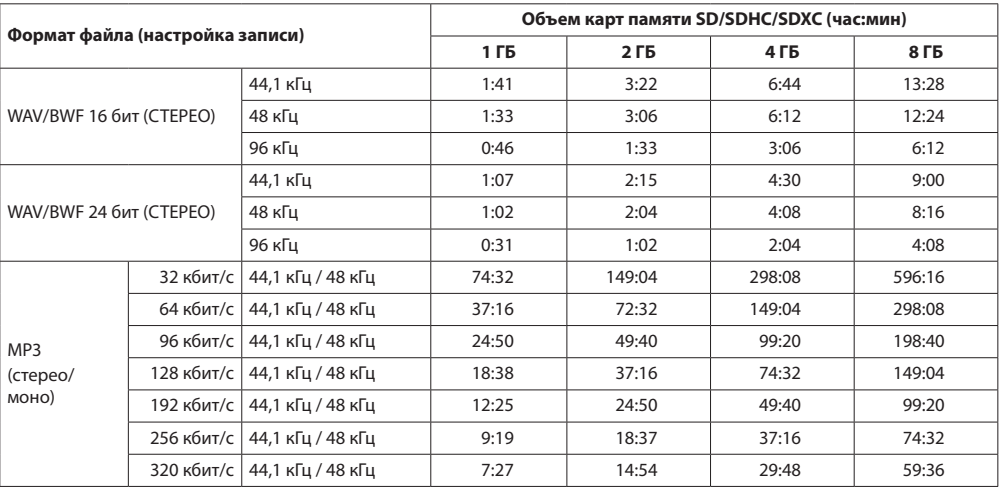

i Указанное выше время записи является приблизительным. Оно может различаться для карт SD/SDHC/SDXC разных производителей.

• Указанное выше время записи не является непрерывным временем записи, а скорее общим возможным временем записи для карт SD/SDHC/SDXC.

i Если время записи превышает 24 часа, то автоматически создается новый файл, а запись продолжается без паузы.

• При моно записи в файлы формата WAV, максимальное время записи будет вдвое дольше указанного.

• Для двойной и 4-канальной записи в формате WAV/BWF время записи составит половину времени, указанного выше.

<span id="page-40-1"></span>Находясь в экране ОБЗОР, вы можете просматривать содержание папки MUSIC, в которой находятся аудио файлы карты SD, используемой в рекордере. В этом экране вы также можете воспроизводить и стирать выбранные аудио файлы, создавать папки, добавлять треки к плейлисту и т.д. (См. [«Функция Плейлист» на стр. 46.](#page-45-0))

## **СОВЕТ**

Если подключить рекордер к компьютеру через USB или подключить карту SD к компьютеру через картридер или другое считывающее устройство, можно изменять структуру папки MUSIC и стирать файлы, как на любом другом накопителе. Более того, на компьютере можно менять имена файлов.

Чтобы открыть экран ОБЗОР, нажмите кнопку **MENU** для открытия экрана МЕНЮ . С помощью кнопок **+** и **–** выберите ОБЗОР и нажмите кнопку **ENTER/MARK** или  $\blacktriangleright\blacktriangleright$ I.

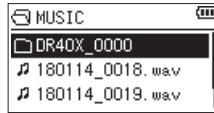

На дисплее появится содержание папки с файлом, который был выбран в Главном экране до открытия экрана ОБЗОР.

## <span id="page-40-0"></span>**Навигация по экрану**

На экране ОБЗОР папки и музыкальные файлы отображаются в иерархическом порядке, как это устроено на компьютере. Создание папок доступно только в пределах двух уровней.

- i Используйте кнопки **+** и **−** для выбора файлов или папок.
- Когда папка выбрана, нажмите кнопку  $\blacktriangleright\blacktriangleright$  для отображения содержимого папки.
- $\bullet$  Когда файл или папка выбраны, нажмите кнопку  $\blacktriangleleft$ , чтобы выйти из текущей папки и перейти на уровень выше в структуре папок.
- **Когда выбран файл или папка, нажмите кнопку QUICK,** чтобы открыть всплывающее меню.
- Когда выбран файл, нажмите кнопку  $\blacktriangleright\blacktriangleright$ чтобы подтвердить выбор и вернуться в Главный экран. Папка, содержащая данный файл, становится текущей папкой, и вновь записанный файл будет сохранён в этой папке. Если область воспроизведения установлена как ПАПКА , эта папка становится новой областью воспроизведения.
- i Когда выбран файл, нажмите кнопку **ENTER/MARK**, чтобы начать воспроизведение и вернуться в Главный экран.
- **Когда папка выбрана, нажмите кнопку ENTER/MARK,** чтобы вернуться в Главный экран. Воспроизведение начнётся с первого файла в папке (показан вверху списка файлов).

Папка, содержащая данный файл, становится текущей папкой, а вновь записываемые файлы будут сохраняться в этой папке. Независимо от предыдущей настройки областью воспроизведения настроена ПАПКА , и эта папка становится новой областью воспроизведения.

# **Значки экрана ОБЗОР**

Значения иконок экрана ОБЗОР.

## **Корневая папка Музыка (MUSIC)**

Папка MUSIC является папкой верхнего уровня (корневой) в иерархии папок экрана ОБЗОР.

## **Звуковой файл**

Значок появляется перед именами звуковых файлов.

## **Папка с плюсом**

Это папка, содержащая вложенные папки.

## **Обычная папка**

Это папка, не содержащая вложенных папок.

## **Открытая папка**

Содержимое папки с таким значком отображается на экране в данный момент.

# <span id="page-40-2"></span>**Работа с файлами**

Выберите нужный аудио файл в экране ОБЗОР и нажмите кнопку **QUICK**, чтобы вызвать следующее окно.

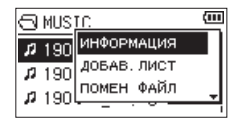

С помощью кнопок **+** и **–** выделите строку и нажмите **ENTER/MARK**, чтобы просмотреть информацию о файле.

## **ИНФОРМАЦИЯ**

Отображается информация о выбранном файле (дата/ время, размер). Повторно нажмите **ENTER/MARK** или **<sup>2</sup>/ <b>I /HOME** ■ чтобы вернуться к экрану ОБЗОР.

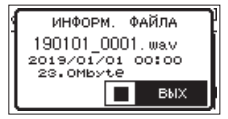

# **5 – Работа с файлами и папками (экран ОБЗОР)**

## **ДОБАВ. ЛИСТ**

Добавление выбранного файла к плейлисту. [\(См. «Функция](#page-45-0) [Плейлист» на стр. 46.\)](#page-45-0)

## **ПОМЕН ФАЙЛ**

Файлы, записанные в следующих режимах записи, можно менять местами.

## **Режим 4КАН (4-канальный):**

Файл, записанный при помощи встроенных микрофонов (каналы 1/2), можно заменить файлом, записанным при помощи внешних микрофонов или оборудования (каналы 3/4).

## Примеры

```
180113_0002S12.WAV
\overline{1}180113_0002S34.WAV
180113_0002S34.WAV
x
180113_0002S12.WAV
```
#### **Режим НАЛОЖЕНИЕ ОТДЕЛЬНО:**

1 Можно поменять местами воспроизводимый файл и вновь записанный файл.

#### Примеры

```
180113_0004S12.WAV
x
180113_0004S34.WAV
180113_0004S34.WAV
x
180113_0004S12.WAV
```
Вышеописанная процедура аналогична обмену файлами A и B, описанному на стр. [34](#page-33-0).

2 Можно поменять местами вновь записанный файл и виртуальный файл, сохранённый на его базе.

Примеры 180113\_0004S34.WAV x 180113\_0004V34t1.WAV 180113\_0004V34t1.WAV x

180113\_0004S34.WAV

Вышеописанная процедура аналогична обмену файлами B и C, описанному на стр. [34](#page-33-0). Кроме этого, поскольку во время вышеописанного обмена можно легко выбирать виртуальный файл, можно также менять местами файлы B и D, как показано на стр. [34.](#page-33-0)

Тем не менее, нельзя поменять местами два виртуальных файла (например, файл C и файл D, как описано на странице [34\)](#page-33-0).

## **УДАЛИТЬ ФАЙЛ**

Для подтверждения удаления файла появляется приведенное ниже сообщение.

Нажмите кнопку **ENTER/MARK**, чтобы стереть файл, или кнопку **<u>Ф</u>/| /НОМЕ ■ для отмены удаления.** 

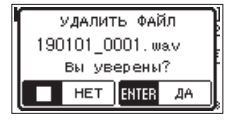

## **УДАЛ ПРОЕК**

Для подтверждения удаления проекта, содержащего выбранный файл, появляется приведенное ниже всплывающее сообщение.

Нажмите кнопку **ENTER/MARK** для каждого проекта, который требуется удалить. Нажмите кнопку  $\theta$ / **/ НОМЕ** | для отмены удаления.

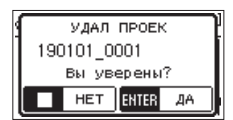

## **ОСТОРОЖНО**

При этом удаляются все файлы в выбранном проекте.

## <span id="page-42-0"></span>**Работа с папками**

Выберите нужную папку в экране ОБЗОР и нажмите кнопку **QUICK** для вызова следующего выпадающего меню.

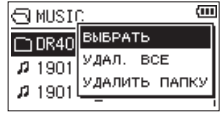

С помощью кнопок **+** и **−** выберите необходимую операцию и нажмите **ENTER/MARK** для выполнения рекордером следующих действий.

## **ВЫБРАТЬ**

Выделяет первый файл в папке и возвращается в Главный экран. Независимо от предыдущей настройки, областью воспроизведения настроена ПАПКА, и эта папка становится новой областью воспроизведения. Во время записи файлы создаются в этой папке.

## **УДАЛ.ВСЕ**

Всплывающее сообщение появляется для подтверждения удаления сразу всех файлов в выбранной папке.

Нажмите кнопку **ENTER/MARK**, чтобы стереть файл, или кнопку **b/I** /**HOME** ■ для отмены удаления.

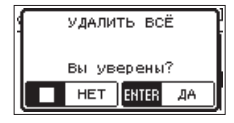

## **ПРИМЕЧАНИЕ**

Невозможно стереть файл доступный только для чтения и файлы, не распознаваемые данным устройством.

## **УДАЛИТЬ ПАПКУ**

Для подтверждения удаления выбранной папки появляется всплывающее сообщение.

Нажмите кнопку **ENTER/MARK** для удаления папки или кнопку **<u>b/I</u>** /**HOME** ■ для отмены удаления.

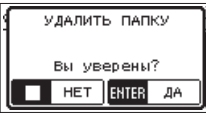

## **ПРИМЕЧАНИЕ**

Невозможно стереть папки, содержащие файлы доступные только для чтения и файлы, не распознаваемые данным устройством.

## **Создание новой папки**

Внизу перечня в каждой папке имеется ярлычок НОВАЯ ПАПКА .

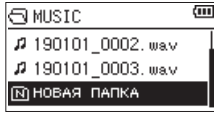

Выберите НОВАЯ ПАПКА и нажмите кнопку **ENTER/MARK** или  $\blacktriangleright$  . Появится всплывающее окно для подтверждения создания новой папки.

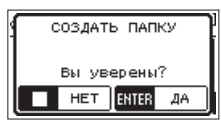

Нажмите кнопку **ENTER/MARK** для создания новой папки или кнопку *<u><b>D/I</u>* / **HOME** ■ для отмены.

Поскольку устройство поддерживает только двухуровневую структуру папок, функция НОВАЯ ПАПКА не доступна в папках второго уровня.

Вновь созданная папка становится текущей (выбранной в данный момент), и записанные файлы будут сохраняться в этой папке. Если в качестве области воспроизведения установлена ПАПК А, эта папка становится новой областью воспроизведения.

# **6 – Воспроизведение**

Находясь в Главном экране, вы можете использовать кнопки  $\blacktriangleright\blacktriangleleft$  и  $\blacktriangleright\blacktriangleright\blacktriangleright$  для выбора трека воспроизведения. Файлы, используемые для воспроизведения, определяются настройкой области воспроизведения. Ограничение области воспроизведения делает выбор трека проще, когда на карте SD накапливается большое количество записанных и скопированных треков. В экране НАСТР.ВОСПР. можно выбрать все файлы, текущую папку или весь плейлист в качестве области воспроизведения. Также можно использовать экран ОБЗОР, чтобы назначить папку в качестве области воспроизведения.

## **ПРИМЕЧАНИЕ**

В экране ОБЗОР можно выбрать любой файл на карте, независимо от настройки области воспроизведения.

## **Настройка громкости воспроизве-**

## **дения**

Громкость выходного сигнала через встроенные динамики или разъём **Q/LINE OUT** может регулироваться с помощью кнопок **+** и **–** во время отображения Главного экрана.

Появляется индикатор громкости.

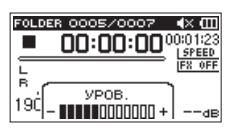

## **Настройка области воспроизведения**

Установите область воспроизведения для повторного или обычного воспроизведения в экране НАСТР.ВОСПР.

- **1.** Нажмите кнопку **MENU**, чтобы открыть экран МЕНЮ.
- **2.** С помощью кнопок + и выберите НАСТР.ВОСПР. и нажмите кнопку **ENTER/MARK** или  $\blacktriangleright\blacktriangleright$ I. Откроется экран НАСТР.ВОСПР.

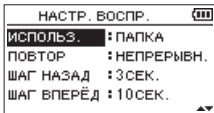

**3.** С помощью кнопок + и – выберите ИСПОЛЬЗ. и нажимаете кнопку **ENTER/MARK** или  $\blacktriangleright\blacktriangleright$ I.

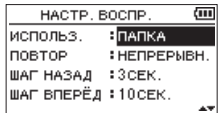

**4.** Используйте кнопки + и –, чтобы задать область воспроизведения.

## ВСЕ ФАЙЛЫ

Установить в качестве области воспроизведения все файлы в папке Музыка на карте SD.

ПАПКА ( по умолчанию )

Установить в качестве области воспроизведения все файлы в текущей папке.

#### ПЛЕЙЛИСТ

Установить в качестве области воспроизведения файлы плейлист[а\(См. «Функция Плейлист» на стр.](#page-45-0)  [46.\)](#page-45-0)

Если плейлист не был создан, появится всплывающее окно « Нет Плейл иста».

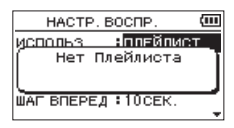

**5.** По завершении настройки нажмите кнопку **<u>** $\bigcirc$ **/ / НОМЕ</u>** для возврата в Главный экран.

## **ПРИМЕЧАНИЕ**

Текущая настройка области воспроизведения отображается в верхнем левом углу Главного экрана.

Значок области воспроизведения

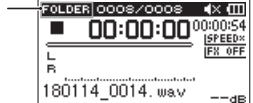

# **Выбор папки для области воспроизведения (1)**

Независимо от текущей области воспроизведения, если выбрать папку в экране ОБЗОР, область воспроизведения изменится на выбранную папку.

- **1.** Нажмите кнопку **MENU**, чтобы открыть экран МЕНЮ.
- **2.** С помощью кнопок + и выберите ОБЗОР и нажмите кнопку **ENTER/MARK** или  $\blacktriangleright\blacktriangleright$ .

Откроется окно обзора.

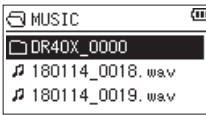

Отобразится содержимое папки, в которой хранится файл, выбранный в Главном экране.

- **3.** С помощью кнопок . и / выберите уровень папки и с помощью кнопок + или – выберите папку. Пояснения по работе в экране ОБЗОР см. в разделе [«Навигация по экрану» на стр. 41](#page-40-0).
- **4.** Нажмите кнопку **QUICK**, чтобы открыть всплывающее окно, показанное ниже.

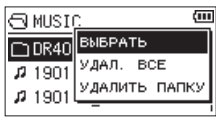

С помощью кнопок + и – выберите ВЫБРАТЬ и нажмите кнопку **ENTER/MARK**.

На дисплее снова будет отображаться Главный экран. Будет выбран первый файл в папке, после чего устройство остановится.

Независимо от предыдущей настройки областью воспроизведения задана ПАПКА, и эта папка становится областью воспроизведения. Эта папка становится текущей папкой, и новые записанные файлы сохраняются в неё.

# **Выбор папки для области воспроизведения (2)**

Когда область воспроизведения задана как ПАПКА, то при выборе файла в экране ОБЗОР папка с выбранным файлом становится областью воспроизведения.

- **1.** Нажмите кнопку **MENU**, чтобы открыть экран МЕНЮ.
- **2.** С помощью кнопок + и выберите ОБЗОР и нажмите кнопку **ENTER/MARK** или  $\blacktriangleright\blacktriangleright$ .

Откроется окно обзора.

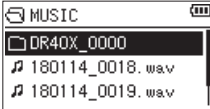

Отобразится список файлов папки, содержащей файл, выбранный в Главном экране. Используйте н → и → + для перехода по уровням папок и +/для выбора папки, содержащей файл, который необходимо воспроизвести.

Пояснения по работе в экране ОБЗОР см. в разделе [«Навигация по экрану» на стр. 41.](#page-40-0)

- $3.$  Нажмите кнопку  $\blacktriangleright\blacktriangleright$ I.
- **4.** На дисплее откроется Главный экран, начнётся воспроизведение выбранного трека.

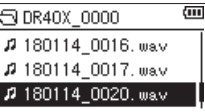

**5.** Нажмите кнопку **ENTER/MARK** или  $\blacktriangleright\blacktriangleright$ I.

На дисплее откроется Главный экран, начнётся воспроизведение выбранного трека. Эта папка становится текущей папкой, и новые файлы записей сохраняются в неё.

Если в настройках в качестве области воспроизведения выбрана ПАПКА , то областью воспроизведения становится папка, содержащая выделенный файл.

# <span id="page-45-0"></span>**Функция Плейлист**

Вы можете создать список треков для воспроизведения (плейлист).

В экране НАСТР.ВОСПР. в пункте ИСПОЛЬЗ. установите ПЛЕЙЛИСТ, чтобы воспроизводить только треки плейлиста.

## **Добавление треков к плейлисту**

- **1.** Нажмите кнопку **MENU**, чтобы открыть экран МЕНЮ.
- **2.** С помощью кнопок + и выберите ОБЗОР и нажимаете кнопку **ENTER/MARK** или /. Откроется окно обзора.

## **ПРИМЕЧАНИЕ**

Пояснения по работе в экране ОБЗОР см. в разделе [«5](#page-40-1)  [– Работа с файлами и папками \(экран ОБЗОР\)» на стр.](#page-40-1)  [41](#page-40-1).

**3.** Используйте кнопки + и –, чтобы выбрать файл для добавления к плейлисту, и нажмите кнопку **QUICK**. Появляется всплывающее окно.

#### **ПРИМЕЧАНИЕ**

Подробнее о том, как делать выбор файла см. в разделе [«Работа с файлами» на стр. 41](#page-40-2).

**4.** Используйте кнопки + и –, чтобы выбрать В ПЛЕЙЛИСТ.

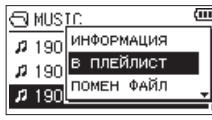

#### **5.** Нажмите кнопку **ENTER/MARK**.

Трек добавляется к плейлисту, и всплывающее окно закрывается.

**6.** Если требуется добавить больше терков к плейлисту, повторите шаги 3, 4 и 5. Треки нумеруются в порядке добавления.

## **Редактирование плейлиста**

Просмотреть созданный плейлист можно в экране ПЛЕЙЛИСТ. В этом же меню можно воспроизвести треки и отредактировать плейлист.

- **1.** Нажмите кнопку **MENU**, чтобы открыть экран МЕНЮ.
- **2.** С помощью кнопок + и выберите ОБЗОР и нажмите кнопку **ENTER/MARK** или  $\blacktriangleright\blacktriangleright$ I. Откроется окно обзора.
- **3.** Используйте кнопку  $\blacktriangleright$   $\blacktriangleright$  для перехода к верхнему уровню папок.

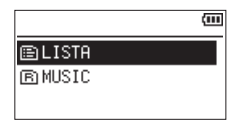

**4.** С помощью кнопок + и – выберите ПЛЕЙЛИСТ и нажмите кнопку  $\blacktriangleright\blacktriangleright$ 1.

Открывает экран ПЛЕЙЛИ СТ.

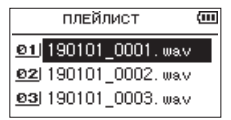

**5.** Используйте кнопки + и –, чтобы выбрать файл для редактирования, и нажмите кнопку **QUICK**. Появляется всплывающее окно.

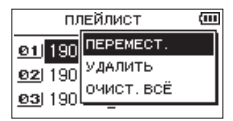

**6.** С помощью кнопок + и – выберите раздел меню и нажмите кнопку **ENTER/MARK** для выполнения рекордером следующих действий.

## ПЕРЕМЕСТ.

Изменение порядка следования файлов в плейлисте. Дополнительно к имени файла также появляется номер файла (выделено).

i Используйте кнопки **+** и **–** для перемещения выбранного трека в другую позицию плейлиста.

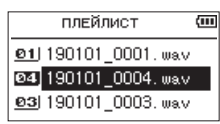

В примере выше четвёртый трек перемещён на место третьего.

i Нажмите кнопку **ENTER/MARK**.

Перемещения завершаются и происходит возврат к экрану ПЛЕЙЛИСТ.

#### УДАЛИТЬ

Удаление выбранного трека из плейлиста. Файл удаляется из плейлиста, но не стирается с карты SD.

#### ОЧИСТ.ВСЁ

Удаление всех треков из плейлиста.

#### **ПРИМЕЧАНИЕ**

Все треки удаляются из плейлиста, но файлы с карты SD не стираются.

# **Выбор файлов для воспроизведения (переход)**

Нажмите кнопку  $\blacktriangleright$  и  $\blacktriangleright$  , находясь в Главном экране, чтобы выбрать файл для воспроизведения.

Если нажать кнопку  $\blacktriangleleft$  во время воспроизведения файла, воспроизведение начнётся с начала этого файла. Если нажать кнопку  $\blacktriangleleft$  в начале воспроизведения файла, воспроизведение начнётся с начала предыдущего файла.

Если нажать кнопку  $\blacktriangleright\blacktriangleright$  в начале или середине воспроизводимого файла, воспроизведение начнётся с начала следующего файла.

## **ПРИМЕЧАНИЕ**

- Можно воспроизводить файлы из области воспроизведения.
- На дисплее появляется имя, номер файла и другая информация о воспроизводимом треке.
- Когда воспроизведение остановлено в начале трека, на дисплее появляется значок  $\blacksquare$ . Когда воспроизведение приостановлено в середине трека, на дисплее появляется значок **II**.
- Когда между текущей позицией и концом трека установлены точки начала и конца отрезка для циклического воспроизведения, с помощью этих кнопок осуществляется переход к этим точкам. Нажимайте кнопки . и / столько, сколько необходимо для перемещения по файлам.

## **Воспроизведение записей**

В Главном экране при нажатии кнопки **PLAY**7 остановленное воспроизведение возобновляется.

#### **ПРИМЕЧАНИЕ**

- Можно воспроизводить файлы из области воспроизведения.
- Также можно выбирать файлы для воспроизведения по имени в экране ОБЗОР.

#### **Пауза**

В Главном экране нажатие кнопки *<u>ф/I</u>* /**HOME** ■ ставит на паузу трек в текущем месте воспроизведения (ПАУЗА).

Нажмите кнопку **PLAY**7, чтобы возобновить воспроизведение трека с того места, в котором он был остановлен.

#### **Остановка воспроизведения**

В Главном экране нажатие кнопки **<u>Ф</u>/| /HOME E** ставит на паузу трек в текущем месте воспроизведения. Повторное нажатие **<u>b</u>/I /HOME ■ возвращает к началу трека** (ОСТАНОВКА).

## **Поиск назад и вперед**

В Главном экране при воспроизведении или остановке трека, при нажатии и удержании кнопок . и / происходит поиск в прямом и обратном направлении.

#### **ПРИМЕЧАНИЕ**

Нажмите и удерживайте кнопку  $\blacktriangleright$  или  $\blacktriangleright$  , чтобы увеличить скорость поиска.

# **Повторное воспроизведение (ПОВТОР)**

Вы можете повторно воспроизводить один или несколько файлов из заданной области.

- **1.** Нажмите кнопку **MENU**, чтобы открыть экран МЕНЮ.
- **2.** С помощью кнопок + и выберите НАСТР ВОСПР. и нажмите кнопку **ENTER/MARK** или  $\blacktriangleright\blacktriangleright$ I. Откроется экран НАСТРО ЙКА ВХОДА.
- **3.** С помощью кнопок + и выберите ПОВТОР и нажмите кнопку **ENTER/MARK** или  $\blacktriangleright\blacktriangleright$ I.

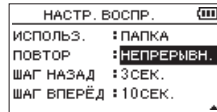

**4.** С помощью кнопок + и – выберите режим повтора.

#### НЕПРЕРЫВН . (по умолчанию)

Все треки области воспроизведения проигрываются последовательно один раз (это обычный режим воспроизведения).

#### ОДИНОЧНЫЙ

В этом режиме воспроизводится только один трек. Выбранный трек воспроизводится один раз без повторов.

На Главном экране появляется значок  $\frac{1}{n}$ .

1 ПОВТОР

Текущий трек проигрывается повторно.

На Главном экране появляется значок .

## ПОВТОР ВСЕ

Все треки выбранной области воспроизведения проигрываются повторно.

На Главном экране появляется значок ...

#### **ПРИМЕЧАНИЕ**

Если на момент включения функции циклического воспроизведения в настройках ПОВТОР не был выбран режим НЕПРЕРЫВН ., то включение режима НЕПРЕРЫВН . производится автоматически.

**5.** По завершении настройки нажмите кнопку **<u><sup></sub>**// /**HOME** ■ для возврата в Главный экран и</u></u></sup> запуска воспроизведения.

# **Специальные функции настройки воспроизведения**

Устройство предусматривает специальные функции настройки воспроизведения. К примеру, можно повторно воспроизводить выбранный участок трека или изменять темп музыки без изменения тона. Также, когда воспроизведение неразборчивое, можно усиливать общее звуковое давление для комфортного прослушивания. Эти функции воспроизведения удобны для тренировки исполнения и анализа музыкальных фрагментов.

## **Экран настройки воспроизведения**

Для настройки функций воспроизведения используется .<br>Экран настройки воспроизвеления.

В Главном экране во время воспроизведения или остановки трека нажмите кнопку **PB CONT**, чтобы открыть экран настройки воспроизведения.

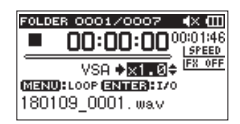

Этот экран используется для настройки скорости воспроизведения и циклического воспроизведения.

После завершения настроек в экране нажмите кнопку ¤**/HOME** 8 (или кнопку **PB CONT**), чтобы вернуться в Главный экран.

## **Циклическое воспроизведение**

#### **выбранного отрезка**

Эта функция позволяет повторно воспроизводить (зацикливать) выбранные участки трека.

**1.** В Главном экране во время воспроизведения или остановки трека нажмите кнопку **PB CONT**, чтобы открыть экран настройки воспроизведения.

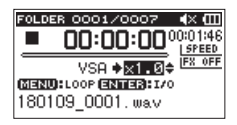

**2.** Нажмите кнопку **PLAY** ►, чтобы начать воспроизведение, и кнопку **ENTER/MARK**, чтобы задать стартовую точку фрагмента для повторного воспроизведения.

Данное положение запрограммировано как начальная точка цикла.

**3.** Нажмите кнопку **ENTER/MARK** в конечной точке фрагмента для повторного воспроизведения. Данное положение запрограммировано как конечная точка цикла.

Во время циклического воспроизведения появляется значок  $^{12}_{68}$ 

Нажмите кнопку **PB CONT**, чтобы вернуться в Главный экран, сохранив точки начала и конца цикла и другие настройки циклического воспроизведения.

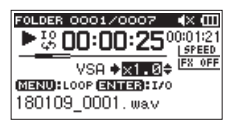

## **ПРИМЕЧАНИЕ**

- Если фрагмент между точками начала и конца слишком короткий, появится всплывающее сообщение «I/O слиш. коротк». Необходимо задать точки заново. Минимальная длина фрагмента – 1 секунда.
- Нажмите кнопку **ENTER/MARK** снова, чтобы удалить точки начала (IN) и конца (OUT).
- Чтобы остановить циклическое воспроизведение, нажмите кнопку **MENU**, находясь в меню настройки воспроизведения. Нажмите кнопку **MENU** снова, чтобы начать циклическое воспроизведение между точками начала (IN) и конца (OUT).
- Невозможно задать точки начала (IN) и конца (OUT) в разных файлах.
- Предыдущие настройки точек начала (IN) и конца (OUT) сбрасываются, если задать точку начала IN в новом файле.
- Точное назначение точек начала (IN) и конца (OUT) не всегда возможно для MP3 файлов с переменным битрейтом (VBR).

## **Изменение скорости воспроизведения (VSA)**

Устройство имеет встроенную функцию VSA, позволяющую изменять скорость воспроизведения без изменения высоты тона.

## **ОСТОРОЖНО**

Функция VSA неэффективна для файлов, записанных с частотой сэмплирования 96кГц, и когда выбран файл, записанный не в режиме МОНО/СТЕРЕО или НАЛОЖЕНИЕ ( МИКС ). Тем не менее, значок будет отображаться и значения скорости можно менять.

Не смотря на то, что действительная скорость воспроизведения этого файла останется неизменной, изменения станут действительными в случае выбора типа 44.1/48kHz с помощью кнопок  $\blacktriangleright$  и  $\blacktriangleright$  на Главном экране.

Кнопками **+**/**–** во время отображения на дисплее экрана настройки воспроизведения увеличивается и уменьшается скорость воспроизведения.

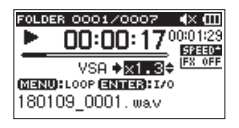

Функция VSA позволяет менять скорость воспроизведения в диапазоне от 50% (0.5) до 200% (2.0) нормальной скорости (с шагом 0,1).

Нажмите кнопку **PB CONT**, чтобы вернуться в Главный экран. При этом настройки скорости воспроизведения сохраняются.

Если скорость воспроизведения больше или меньше 1,0, появляется значок статат или статат, соответственно.

# <span id="page-49-0"></span>**Настройка эквалайзера воспроизведения**

Для улучшения звучания можно использовать различные настройки эквализации звука (ЭКВАЛ).

Для настройки эквалайзера воспроизведения выберите один из вариантов пункта ЭКВАЛ. в разделе НАСТР ВХОД / ВЫХ Быстрого меню.

#### **Включение через МЕНЮ**

- **1.** Нажмите кнопку **MENU**, чтобы открыть экран МЕНЮ.
- **2.** С помощью кнопок + или выберите НАСТР ВХОД / ВЫХ , и нажмите кнопку **ENTER/MARK** или кнопку▶▶.

Появится окно НАСТР ВХ ОД/ВЫХ.

**3.** С помощью кнопок + и – выберите ЭКВАЛ. и нажмите кнопку **ENTER/MARK** или  $\blacktriangleright\blacktriangleright$ I.

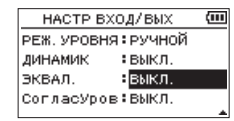

**4.** Кнопками + и – выберите одну из предложенных настроек эквализации.

Высокие, средние и низкие частоты можно отрегулировать увеличивая и уменьшая кнопками + и громкость того или иного диапазона.

**Варианты:** ВЫКЛ . (заводская настройка), ВЫСОКИЕ +, ВЫСОКИЕ -, СР ЕДНИЕ+, СРЕДНИЕ -, НИЗКИЕ +, НИЗ КИЕ-

**5.** По завершении настройки нажмите кнопку  $/$ **| /<b>HOME ■** для возврата в Главный экран.

## **Включение через Быстрое меню**

**1.** Во время воспроизведения при отображении на дисплее Главного экрана нажатием кнопки **QUICK** вызывается Быстрое меню.

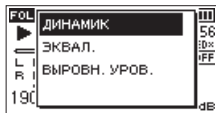

**2.** С помощью кнопок + или − выберите ЭКВАЛ., и нажмите кнопку **ENTER/MARK**.

Откроется окно настройки эквалайзера.

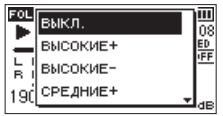

**Варианты:** ВЫКЛ . (заводская настройка), ВЫСОКИЕ +, ВЫСОКИЕ -, СР ЕДНИЕ+, СРЕДНИЕ -, НИЗКИЕ +, НИЗ КИЕ-

**3.** Сделайте соответствующий выбор кнопками + и − и нажмите **ENTER/MARK** для подтверждения и возврата к Главному экрану.

# <span id="page-49-1"></span>**Увеличение общего уровня звукового давления для улучшения слышимости (СОГЛАСУРОВ)**

Если файл воспроизводится слишком тихо и невнятно, вы можете увеличить общий уровень звукового давления для улучшения слышимости (согласование уровней).

#### **Включение через МЕНЮ**

- **1.** Нажмите кнопку **MENU**, чтобы открыть экран МЕНЮ.
- **2.** С помощью кнопок + или выберите НАСТР ВХОД / ВЫХ , и нажмите кнопку **ENTER/MARK** или кнопку $\rightharpoonup$ .

Появится окно НАСТР ВХ ОД/ВЫХ.

**3.** С помощью кнопок + и – выберите СОГЛАСУРОВ и нажимаете кнопку **ENTER/MARK** или  $\blacktriangleright\blacktriangleright$ I.

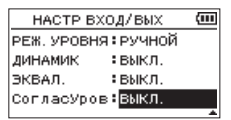

**4.** Кнопками + и − выберите настройку функции СОГЛАСУРОВ .

**Варианты:** ВЫКЛ . **(по умолчанию),** ВКЛ.

**5.** По завершении настройки нажмите кнопку ¤**/HOME** 8 для возврата в Главный экран.

#### **Включение через Быстрое меню**

**1.** Во время воспроизведения при отображении на дисплее Главного экрана нажатием кнопки **QUICK** вызывается Быстрое меню.

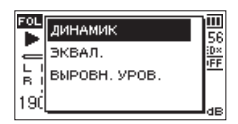

- **2.** С помощью кнопок + и выберите СОГЛАСУРОВ и нажмите кнопку **ENTER/MARK**.
- **3.** Появится экран включения/отключения функции согласования уровней.

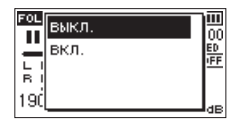

**4.** С помощью кнопок + и – выберите ВКЛ. и нажмите кнопку **ENTER/MARK**, чтобы включить функцию согласования уровней.

Для отключения функции согласования уровней выберите ВЫКЛ . и нажмите **ENTER/MARK**.

## **ПРИМЕЧАНИЕ**

Функция согласования уровней может не оказать значительного эффекта (например, на музыкальный файл, громкость которого уже отрегулирована).

# <span id="page-50-1"></span>**Функция перехода воспроизведения на определённый отрезок вперёд/назад**

Во время воспроизведения или паузы можно осуществлять скачок на заданный отрезок назад или вперёд от текущей точки воспроизведения.

Состояние воспроизведения после перехода сохраняется. Функция перехода вперёд может использоваться только в режимах Диктовки, Перезаписи и Разбивки файла. Работа в этих режимах различается.

Выберите значения для параметров ШАГ НАЗАД и ШАГ ВПЕРЁД .

## **ШАГ НАЗАД**

**Варианты:** ВЫКЛ ., 1сек , 3сек (настройки по умолчанию), 5сек , 10се к, 30сек, 1мин, 5 мин , 10 мин

#### **ШАГ ВПЕРЁД**

**Варианты:** ВЫКЛ ., 1сек , 3сек, 5сек, 10сек (настройки по умолчанию), 30сек, 1мин, 5 мин , 10 мин

## **Использование без режимов Диктовки,**

## **Перезаписи и Разбивки файла.**

#### **Шаг назад**

Во время воспроизведения нажмите  $\blacktriangleright$  для перехода от текущей точки воспроизведения на заданный в настройках ШАГ НАЗАД .

## **Использование в режимах Диктовки,**

## **Перезаписи и Разбивки файла**

#### **Шаг назад**

Во время воспроизведения или паузы нажмите 7 для перехода от текущей точки воспроизведения на заданный в настройках ШАГ НАЗАД.

#### **Шаг вперёд**

Во время воспроизведения нажмите → для перехода от текущей точки воспроизведения на заданный в настройках Ш АГ ВПЕРЁД.

#### **ПРИМЕЧАНИЕ**

В том случае, если при переходе назад время от текущего положения до начала файла меньше значения ШАГ НАЗАД , воспроизведение перейдёт к началу файла. В том случае, если при переходе вперёд время от текущего положения до конца файла меньше значения ШАГ ВПЕРЁД , воспроизведение перейдёт в конец файла и встанет на паузу.

## <span id="page-50-0"></span>**Установка величины шага для перехода назад**

## **Включение через МЕНЮ**

- **1.** Нажмите кнопку **MENU**, чтобы открыть экран МЕНЮ.
- **2.** С помощью кнопок + и выберите НАСТР.ВОСПР. и нажмите кнопку **ENTER/MARK** или  $\blacktriangleright\blacktriangleright$ I. Откроется экран НАСТРО ЙКА ВХОДА.
- **3.** При помощи кнопок +/– выберите ШАГ НАЗАД и нажмите кнопку **ENTER/MARK** или  $\blacktriangleright\blacktriangleright$ I.

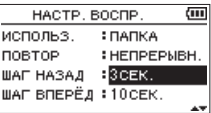

- **4.** С помощью кнопок + и настройте время шага.
- **5.** По завершении настройки нажмите кнопку **<u><sup>b</sup>/**| /НОМЕ</mark> ■ для возврата в Главный экран.</u>

## **ПРИМЕЧАНИЕ**

В том случае, если при переходе назад время от текущего положения до начала файла меньше значения ШАГ НАЗАД , воспроизведение перейдёт к началу файла и продолжит воспроизведение либо останется на паузе.

## **Включение через Быстрое меню**

- **1.** Переведите рекордер в режим воспроизведения «Диктовка».
- **2.** В состоянии остановки в режиме диктовки нажмите **QUICK** для вызова Быстрого меню.

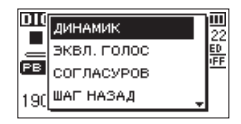

**3.** С помощью кнопок +/− выберите ШАГ НАЗАД, и нажмите кнопку **ENTER/MARK**.

Откроется экран настройки значения ШАГ НАЗАД.

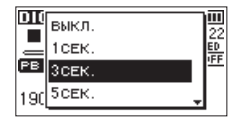

**4.** Сделайте соответствующий выбор кнопками + и − и нажмите **ENTER/MARK** для подтверждения и возврата к Главному экрану.

## <span id="page-51-0"></span>**Установка величины шага для перехода вперёд**

## **Включение через МЕНЮ**

- **1.** Нажмите кнопку **MENU**, чтобы открыть экран МЕНЮ.
- **2.** С помощью кнопок + и выберите НАСТР.ВОСПР. и нажмите кнопку **ENTER/MARK** или ►►. Откроется экран НАСТР.ВОСПР.
- **3.** С помощью кнопок + и выберите ШАГ ВПЕРЁД, и нажимаете кнопку **ENTER/MARK** или  $\blacktriangleright\blacktriangleright$ .

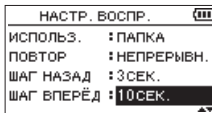

- **4.** С помощью кнопок + и настройте величину шага вперёд.
- **5.** По завершении настройки нажмите кнопку **<u><sup></sub>**// /НОМЕ ■ для возврата в Главный экран.</u></u></sup>

#### **ПРИМЕЧАНИЕ**

В том случае, если при переходе вперёд время от текущего положения до конца файла меньше значения ШАГ ВПЕРЁД , воспроизведение перейдёт в конец файла и встанет на паузу.

#### **Включение через Быстрое меню**

**1.** В состоянии остановки в режиме диктовки нажмите **QUICK** для вызова Быстрого меню.

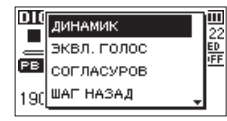

**2.** С помощью кнопок +/− выберите ШАГ ВПЕРЁД, и нажмите кнопку **ENTER/MARK**.

Откроется экран настройки значения ШАГ ВПЕРЁД.

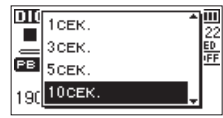

**3.** Сделайте соответствующий выбор кнопками +/− и нажмите **ENTER/MARK** для подтверждения и возврата к Главному экрану.

# **Воспроизведение файлов, записанных в режиме двойной**

#### **записи**

Если для записи использовался режим двойной записи, нажмите и удерживайте кнопку **1/2 [SOLO]**, чтобы выбрать основной файл воспроизведения, или нажмите и удерживайте кнопку **3/4 [SOLO]**, чтобы выбрать дублирующий файл.

Будет воспроизводиться файл для источника, отмеченного значком на тёмном фоне.

#### **ПРИМЕЧАНИЕ**

Данная функция (использующая для переключения между файлами кнопки **1/2 [SOLO]** и **3/4 [SOLO]**) позволяет найти файлы по первым 11 символам имени. Данная функция не может использоваться при изменении имён файлов.

# **Функция ЗАГЛУШЕНИЯ ВХОДА НАЛОЖЕНИЯ (во время воспроизведения)**

# **РЕЖИМ ОТДЕЛЬНО**

Нажмите кнопку **3/4 [SOLO]** для переключения между входным сигналом и сигналом воспроизведения каналов 3/4.

После наложения может использоваться для прослушивания записанного файла.

## **РЕЖИМ МИКС**

Нажмите кнопку **1/2 [SOLO]** для выключения входного звука.

## **Функция Соло**

Нажмите и удерживайте кнопку **1/2 [SOLO]** или **3/4 [SOLO]**, чтобы включить функцию соло.

Функция используется для проектов, которые были записаны в четырехканальном режиме, или когда при воспроизведении нескольких файлов требуется отслеживать только один из этих файлов.

Статус функции соло можно проверить по индикаторам трека.

# **Функции кнопки QUICK**

Кнопка **QUICK** служит для следующих целей.

Функции кнопки **QUICK** для разных меню и состояний следующие:

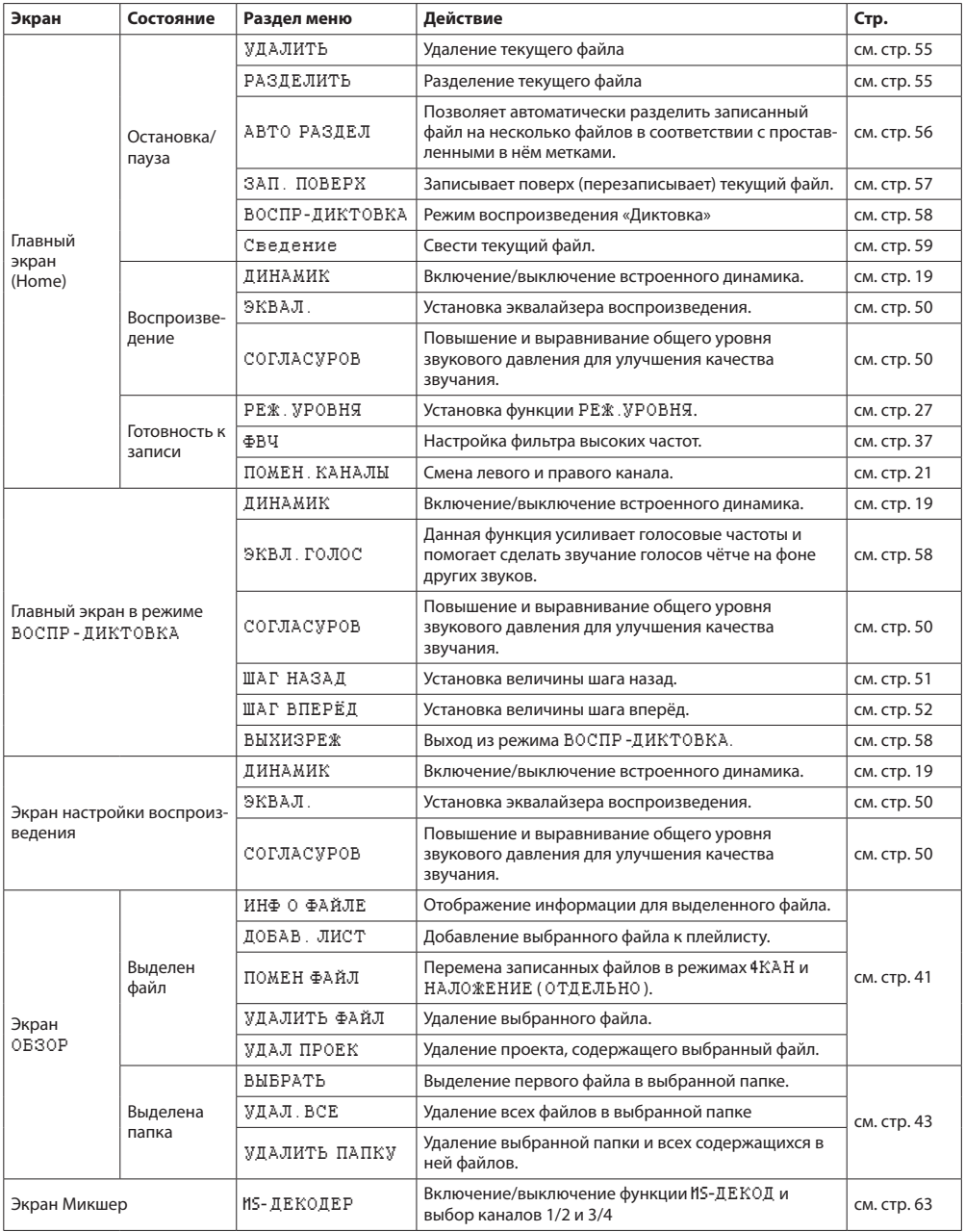

# **7 – Быстрые операции**

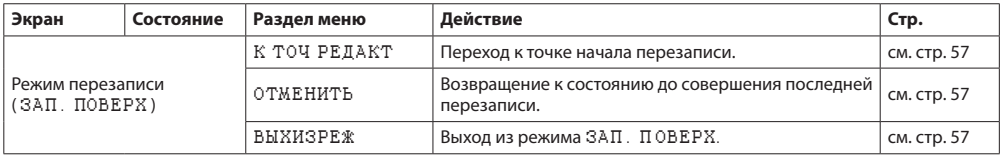

## **Быстрое меню**

При желании использования Быстрого меню нажмите кнопку **QUICK**.

Содержание Быстрого меню меняется в зависимости от состояния рекордера и установленного режима работы. Для закрытия Быстрого меню нажмите **QUICK** или

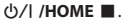

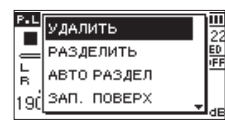

Быстрое меню в состоянии остановки или паузы воспроизведения

## <span id="page-54-0"></span>**Удаление файлов**

Текущий файл можно удалить без использования экрана ОБЗОР.

- **1.** Для удаления файла, выберите его с помощью кнопок  $\blacktriangleright$   $\blacktriangleleft$   $\blacktriangleleft$   $\black$
- **2.** Откройте экран быстрого меню, нажмите кнопку **QUICK**, остановив воспроизведение в Главном экране.

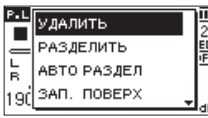

- **3.** С помощью кнопок + и выберите УДАЛИТЬ.
- **4.** Нажмите кнопку **ENTER/MARK**. Появится экран для подтверждения операции удаления.

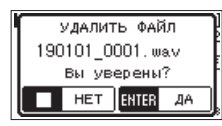

Нажмите кнопку **ENTER/MARK** для удаления файла или кнопку **<u>Ф</u>/|/НОМЕ ■ для отмены удаления.** 

## <span id="page-54-1"></span>**Разделение выбранного файла**

Записанный файл может быть разделён на две части в заданной точке.

- **1.** Выберите файл, который нужно разделить, используя кнопки  $\blacktriangleright$  или экран обзора файлов.
- **2.** Когда устройство было остановлено при открытом Главном экране нажмите кнопку **QUICK**, чтобы открыть Быстрое меню.

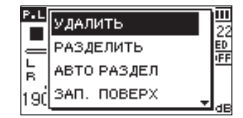

**3.** С помощью кнопок + и – выберите РАЗДЕЛИТЬ и нажмите кнопку **ENTER/MARK**. Откроется экран РАЗДЕЛ ИТЬ.

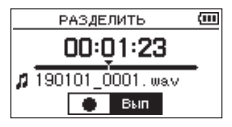

**4.** С помощью кнопок + и – задайте место, в котором файл нужно разделить, и нажмите кнопку **RECORD** 0. Появится следующее всплывающее окно:

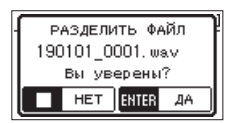

**5.** Нажмите кнопку **ENTER/MARK** для разделения файла. Если нажать ¤**/HOME** 8, произойдёт отмена разделения и возврат к экрану РАЗДЕЛИТЬ.

# **7 – Быстрые операции**

## **ПРИМЕЧАНИЕ**

- Когда открыт экран РАЗДЕЛИТЬ, вы можете нажать кнопку **PLAY**7 и установить место для разделения во время воспроизведения трека.
- При отображении на дисплее экрана РАЗДЕЛИТЬ, кнопка **PLAY** 7 служит для приостановки/возобновления воспроизведения, кнопка  $\blacktriangleright$  для перемотки к началу трека, кнопка  $\blacktriangleright\blacktriangleright$  для перемотки к концу трека. Настройте позицию для разделения файла с помощью кнопок **+** и **–**. Удерживайте кнопку **+** или **–**, чтобы перемещать место разделения.
- После разделения создается два файла, имена которых такие же, как у оригинального файла с добавлением окончаний «a» и «b».

Пример для файла, записанного в четырехканальном режиме:

Имена файлов до разделения:

180113\_0003S12.wav

180113\_0003S34.wav

Имена файлов после разделения:

180113\_0003aS12.wav (часть до точки разделения) 180113\_0003aS34.wav (часть до точки разделения) 180113\_0003bS12.wav (часть после разделения) 180113\_0003bS34.wav (часть после разделения)

## **ОСТОРОЖНО**

- Файлы MP3 разделить невозможно.
- Если на карте SD недостаточно свободного места, разделение может быть невозможно.
- Разделение невозможно, если в имени файла станет более 200 символов.
- Разделение невозможно, если имя, которое будет присвоено новому файлу, совпадает с именем существующего файла.
- Если вы разделяете проект, который включает виртуальные файлы, эти файлы будут разделены одновре- $MQHHQ$

#### **СОВЕТ**

Добавляйте метки во время записи в тех точках, в которых хотите разделить файл[.\(См. «8 – Функция](#page-59-0)  [метки» на стр. 60.\)](#page-59-0)

# <span id="page-55-0"></span>**Автоматическое разделение выбранного файла по меткам (АВТО РАЗДЕЛ)**

Данная функция позволяет автоматически разделить записанный файл на несколько файлов в местах, где были добавлены метки во время записи и воспроизведения.

- **1.** Выберите файл, который нужно разделить, используя кнопки  $\blacktriangleright$  и  $\blacktriangleright$  или экран обзора файлов.
- **2.** Когда устройство было остановлено при открытом Главном экране, нажмите кнопку **QUICK**, чтобы открыть быстрое меню.

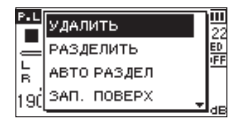

**3.** С помощью кнопок + и – выберите РАЗДЕЛИТЬ и нажмите кнопку **ENTER/MARK**. Откроется экран АВТО РАЗДЕЛ.

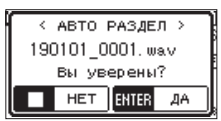

**4.** Нажмите кнопку **ENTER/MARK**, чтобы разделить файл и вернуться в Главный экран.

Нажмите кнопку **b/I /HOME B**, чтобы вернуться в Главный экран без разделения файла.

#### **ПРИМЕЧАНИЕ**

После разделения файла создаются новые файлы, имена которых состоят из имени оригинального файла с добавлением «\_XX» в конце имени.

Пример для файла, который был записан в четырехканальном режиме:

Имя файла до разделения:

- 180113\_0003S56.wav
- 180113\_0003S78.wav

Имена файлов после разделения:

- 180113\_0003S56\_01.wav (часть до точки разделения)
- 180113\_0003S78\_01.wav (часть до точки разделения)
- 180113\_0003S56\_02.wav (часть после точки разделения)
- 180113\_0003S78\_02.wav (часть после точки разделения)

## **ОСТОРОЖНО**

- Файл в формате MP3 разделить невозможно.
- Разделение будет невозможно, если время между метками меньше двух секунд.
- i Если на карте SD недостаточно свободного места, разделение может быть невозможно.
- Разделение невозможно, если в имени файла станет более 200 символов.
- Разделение невозможно, если имя, которое будет присвоено новому файлу, совпадает с именем существующего файла.
- Если вы разделяете проект, который включает виртуальные файлы, эти файлы будут разделены одновременно.

## **СОВЕТ**

Добавляйте метки во время записи в тех точках, в которых хотите разделить файл.[\(См. «8 – Функция](#page-59-0)  [метки» на стр. 60.\)](#page-59-0)

## <span id="page-56-0"></span>**Функция перезаписи**

Записанный файл можно перезаписать с любого момента.

## **Выбор файла для перезаписи**

Выберите файл для перезаписи в меню ОБЗОР.

## **ПРИМЕЧАНИЕ**

В режиме перезаписи выделение файлов при помощи перехода к следующему файлу недоступно.

## **Включение режима перезаписи**

**1.** Когда устройство было остановлено при открытом Главном экране нажмите кнопку **QUICK**, чтобы открыть Быстрое меню.

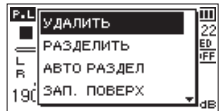

**2.** С помощью кнопок +/− выберите ЗАП. ПОВЕРХ и нажимаете кнопку **ENTER/MARK**.

Режим перезаписи будет активирован.

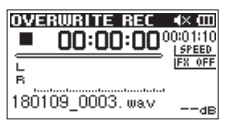

**3.** Используйте кнопки  $\left|\frac{1}{2}\right|$   $\rightarrow$   $\left|\frac{1}{2}\right|$  и  $\rightarrow$  для остановки в той точке, откуда вы хотите начать перезапись. В этом режиме кнопки . / / используются для перехода воспроизведения на заданный отрезок вперёд/назад[.\(См. «Функция перехода воспроизве](#page-50-1)[дения на определённый отрезок вперёд/назад» на](#page-50-1)  [стр. 51.\)](#page-50-1)

#### **Выполнение перезаписи**

- **1. Нажмите кнопку RECORD** 0**.**
	- Появится следующее всплывающее окно:

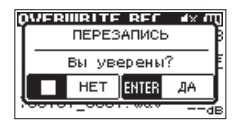

Нажмите **ENTER/MARK** для закрытия всплывающего окна и включения режима ожидания записи.

- **2.** Для начала записи нажмите кнопку RECORD ●.
- **3.** Для остановки автоматической записи нажмите кнопку **<u>Ф</u>/| /НОМЕ ■**. После остановки записи устройство вернётся в точку

начала перезаписи и остановится.

## <span id="page-56-1"></span>**Проверка результата записи**

Воспроизведите записанный файл, чтобы проверить его

## **ПРИМЕЧАНИЕ**

Для возврата в точку начала перезаписи можно в Быстром меню выбрать К ТОЧ РЕДАКТ.

## <span id="page-56-2"></span>**Отмена и повтор действия (ОТМЕНИТЬ/ ВЕРНУТЬ)**

Записывая в режиме перезаписи можно отменить одно последнее изменение файла для возврата в предыдущее состояние. Также можно восстановить отменённое изменение ( ВЕРНУТЬ).

## **ОСТОРОЖНО**

- Перезапись не меняет имя файла.
- Перезапись можно производить неограниченное количество раз, но восстановить можно только ту версию, которая была до внесения последнего изменения. Новая перезапись удалит более раннюю версию.

## <span id="page-56-3"></span>**Завершение работы в режиме**

#### **перезаписи**

В состоянии остановки при отображении Главного экрана с помощью Быстрого меню выберите ВЫХИЗРЕЖ и нажмите кнопку **ENTER/MARK**.

Произойдёт выход из режима перезаписи.

#### **ОСТОРОЖНО**

При выходе из режима перезаписи удаляются все данные, которые были доступны для операций отмены и восстановления действия (ОТМЕНИТЬ/ВЕРНУТЬ).

# **Расшифровка записанных файлов (DICTATION PLAY)**

Режим ВОСПР - ДИКТОВКА позволяет находить определённые участки выбранного файла, которые вы хотите слышать во время воспроизведения, что полезно, например, для расшифровки и набора записи совещания.

В режиме ВОСПР - ДИКТОВК А функция переключения файлов отключена во избежание случайного перехода к следующему или предыдущему файлу.

Перед включением режима ВОСПР-ДИКТОВКА выберите необходимый файл.

## <span id="page-57-0"></span>**Включение режима ВОСПР-ДИКТОВКА**

**1.** Когда устройство было остановлено при открытом Главном экране нажмите кнопку **QUICK**, чтобы открыть Быстрое меню.

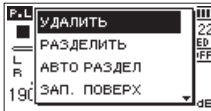

**2.** С помощью кнопок + и – выберите раздел ВОСПР -ДИКТОВКА и нажмите кнопку **ENTER/MARK**. Режим ВОСПР - ДИКТОВКА будет активирован.

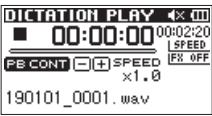

## <span id="page-57-1"></span>**Настройка эквализации воспроизве-**

#### **дения**

С помощью Быстрого меню звучание файла можно улучшить.

ЭКВЛ .ГОЛОС : Улучшает прослушиваемость частотного диапазона голоса.

СОГЛАСУРОВ : Можно увеличить общий уровень звукового давления для улучшения слышимости.

#### **Изменение точки воспроизведения**

Однократное нажатие кнопки  $\blacktriangleright$  - переход на заданный шаг назад

Однократное нажатие кнопки ▶▶: переход на заданный шаг вперёд

Величину шага для перехода воспроизведения вперёд и назад можно настроить в Быстром меню в состоянии остановки.

## <span id="page-57-2"></span>**Выход из режима ВОСПР-ДИКТОВКА**

В состоянии остановки при отображении Главного экрана с помощью Быстрого меню выберите ВЫХИЗРЕЖ и нажмите кнопку **ENTER/MARK**.

Рекордер выйдет из режима ВОСПР-ДИКТОВКА.

## **ПРИМЕЧАНИЕ**

- В режиме ВОСПР-ДИКТОВКА запись невозможна.
- В режиме ВОСПР-ДИКТОВКА работа с Меню невозможна.
- Для работы с Меню необходимо временно выйти из режима ВОСПР-ДИКТОВКА.

## <span id="page-58-0"></span>**Сведение**

Эта функция сводит три или четыре канала (по файлу для каждой пары каналов 1/2 и 3/4) в один двухканальный файл Л/ПР.

В этот момент можно отрегулировать уровень эффекта (SEND), баланс правого-левого (PAN или BAL в случае моно), и громкость (LVL) каждого канала в отдельности в меню Микшер [\(См. «10 – Микшер» на стр. 62.\).](#page-61-0)

- **1.** Выберите файл, который необходимо свести, используя кнопки . и / или экран ОБЗОР.
- **2.** В состоянии остановки, при отображении на дисплее Главного экрана, нажмите кнопку **QUICK**, чтобы открыть быстрое меню.

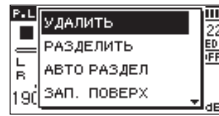

**3.** С помощью кнопок + и − выберите СВЕДЕНИЕ и нажимаете **ENTER/MARK**.

Откроется экран СВЕДЕН ИЕ.

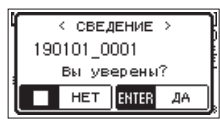

- **4.** Нажмите кнопку **ENTER/MARK**, чтобы начать сведение.
- **5.** После завершения сведения открывается Главный экран с отображением сведенного файла, готового к воспроизведению. (Номером имени проекта является значение, равное последнему номеру, увеличенному на единицу.)

В этом состоянии вы можете нажать на кнопку **PLAY** 7, чтобы начать воспроизведение сведенного файла.

#### **ОСТОРОЖНО**

Если воспроизводимый файл монофонический, то созданный файл также будет монофоническим.

При сведении моно файлов устанавливайте регулятор BAL в окне Микшера на L12.

# <span id="page-59-0"></span>**Добавление меток вручную**

В любом месте при воспроизведении, записи и приостановке записи с помощью кнопки **ENTER/MARK** можно поставить метку.

При добавлении метки в нижней части дисплея появляется всплывающее окно.

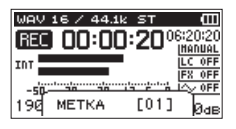

## **ПРИМЕЧАНИЕ**

- Информация о метке хранится в файле вместе с номером от 01 до 99.
- Поскольку устройство совместимо с форматом BWF для WAV- файлов, добавляемые в ходе записи в WAVфайл метки хранятся в файле. Метки, хранящиеся в файле, доступны при воспроизведении файла при использовании BWF совместимого ПО, и т.д.
- При использовании встроенных микрофонов, может записываться звук нажатия кнопки добавления метки. Чтобы избежать этого, для добавления метки используйте пульт дистанционного управления.

## **Автоматическое добавление метки в**

## **запись**

Данная функция позволяет устройству автоматически добавлять метки, используя функцию АВТОЗАП.

На экране НАСТРОЙКА ЗА П. в разделе АВТОЗАП. в настройке РЕЖИМ выберите МЕТКА.

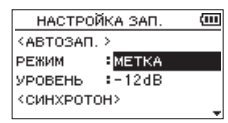

Подробнее см. [«Использование функции автоматической](#page-34-0)  [записи \(АВТОЗАП.\)» на стр. 35](#page-34-0).

## **Перемещение к метке**

Во время остановки, паузы или воспроизведения используйте  $\blacktriangleright\blacktriangleleft\,$  и  $\blacktriangleright\blacktriangleright\!\!\!\dashv\,$  при одновременном нажатии **ENTER/ MARK** для перехода от метки к метке в выбранном файле.

Эту функцию можно использовать как индексы для синхронизации.

## **ПРИМЕЧАНИЕ**

Перемещение к метке в другом файле невозможно.

## **Удаление меток**

Для удаления метки переместитесь к ней в состоянии остановки или паузы и нажмите **ENTER/MARK**.

Данное устройство имеет встроенные эффекты. Они также могут быть применены к выходному сигналу во время воспроизведения.

Когда эффекты включены, символы значка эффектов на Главном экране становятся светлыми на тёмном  $\phi$ оне  $F$  . О  $\theta$ 

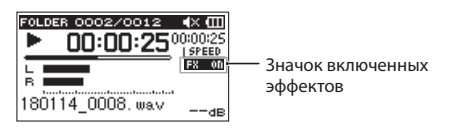

# <span id="page-60-1"></span>**Настройка эффекта**

- **1.** Нажмите кнопку **MENU**, чтобы открыть экран МЕНЮ.
- **2.** При помощи кнопок + и выберите меню ДРУГОЕ и нажмите **ENTER/MARK** или /, чтобы открыть подменю ДРУГОЕ .
- **3.** С помощью кнопок + или выберите ЭФФЕКТ, и нажмите кнопку **ENTER/MARK** или  $\blacktriangleright\blacktriangleright$ I. Откроется экран ЭФФЕКТ.

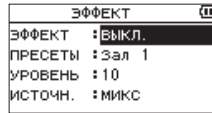

Как показано на рисунке выше, меню экрана

ЭФФЕКТ содержит 4 вида настройки.

Выставьте необходимые настройки кнопками  $\blacktriangleleft$ ,  $\blacktriangleright$  $\blacktriangleright$  $\blacktriangleright$  $\dashv$ *u* –.

#### ЭФФЕКТ

Используется для включения/выключения эффекта. (по умолчанию: ВЫКЛ .)

#### ПРЕСЕТЫ

Выберите пресет используемого эффекта. По умолчанию: Зал 1

Таблица [«Список пресетов эффектов» на стр. 61](#page-60-0) содержит подробности относительно предустановленных эффектов.

## УРОВЕНЬ

Используется для регулировки выходного уровня пресета эффекта, выбранного в разделе ПРЕСЕТЫ. Диапазон настройки: 0 – 20 (по умолчанию: 10)

#### ИСТОЧН :

Выберите, к сигналу какого входа или выхода применяется эффект. (По умолчанию: МИКС)

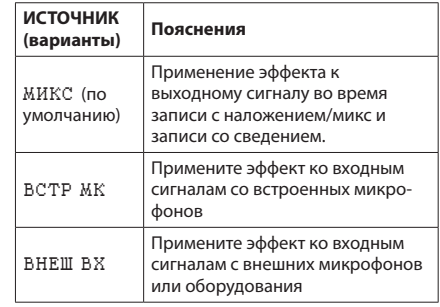

При выбранном источнике МИКС предусмотрена возможность регулировки уровня каждого сигнала (SEND), отправленного на эффект на экране Микшера [\(См. «10 – Микшер» на стр. 62.\)](#page-61-0)

- **4.** Используйте кнопки + или для выбора нужного пункта меню, нажмите кнопку **ENTER/MARK** или / чтобы перейти к настройкам.
- **5.** Используйте кнопки + или чтобы установить нужное значение.
- **6.** Для возврата к выбору пунктов в списке параметров нажмите  $\blacktriangleleft$ .
- **7.** Нажмите кнопку Ф/| /**HOME в**, чтобы вернуться в Главный экран.

## **ОСТОРОЖНО**

При установленной частоте сэмплирования 96кГц или при воспроизведении WAV файла с частотой сэмплирования 96кГц, встроенные эффекты не работают. Хотя настройка встроенных эффектов всё равно доступна.

# <span id="page-60-0"></span>**Список пресетов эффектов**

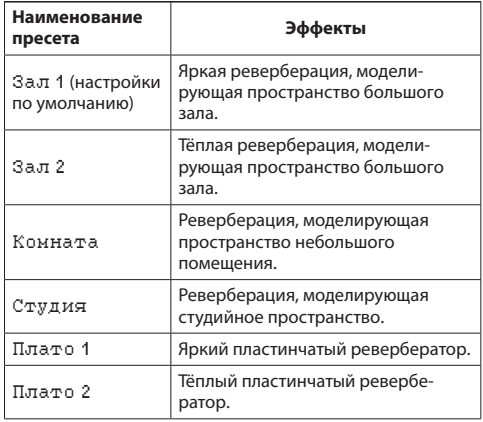

# <span id="page-61-0"></span>**10 – Микшер**

В рекордере предусмотрена функция микшера, которая позволяет настраивать встроенный эффект, баланс стерео каналов и уровень звука для каждого канала.

Она позволяет во время сведения [\(См. «Сведение» на стр.](#page-58-0)  [59.\)](#page-58-0) и воспроизведения осуществлять точную настройку записываемого звука.

## **Настройка микшера**

**1.** Находясь в Главном экране, нажмите кнопку **MIXER**, чтобы открыть экран Микшер.

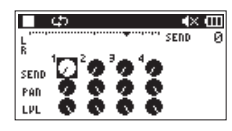

Во время воспроизведения 4-канальн. файла

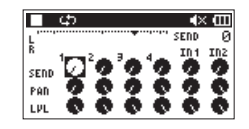

Во время режима наложения (микс)

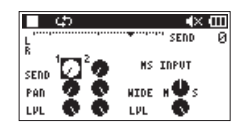

Во время воспроизведения 4-канальн. файла (с MS-декодированием каналов 3/4)

- **2.** Используйте кнопки  $\blacktriangleright\blacktriangleleft\mathbf{A}$  и  $\blacktriangleright\blacktriangleright\blacktriangleright\blacktriangleright$ , а также  $+$  и –, чтобы перейти к разделу или выбрать раздел, который хотите отрегулировать. Каждая колонка представляет собой канал, а ряд – тип настройки.
- **3.** Нажмите кнопку **ENTER/MARK**, чтобы открыть название и значение настройки во всплывающем окне в верхнем правом углу.

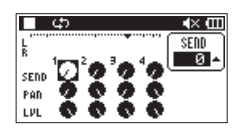

**4.** Используйте кнопки + и – для изменения значения настройки.

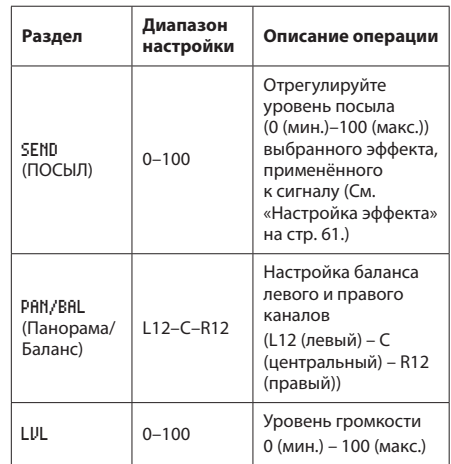

**5.** Нажмите кнопку **ENTER/MARK**, чтобы вернуться к предыдущему экрану, в котором можно выбрать следующую настройку, которую хотите отрегулировать.

## **ПРИМЕЧАНИЕ**

- Микшер можно использовать во время записи, готовности к записи, воспроизведения, паузы или остановки.
- Даже когда открыт экран Микшер, можно использовать кнопку **PLAY**7, чтобы начать воспроизведение, и кнопку **<u>Ф</u>/| /НОМЕ ■**, чтобы поставить воспроизведение на паузу.
- Если функция MS-ДЕКОД включена в настройках РЕЖ ЗАП, то MS-ДЕКОД в окне Микшера Быстрого меню будет недоступна, показывая сообщение «Используется входом».

## <span id="page-62-0"></span>**Использование MS-декодера**

Если MS микрофоны используются для записи, существуют два варианта декодирования. Можно декодировать звук записи по мере записи или записать «как есть» и декодировать во время воспроизведения.

## **Декодирование звука по мере записи**

**6.** Подключите MS микрофоны к разъёмам внешних входов.

Подключите центральный микрофон к разъёму **EXT MIC L**, а боковой микрофон – к разъёму **EXT MIC R**.

Декодирование нельзя произвести должным образом, если центральный и боковой микрофоны подключены в обратном порядке.

- **7.** В экране РЕЖ ЗАП в разделе РЕЖ ЗАП установите СТЕРЕО, ДВОЙН. или 4КАН, а в разделе ИСТОЧНИК установите ВНЕШ ВХ 1/2 (в четырехканальном режиме выбор недоступен).
- **8.** В настройке MS- ДЕКОД установите ВКЛ.
- **9.** Начните запись, чтобы записать MS сигнал.

## **Декодирование звука воспроизведения**

- **1.** Выберите файл, который был записан с помощью MS микрофонов, установив MS-ДЕКОД на ВЫКЛ.
- **2.** После открытия Главного экрана нажмите кнопку **MIXER**, чтобы открыть экран Микшер.
- **3.** Нажмите кнопку **QUICK**, чтобы выбрать канал, который будет использоваться MS-декодером.

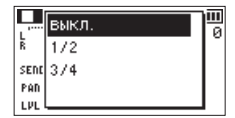

**4.** Начните воспроизведение, чтобы выполнить декодирование во время воспроизведения.

## **Настройки MS-декодера**

Используйте параметр WIDE на экране микшера, чтобы отрегулировать ширину звука.

Чтобы осуществлять декодирование во время записи, откройте экран Микшера во время готовности к записи.

При использовании декодера на входе, на экране Микшера появляется MS INPUT. При использовании во время воспроизведения – MS MONITOR.

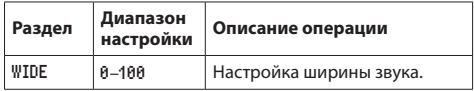

При «0» центральный сигнал соответствует 100%. По мере увеличения этой цифры возрастает величина бокового сигнала.

#### **ОСТОРОЖНО**

Если MS- ДЕКОД на экране РЕЖ ЗАП установлен на ВКЛ., его нельзя выбрать в экране Микшер (появляется сообщение « Используетс я Входом»).

Чтобы использовать MS-декодер во время воспроизведения, установите MS-ДЕКОД на ВЫКЛ. на экране РЕЖ ЗАП .

# **11 – Настройка инструмента**

Данное устройство имеет встроенный тюнер. С помощью рекордера можно точно настроить музыкальный инструмент, подав его сигнал на вход устройства и включив шкалу тюнера на дисплее.

## **Использование тюнера**

## **Настройка тюнера**

- **1.** Нажмите кнопку **MENU**, чтобы открыть экран МЕНЮ.
- **2.** При помощи кнопок + и выберите меню ДРУГОЕ и нажмите **ENTER/MARK** или  $\blacktriangleright$  , чтобы открыть подменю ДРУГОЕ .
- **3.** С помощью кнопок +/– выберите ТЮНЕР, и нажмите **ENTER/MARK** или  $\blacktriangleright\blacktriangleright$ I.

Откроется экран Тюнер.

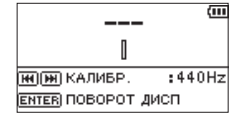

Экран Тюнер содержит опцию КАЛИБРОВКИ для настройки основной ноты A (Ля первой октавы). Чтобы опустить частоту нажмите кнопку  $\blacktriangleleft$ . и кнопку  $\blacktriangleright$ ), чтобы поднять её.

**Диапазон настройки:** 435Hz **–** 445Hz

(с шагом 1 Гц, по умолчанию: 440Гц)

## **ПРИМЕЧАНИЕ**

Нажатием кнопки **ENTER/MARK** в меню Тюнер можно поменять ориентацию экрана.

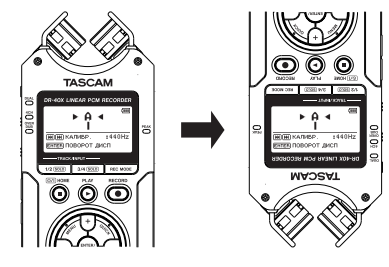

## **Настройка музыкального инструмента**

- **1.** Войдите в меню ТЮНЕР и сыграйте ноту вблизи рекордера. В центре над шкалой тюнера отобразится буква ноты наиболее близкой к звучанию инструмента.
- **2.** Настройте инструмент таким образом, чтобы название нужной ноты появилось в центре экрана.

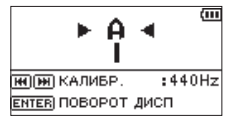

Слева и справа от центра появляется полоса, если звук ниже или выше целевого тона. Полоса становится шире, если звук удаляется от нужного тона.

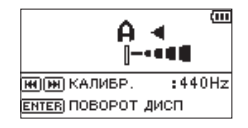

## **ОСТОРОЖНО**

Тюнер работает только со встроенными микрофонами.

Подключение рекордера к компьютеру с помощью USB кабеля даёт возможность питания устройства, использования устройства в качестве карт-ридера или звуковой карты.

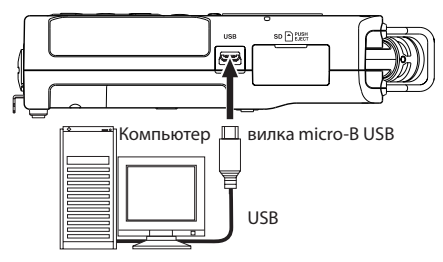

## **ВНИМАНИЕ**

Необходимо подключать устройство к компьютеру напрямую, не используя USB-концентратор.

## **Подключение питания через USB**

#### **Рекордер выключен**

**1.** Подключите устройство к компьютеру с помощью USB кабеля, включите устройство и дождитесь появления экрана USB.

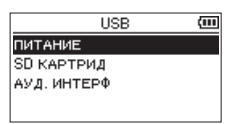

**2.** Используйте кнопку + или – для выбора пункта меню ПИТАНИЕ и нажмите кнопку **ENTER/MARK**, чтобы выбрать питание через USB-порт.

#### **Рекордер включен**

Если при работе устройства от батарей подключить его к компьютеру с помощью USB кабеля, то устройство переключится на питание от **USB** порта (USB питание имеет больший приоритет).

## **ПРИМЕЧАНИЕ**

То же происходит при подключении адаптера питания.

## **Использование карт-ридера**

Подключив устройство к компьютеру с помощью USB кабеля, можно использовать его в качестве карт-ридера. Можно переносить записанные файлы на компьютер, а также копировать аудио файлы с компьютера на рекордер.

#### **Рекордер выключен**

**1.** Подключите устройство к компьютеру с помощью USB кабеля, включите устройство и дождитесь появления экрана USB.

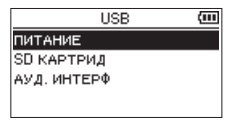

**2.** С помощью кнопок +/– выберите раздел SD КАРТРИД и нажмите **ENTER/MARK** . Откроется экранSD КАРТ РИД.

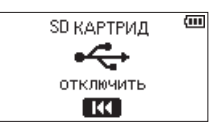

#### **Рекордер включен**

При работе устройства от батарей подключите его к компьютеру с помощью USB кабеля

#### **1. Нажмите кнопку MENU, чтобы открыть экран** МЕНЮ**.**

**2.** С помощью кнопок +/– выберите USB и нажмите кнопку **ENTER/MARK**, чтобы открыть экран USB.

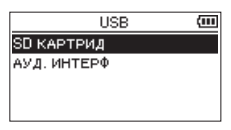

**3.** С помощью кнопок +/– выберите раздел SD КАРТРИД и нажмите **ENTER/MARK**. Откроется экранSD КАРТ РИД.

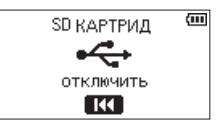

## **Отключение устройства от**

## **компьютера**

Перед отключением устройства от компьютера следуйте инструкциям компьютера по правильному извлечению внешних дисков и нажмите  $\blacktriangleright$ 

Нажмите  $\blacktriangleleft$ , чтобы отключиться от компьютера и вернуться в Главный экран.

## **Передача файлов с компьютера**

- **1.** Откройте диск «DR-40X» на экране компьютера, чтобы увидеть папки MUSIC и UTILITY.
- **2.** Перенесите файлы из папки на компьютере в папку MUSIC устройства.

## **СОВЕТ**

- Вы можете управлять папкой MUSIC с компьютера.
- Вы можете создавать папки внутри папки MUSIC на два уровня для использования в данном устройстве. Создание папок доступно только в пределах двух уровней. Устройство не распознаёт вложенные папки и аудио файлы третьего уровня и ниже.
- Поскольку DR-40X может быть настроен на воспроизведение содержимого какой-то определённой папки, вы можете организовать треки по жанрам, артистам или другим категориям по желанию.
- Если вы дадите имена папкам и музыкальным трекам, эта информация появится на дисплее устройства.

# **Использование в качестве аудио интерфейса**

Подключив устройство к компьютеру с помощью USB кабеля, можно использовать его в качестве звуковой карты (аудио интерфейса).

## **Рекордер выключен**

**1.** Подключите устройство к компьютеру с помощью USB кабеля, включите устройство и дождитесь появления экрана USB.

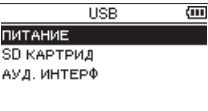

**2.** С помощью кнопок + и – выберите АУД.ИНТЕРФ и нажмите кнопку **ENTER/MARK**.

Откроется экран АУД .ИНТ ЕРФ.

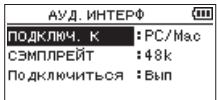

## **Рекордер включен**

При работе устройства от батарей подключите его к компьютеру с помощью USB кабеля

- **1. Нажмите кнопку MENU, чтобы открыть экран** МЕНЮ**.**
- **2.** С помощью кнопок +/– выберите USB и нажмите кнопку **ENTER/MARK**, чтобы открыть экран USB.

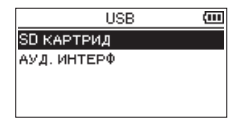

**3.** С помощью кнопок + и – выберите АУД.ИНТЕРФ и нажмите кнопку **ENTER/MARK**. Откроется экран АУД .ИНТ ЕРФ.

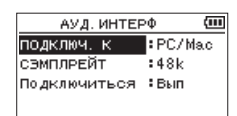

## **Выбор типа подключаемого компьютера**

1. При отображении экрана АУД. ИНТЕРФ с помощью **+**/**–** выберите ПОДКЛЮЧ . К и нажмите **ENTER/MARK**.

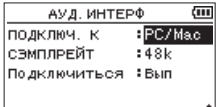

**2.** С помощью +/– выберите тип подключаемого устройства.

**Варианты:** PC/Mac (настройки по умолчанию), iOS

#### **ПРИМЕЧАНИЕ**

- При использовании компьютера с операционной системой Windows можно использовать ASIO драйвер для устройств серии DR-X.
- Подробнее см. страницу изделия на сайте компании TASCAM (https://tascam.com/us/).
- Если подключаемое устройство имеет тип i0S, рекордер будет работать от батарей.
- При подключении рекордера к Mac используется стандартный драйвер операционной системы и установка дополнительного ПО не требуется.

## **Подключение**

1. При отображении экрана АУД. ИНТЕРФ с помощью **+**/**–** выберите ПОДКЛЮЧИТ ЬСЯ и нажмите **ENTER/ MARK**.

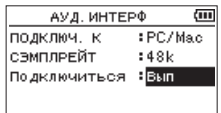

**2.** Нажмите **ENTER/MARK** , чтобы включить режим аудио интерфейса и вернуться в Главный экран.

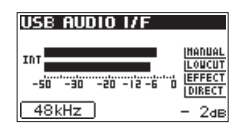

## **ПРИМЕЧАНИЕ**

В режиме аудио интерфейса кнопкой **MENU** вызывается окно настройки следующих параметров:

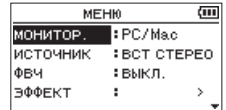

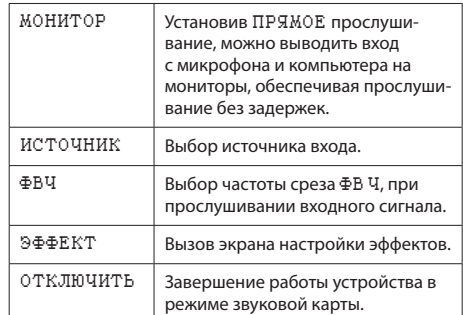

# **Просмотр информации (ИНФОР-МАЦИЯ)**

Экран ИНФОРМАЦИЯ используется для просмотра различных типов информации об устройстве. Чтобы открыть экран ИН ФОРМАЦИЯ необходимо выполнить следующие шаги.

- **1.** Нажмите кнопку **MENU**, чтобы открыть экран МЕНЮ.
- **2.** При помощи кнопок + и выберите меню ДРУГОЕ и нажмите **ENTER/MARK** или  $\blacktriangleright$ ), чтобы открыть подменю ДРУГОЕ .
- **3.** С помощью кнопок + или выберите ИНФОРМАЦИЯ, и нажмите кнопку **ENTER/MARK** или кнопку /.

Экран ИНФОРМАЦИЯ содержит три следующих страницы. Используйте кнопки **+**/− для перемещения по страницам.

i **Страница информации о файле (**FILE**)**

Показывает информацию о текущем файле.

i **Страница информации о карте (**CARD**)**

Показывает статус используемой на текущий момент карты SD.

i **Страница системной информации (**SYSTEM**)**

Показывает информацию о системных настройках устройства и версии ПО.

## **Страница информации о файле (FILE)**

Страница FILE отображает информацию о текущем файле.

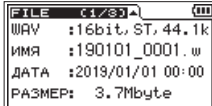

## **WAV, BWF или MP3**

Тип аудио файла.

Для WAV файлов также появляется информация: количество бит, стерео/моно, частота сэмплирования (Гц). Для MP3 файлов: битрейт (кбит/с), CBR (постоянный битрейт) или VBR (переменный битрейт), частота дискретизации (Гц). (постоянный / переменный битрейт).

## **ИМЯ**

Имя файла.

Если для MP3 файла доступна теговая информация ID3, она отобразится.

## **ДАТА**

Дата создания файла

## **РАЗМЕР**

Размер файла

## **Страница информации о карте (CARD)**

Страница CARD содержит информацию об используемой на текущий момент карте SD.

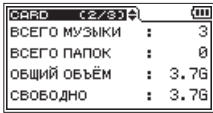

#### **ВСЕГО МУЗЫКИ**

Число файлов для воспроизведения в папке MUSIC.

#### **ВСЕГО ПАПОК**

Общее число папок в папке Music.

## **ОБЩИЙ ОБЪЁМ**

Общий объём карты.

## **СВОБОДНО/ИСПОЛЬЗОВАНО**

Количество свободного/занятого пространства на карте SD.

Используйте кнопку . или / для переключения между СВОБОДНО и ИСПОЛ ЬЗОВАНО.

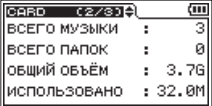

## **Страница системной информации (SYSTEM)**

Страница SYSTEM содержит информацию о системных настройках и версии прошивки данного устройства.

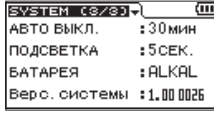

**ɶɸʈʄɸʑʀʁ**

Настройка автоматического отключения питания.

#### **ПОДСВЕТКА**

Настройка длительности подсветки.

#### **БАТАРЕЯ**

Выбор типа батарей.

#### **Верс.системы.**

Показывает версию программного обеспечения.

## **Системные настройки**

С помощью экрана СИСТЕ МА можно менять различные настройки для оптимизации устройства под свои условия и потребности. Например, можно восстанавливать настройки по умолчанию и форматировать SD карты. Вы также можете инициализировать устройство и отформатировать карту SD.

- **1.** Нажмите кнопку **MENU**, чтобы открыть экран МЕНЮ.
- **2.** С помощью кнопок + и выберите СИСТЕМА и нажимаете кнопку **ENTER/MARK** или кнопку ▶▶ .

Открывает экран СИСТЕМ А.

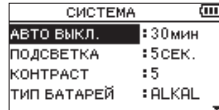

В меню экрана СИСТЕМА могут быть выполнены следующие настройки.

Используйте кнопки .// и **+**/**–** для настроек.

# **Настройка функции автоматического**

## **энергосбережения**

С помощью функции АВТО ВЫКЛ. устанавливается время бездействия устройства до его автоматического отключения при питании от батарей.

#### **Варианты:**

ВЫКЛ . (без автоматического отключения), 3мин**,**  5 мин **,** 10 мин **,** 30 мин (по умолчанию)

## **Настройка подсветки**

Функция ПОДСВЕТКА позволяет задать время таймера автоматического отключения подсветки устройства с момента последнего действия при питании от батарей.

#### **Варианты:**

ВЫКЛ . (подсветка выключена), 5сек (по умолчанию), 10сек **,** 15сек **,** 30сек **,** ВСЕГД (постоянно включена)

## **Настройка контрастности дисплея**

Функция КОНТРАСТ для настройки контрастности дисплея.

**Варианты:** 1–20 (по умолчанию: 5)

## **Установка типа батареи**

Раздел меню ТИП БАТАРЕ Й позволяет настроить тип батарей. Эта настройка важна для отображения информации об оставшемся заряде батарей и возможности устройства нормально функционировать.

#### **Варианты:**

ALKAL (щелочные батареи, по умолчанию), Ni-MH (никель-металл-гидридные батареи)

## **Настройка напряжения фантомного**

#### **питания**

Для настройки напряжения фантомного питания, которое подаётся, когда к устройству подключены микрофоны, для которых оно требуется, при помощи раздела меню ФАНТОМ .НАПР.

**Варианты:** +24V**,** +48V (заводская настройка)

## **Настройка языка**

Для настройки языка из списка, показанного на дисплее, используется раздел меню ЯЗЫК.

**1.** С помощью кнопок **+** и **–** выберите ЯЗЫК и нажимаете **КНОПКУ ENTER/MARK или ►►.** 

#### **Электропитание**

ENG: использовать английский

- 日本語 : использовать японский
- FRA: использовать французский
- ESP: использовать испанский
- DEU: использовать немецкий
- ITA: использовать итальянский
- POR: использовать португальский
- RUS: использовать русский
- 中文 : использовать китайский
- : использовать корейский

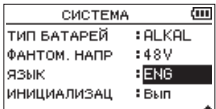

**2.** Нажмите кнопку **ENTER/MARK**, чтобы открыть окно подтверждения.

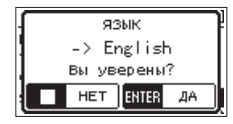

**3.** Нажмите кнопку **ENTER/MARK** для подтверждения выбранного языка.

Для отмены выбора языка нажмите кнопку **<sup>b</sup>/l /HOME ■.** 

## **Случайно был выбран не тот язык.**

• После нажатия кнопки  $\bigcirc$ /| /**HOME B** для выключения устройства (перевода в режим ожидания), нажмите одновременно с кнопкой **MENU**, кнопку ¤**/HOME** 8 ещё раз.

Появится меню выбора языка, и вы сможете выбрать язык снова.

## **Восстановление заводских настроек**

Функция ИНИЦИАЛИЗАЦ позволяет вернуть все настройки к заводским.

- **1.** С помощью кнопок **+** или **–** выберите ИНИЦИАЛИЗАЦ, и нажмите кнопку **ENTER/MARK** или / для выбора команды Выполнить (Вып**).**
- **2.** Нажмите кнопку **ENTER/MARK** чтобы открыть окно подтверждения.

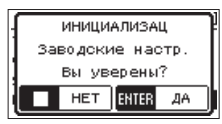

**3.** Нажмите кнопку **ENTER/MARK** для сброса настроек устройства.

Чтобы отменить операцию, нажмите кнопку ¤**/HOME** 8.

## **Форматирование SD карты**

Функция БЫСТРОЕ ФОРМ форматирует карту SD. Форматирование стирает все музыкальные файлы на карте и автоматически создает новые папки «MUSIC» и «UTILITY» и файл «dr-1.sys».

- **1.** С помощью кнопок + или выберите БЫСТРОЕ ФОРМ , и нажмите кнопку **ENTER/MARK** или / для выбора команды Вып (Выполнить).
- **2.** Нажмите кнопку **ENTER/MARK** чтобы открыть окно подтверждения.

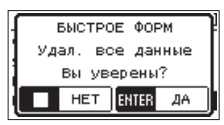

**3.** Чтобы отформатировать SD карту, нажмите **ENTER/ MARK**.

Чтобы отменить форматирование SD карты, нажмите **<sup><b>b/I /HOME** ■</sup>

## **Полное форматирование SD карт**

Функция ПОЛНОЕ ФОРМ полностью форматирует карту SD.

Полное форматирование проходит с проверкой карты на ошибки, и поэтому занимает больше времени, чем быстрое форматирование.

Форматирование стирает все музыкальные файлы на карте и автоматически создает новые папки «MUSIC» и «UTILITY» и файл «dr-1.sys».

- **1.** С помощью кнопок **+**/− выберите ПОЛНОЕ ФОРМ, и нажмите **ENTER/MARK** или  $\blacktriangleright$  | для выбора команды Выполнить ( Вып )**.**
- **2.** Нажмите кнопку **ENTER/MARK** чтобы открыть окно подтверждения.

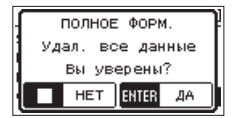

**3.** Нажмите кнопку **ENTER/MARK**, чтобы полностью отформатировать SD карту. Нажмите кнопку **b/I** /**HOME ■**, чтобы отменить форматирование SD карты.

#### **ОСТОРОЖНО**

Для форматирования карты должно быть обеспечено питание устройства от адаптера TASCAM PS-P520E (продаётся отдельно), от компьютера через USB или от батарей со значительным объёмом оставшегося заряда.

Если во время форматирования питание отключится, операция не сможет завершиться корректно.

## **ПРИМЕЧАНИЕ**

- Метод ПОЛНОЕ ФОРМ может восстановить SD карту, которая выработала свой ресурс вследствие многократного использования.
- i Функция ПОЛНОЕ ФОРМ. предусматривает проверку карты на ошибки, и поэтому занимает больше времени, чем функция БЫСТРОЕ ФОРМ.

## **Установка формата имени файла**

Вы можете выбрать формат имён файлов, записываемых данным устройством.

- **1.** Нажмите кнопку **MENU**, чтобы открыть экран МЕНЮ.
- **2.** При помощи кнопок **+** и **–** выберите меню ДРУГОЕ и нажмите **ENTER/MARK** или  $\blacktriangleright$  , чтобы открыть подменю ДРУГОЕ .
- **3.** С помощью кнопок +/– выберите ИМЯ ФАЙЛА, и нажмите кнопку **ENTER/MARK** или  $\blacktriangleright\blacktriangleright$ I.

На дисплее появится экран ИМЯ ФАЙЛА.

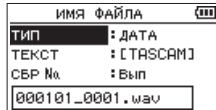

Используйте кнопки .// и **+**/**–** для настроек.

В этом экране для каждого пункта вы можете выполнить следующие настройки.

#### **Формат имени файла**

В настройках ТИП можно выбрать ТЕКСТ или ДАТА.

**Варианты:** ТЕКСТ, ДАТА (настройки по умолчанию)

ТЕКСТ :

Шести символьное слово, заданное в настройке ТЕКСТ, которое отображается в названии файлов. Пример: TASCAM\_0001S12.wav

ДАТА : В качестве имени файла используется дата.

Пример: 110101\_0000.wav

#### **ПРИМЕЧАНИЕ**

Дата устанавливается по внутренним часам устройства. (См. [«Настройка даты и времени» на стр. 18.](#page-17-0))

## **Настройка текстового имени**

Чтобы ввести слово в строке ТЕКСТ для использования в именах файлов, перемещайте курсор кнопками  $\blacktriangleleft$ и /, и выбирайте символы кнопками **+**/**–** .

Дополнительно к алфавиту и цифрам используются следующие символы:

 $!$  # \$ % & ' ( ) + , - . ; = @ [ ] ^ \_ ` { } ~

## **Сброс нумерации**

Выберите СБР № и нажмите кнопку **ENTER/MARK** для выполнения данной операции. Следующий файл, который будет создан, получит номер «0001» после ряда символов, заданных в строке ТЕКС Т.

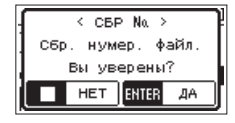

# **14 – Использование разъёма REMOTE**

В устройстве имеется разъем джек **REMOTE** (ПЕДАЛЬ/ ПУЛЬТ), к которому можно подключить ножной переключатель TASCAM RC-3F или проводной пульт дистанционного управления TASCAM RC-10 (продаются отдельно), использующиеся для управления устройством.

# **Педаль (TASCAM RC-3F)**

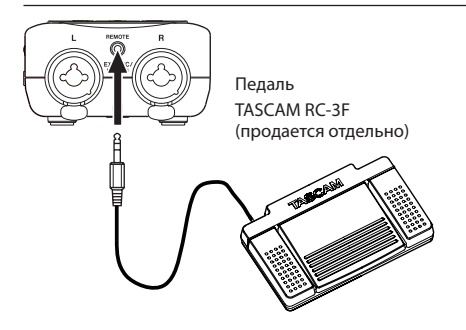

## **Настройка работы с педалью**

Для настройки используется экран ПЕДАЛЬ/ПУЛЬТ.

- **1.** Нажмите кнопку **MENU**, чтобы открыть экран МЕНЮ.
- **2.** При помощи кнопок + и выберите меню ДРУГОЕ и нажмите **ENTER/MARK** или  $\blacktriangleright$  , чтобы открыть подменю ДРУГОЕ .
- **3.** При помощи кнопок + и выберите ПЕДАЛЬ/ПУЛЬТ и нажмите кнопку **ENTER/MARK** или  $\blacktriangleright$  |, чтобы открыть экран ПЕДАЛЬ / П УЛЬТ.

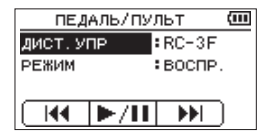

- **4.** При помощи кнопок + и выберите раздел меню ДИСТ. УПР и нажмите кнопку **ENTER/MARK** или  $\blacktriangleright\blacktriangleright$ I.
- **5.** В настройке ДИСТ.УПР кнопками +/– выберите RC-3F (по умолчанию: RC-3F).
- **6.** При помощи кнопки + и выберите раздел РЕЖИМ и нажмите кнопку **ENTER/MARK** или  $\blacktriangleright\blacktriangleright$ I.

**7.** При помощи кнопок + и – измените значение раздела РЕЖИМ .

**Варианты:** ВОСПР. **(по умолчанию),** ЗАПИСЬ 1**,**  ЗАПИСЬ 2**,** МИНУТЫ

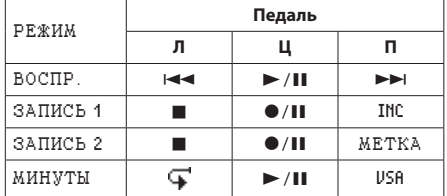

INC: функция разделения трека

MARK: функция метки

VSA: включение/выключение функции изменения скорости

: функция перехода назад

(Все остальные функции такие же, как на основном устройстве.)

**8.** По завершении настройки нажмите кнопку **<u><sup></sub> <sup>1</sup>/ / НОМЕ</mark>** для возврата в Главный экран.</u></sup>

## **Использование педали**

Управление устройством осуществляется при нажатии на педаль. Функция каждой педали соответствует назначению, показанному на экране ПЕДАЛЬ/ПУЛЬТ.
# **Пульт управления (TASCAM RC-10)**

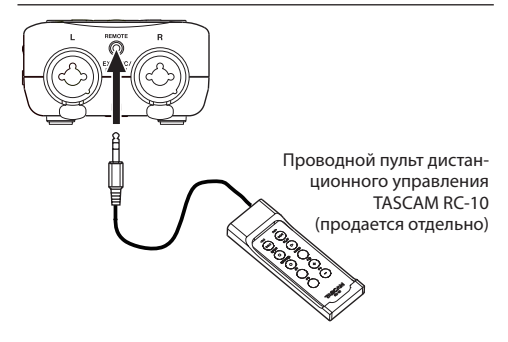

# **Настройка проводного пульта управ-**

# **ления**

Для настройки используется экран ПЕДАЛЬ/ПУЛЬТ.

- **1.** Нажмите кнопку **MENU**, чтобы открыть экран МЕНЮ.
- **2.** При помощи кнопок + и выберите меню ДРУГОЕ и нажмите **ENTER/MARK** или ▶▶, чтобы открыть подменю ДРУГОЕ .
- **3.** При помощи кнопок + и выберите ПЕДАЛЬ/ПУЛЬТ и нажмите кнопку **ENTER/MARK** или  $\blacktriangleright$  |, чтобы открыть экран ПЕДАЛЬ / П УЛЬТ.
- **4.** С помощью кнопок + или выберите ДИСТ.УПР, и нажмите кнопку **ENTER/MARK** или ►►.
- **5.** В настройке ДИСТ.УПР кнопками +/– выберите RC-10 (по умолчанию: RC-3F).

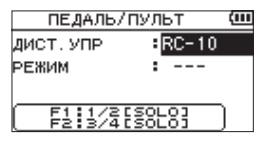

**6.** По завершении настройки нажмите кнопку ¤**/HOME** 8 для возврата в Главный экран.

# **Использование проводного пульта управ-**

# **ления**

Нажимайте функциональные клавиши (F1 – F4) на проводном пульте управления, чтобы использовать функции, назначенные согласно экрану ПЕДАЛЬ/ПУЛЬТ.

# **Обзор функций режимов**

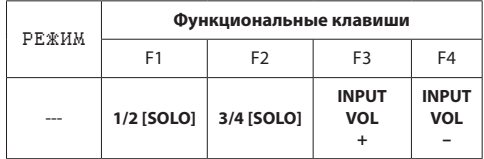

# **15 – Сообщения**

Ниже приведён список всплывающих сообщений.

Обращайтесь к данному списку при необходимости прояснить значение того или иного сообщения, появляющегося на дисплее DR-40X, или найти соответствующее решение.

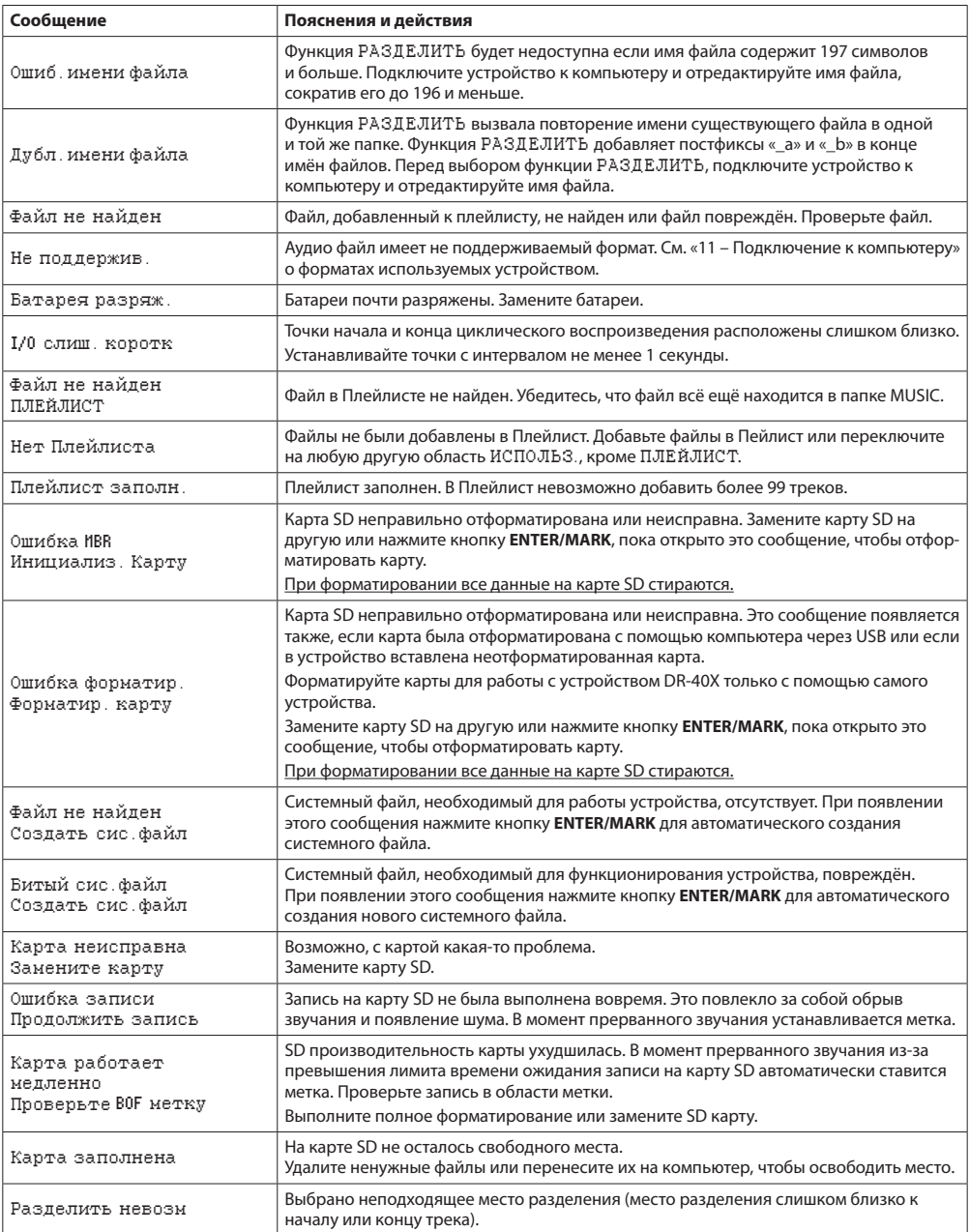

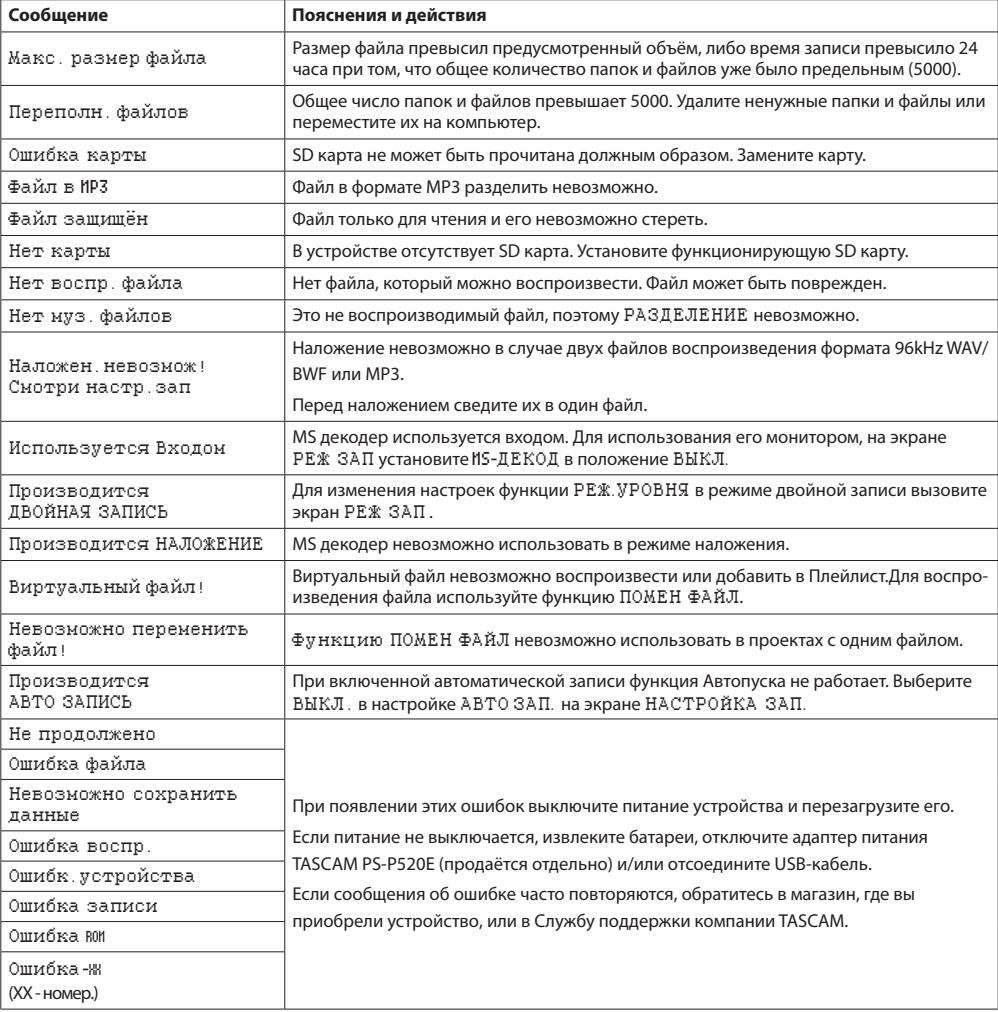

# **16 – Устранение неполадок**

Если с устройством возникли какие-либо проблемы, прежде чем обращаться за помощью, произведите следующие проверки. Если эти меры не помогут решить проблему, обратитесь в магазин, где вы приобрели устройство, или в Службу поддержки компании TASCAM.

# **Устройство не включается.**

- Убедитесь, что батареи установлены правильно
- i Убедитесь, что не установлена блокировка **HOLD**.

# **Устройство самопроизвольно выключается.**

• Проверьте функцию автоматического энергосбережения. Установите в её настройках "Выкл" для предотвращения автоматического выключения. [\(См.](#page-68-0)  [«Настройка функции автоматического энергосбере](#page-68-0)[жения» на стр. 69.\)](#page-68-0)

# **Карта SD не читается.**

• Убедитесь, что карта SD вставлена полностью.

# **Отсутствует выходной сигнал или звук не воспроизводится динамиком.**

- Убедитесь, что громкость не слишком низкая.
- Проверьте, что динамик включен в настройках. Даже при включенном динамике, звук не будет выводиться на динамик, если подключены наушники, а также в режиме записи и подготовки к записи.

# **Запись невозможна.**

- i Проверьте индикатор **RECORD**. Если индикатор **RECORD** мигает, устройство находится в режиме готовности к записи.
- Проверьте на дисплее доступное оставшееся время записи.

# **Сигнал записи слабый или искажённый.**

• Проверьте уровень входного сигнала.

# **Устройство не опознаётся компьютером при подключении посредством USB кабеля.**

- Убедитесь, что подключенный компьютер имеет поддерживаемую операционную систему.
- i Чтобы компьютер начал определять устройство при использовании USB, соответствующий режим должен быть выбран в списке меню.
- Убедитесь, что кабель USB не предназначен исключительно для заряда устройств.
- Убелитесь, что полключение выполнено не через USB хаб.

# **В режиме аудио интерфейса возникают**

# **провалы звучания или шум.**

## Для Windows

- Параметры быстродействия Выберите "Обеспечить наилучшее быстродействие".
- Электропитание Выберите "Высокая производительность".
- Используйте ASIO драйвер для устройств серии DR-X. Подробнее см. страницу изделия на сайте компании TASCAM (**https://tascam.com/us/**).

# **Случайно был выбран не тот язык.**

• После нажатия кнопки  $\bigcirc$ /I /**HOME**  для выключения устройства (перевода в режим ожидания), нажмите **ОДНОВРЕМЕННО С КНОПКОЙ MENU** КНОПКУ (1)/ **HOME** ещё раз.

Появится меню выбора языка, и вы сможете выбрать язык снова.

# **Устройства хранения**

Карта SD (64 МБ – 2 ГБ) Карта SDHC (4 ГБ – 32 ГБ) Карта SDXC (48 ГБ – 128 ГБ)

# **Форматы записи/воспроизведения**

BWF: 44,1/48/96 кГц, 16/24 бит WAV: 44,1/48/96 кГц, 16/24 бит MP3: 44,1/48 кГц, 32/64/96/128/192/256/320 кбит/с

# **Количество каналов**

4 канала (стерео × 2)

# **Входные/выходные параметры**

# **Входные и выходные параметры аналогового звука**

**Разъёмы EXT MIC/LINE IN (XLR разъёмы поддерживают фантомное питание)**

# Разъём:

XLR-3-31

(1: Земля, 2: Горячий, 3: Холодный) (с поддержкой фантомного питания)

Стандартный разъём джек TRS 6,3 мм (1/4 дюйма) (кончик: Горячий, кольцо: Холодный, гильза: Земля)

#### **При установке переключателя EXT IN в положение MIC, MIC + PHANTOM**

Входное сопротивление: 2,2 кОм

Номинальный входной уровень: –19 дБВ

Максимальный входной уровень: −3 дБВ

## **При установке переключателя EXT IN в положение LINE**

Входное сопротивление: 10 кОм или более Номинальный входной уровень: +4 dBu Максимальный входной уровень: +20 dBu

# **Разъём /LINE OUT**

Разъём: 3,5 мм стерео мини-джек

Выходное сопротивление: 12 Ом

Базовый выходной уровень: –14 дБВ (с нагрузкой 10 кОм)

Максимальный выходной уровень: +2 дБВ (с нагрузкой  $10 \text{ k}$  $\Omega$ м)

Максимальная выходная мощность: 20 мВт + 20 мВт (при подключенных наушниках, нагрузка 32 Ом)

#### **Встроенный динамик**

0,3 Вт (моно)

# **Входные/выходные параметры разъёмов**

# **управления**

# **USB порт**

Разъём: Micro-B

Формат

USB 2.0 HIGH SPEED mass storage class USB1.1 FULL SPEED audio class

# **REMOTE**

Разъём: 2,5 мм TRS

# **Звуковые характеристики**

# **Неравномерность АЧХ**

20 Гц – 20 кГц +0/−1 дБ (EXT IN к LINE OUT, 44,1 кГц, JEITA) 20 Гц – 22 кГц +0/−1 дБ (EXT IN к LINE OUT, 48 кГц, JEITA) 20 Гц – 40 кГц +0/−1 дБ (EXT IN к LINE OUT, 96 кГц, JEITA)

# **Коэффициент нелинейных искажений**

0,01 % или менее (EXT IN к LINE OUT, частота дискретизации 44,1/48/96 кГц, JEITA\*)

# **Отношение Сигнал/Шум**

94 дБ или выше (EXT IN к LINE OUT, частота дискретизации 44,1/48/96 кГц, JEITA\*) \*Соответствует стандарту JEITA CP-2150

# **Прочие характеристики**

## **Питание**

3 батареи AA (щелочные или Ni-MH) Питание через USB с компьютера Сетевой блок питания (TASCAM PS-P520E, продаётся отдельно)

# **Потребляемая мощность**

1,7 Вт (максимальная)

## **Потребляемый ток**

0,34 A (максимальный)

# **Размеры (Ш x В x Г)**

70 × 155 × 35мм (микрофоны в закрытом положении) 90 × 155 × 35мм (микрофоны в открытом положении)

# **Вес**

282г (с батареями) / 213 г (без батарей)

## **Диапазон рабочих температур**

0–40 °C

# **Время работы от батарей (непрерывная работа)**

# i **При работе от щелочных батарей (EVOLTA)**

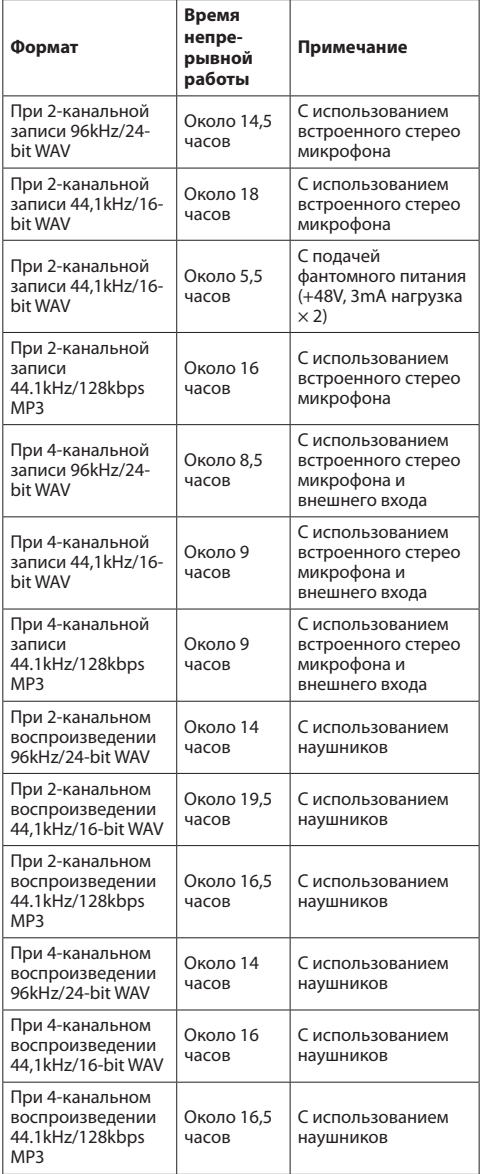

Запись: время записи согласно JEITA Воспроизведение: время воспроизведения музыки согласно JEITA

# i **Использование батарей NiMH (eneloop)**

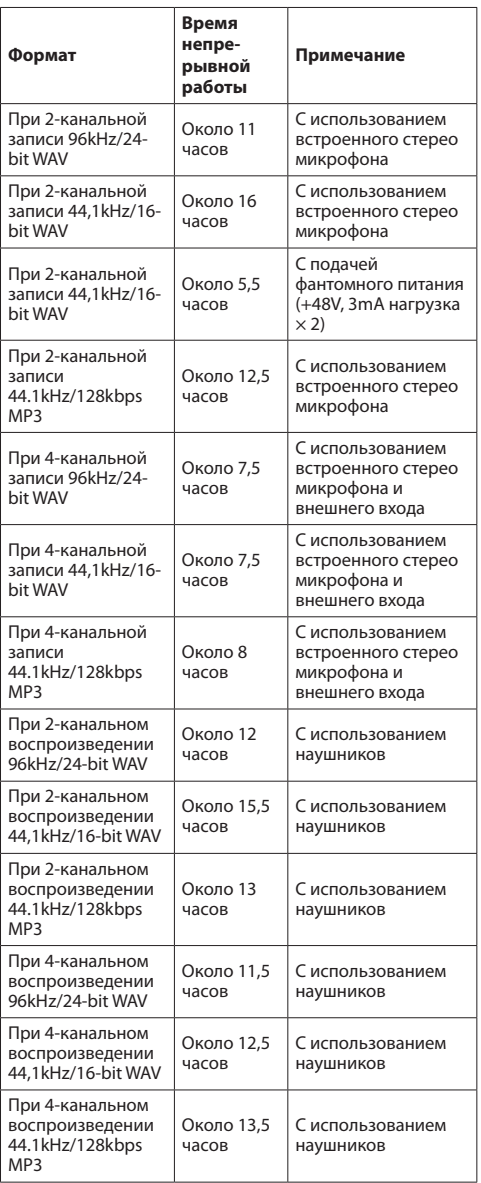

Запись: время записи согласно JEITA Воспроизведение: время воспроизведения музыки согласно JEITA

## **ПРИМЕЧАНИЕ**

Время разряда батарей (при непрерывной работе) может варьироваться в зависимости от используемого носителя.

# **Рисунок с размерами**

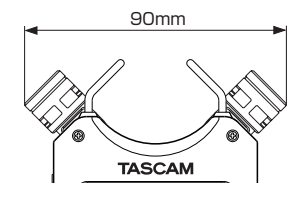

Размеры с микрофонами в раскрытом положении

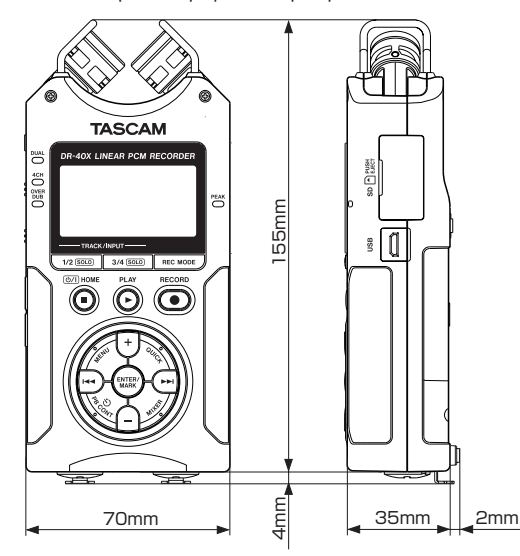

- Иллюстрации и другие изображения могут частично отличаться от фактического изделия.
- Технические характеристики и внешний вид могут быть изменены для улучшения изделия без предварительного уведомления.

# **TASCAM**

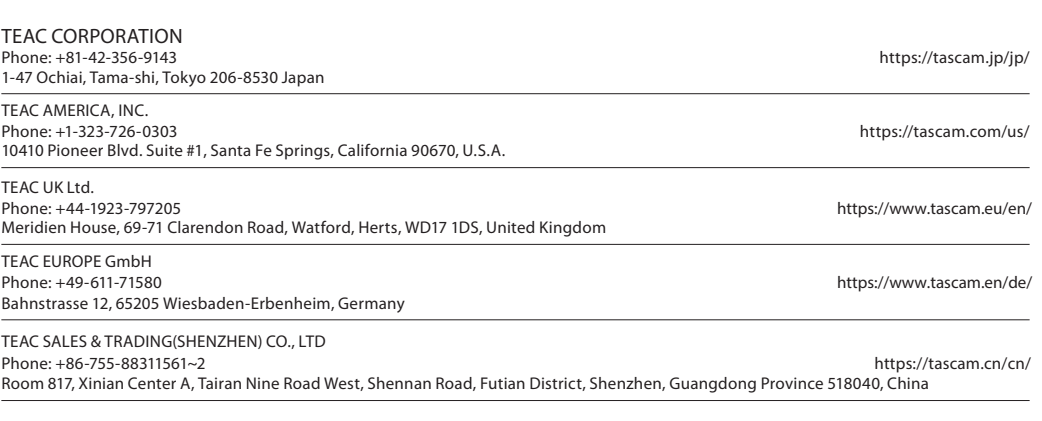